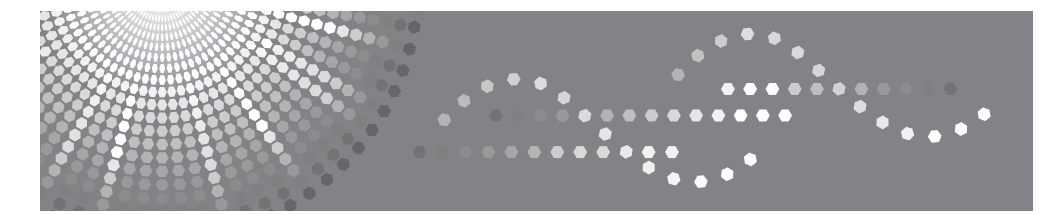

# **FAX Option Type 3045**

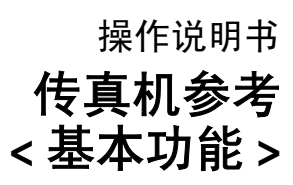

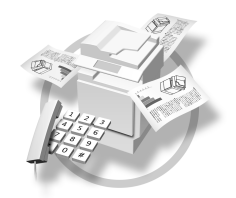

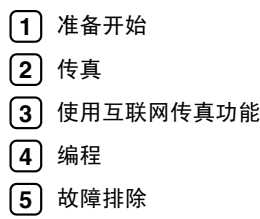

请在使用本产品前仔细阅读本手册,并将其备在手边以供将来参考之用。为保证安全和正确的使用,在使用本设备前 请务必阅读 "一般设定指南"中的安全信息。

#### 简介

本手册包含了设备的详细操作说明和注意事项。为了您的利益和安全,在使用本设备前请仔细阅读本手 册。请将本手册放在手边便于随时参考。

#### 注意

本手册内的某些插图可能与设备本身稍有不同。 某些选项在一些国家可能不可用。有关详细信息,请与当地经销商联系。

本手册中使用两种尺寸符号。对于本设备,请参考公制版本。

#### 重要事项

本手册内容若有变更,恕不预先通知。若因搬运或操作本设备而引起的直接、间接、特殊、偶然或连带 损坏,本公司概不负责。

#### 商标

Microsoft® 和 Outlook® 是 Microsoft Corporation 在美国和 / 或其它国家的注册商标或商标。

Adobe® 和 Acrobat® 是 Adobe Systems Incorporated 的注册商标。

本手册中使用的其它产品名称仅作标识之用,它们可能是其各自公司的商标。我们对这些商标并不拥有 任何或全部权利。

# 本设备使用手册

以下手册介绍本设备的操作步骤。关于特定功能,请参见手册中的相关部分。

注

- □ 提供的手册特定于设备类型。
- ❒ 需具备 Adobe Acrobat Reader/Adobe Reader 才能查看 PDF 文件的手册。
- ❒ 随附一张光盘:
	- 光盘 "Printer/Scanner Drivers and Utilities"

❖ 一般设置指南

提供设备的概况介绍并说明纸盘纸张设置等系统设置、 Document Server 功能 以及故障排除。

请参见本手册以了解地址簿步骤,如注册传真号、电子邮件地址以及用户代码 等。

#### ❖ 安全参考

本手册供本设备的管理员使用。其中介绍了管理员用来防止数据被篡改或设备 被未经授权人员使用的安全功能。有关管理员注册以及设定用户和管理员验证 的操作步骤, 也请参考本手册。

◆ 网络指南 (PDF 文件 – 光盘)

提供有关在网络环境中配置和操作打印机以及使用软件的信息。 本手册涵盖所有型号的打印机,因此可能包含了您所用型号不具备的功能和设 置。

其中的图像、插图、功能以及所支持的操作系统可能与您所用型号有别。

#### ❖ 复印机参考

介绍本设备作为复印机使用时的操作、功能和故障排除。

#### ❖ 传真机参考 < 基本功能 > (本手册)

介绍本设备作为传真机使用时的操作、功能和故障排除。

❖ 传真机参考 < 高级功能 >

介绍高级传真功能,如线路设置和注册 ID 的步骤。

#### ❖ 打印机参考

介绍本设备作为打印机使用时的系统设置、操作、功能和故障排除。

#### ❖ 扫描仪参考 (PDF 文件 – 光盘)

介绍设备作为扫描仪使用时的操作、功能和故障排除。

❖ DeskTopBinder Lite 的手册

DeskTopBinder Lite 是标记为 "Printer/Scanner Drivers and Utilities"的光盘中 包含的一个实用程序。

- DeskTopBinder Lite 安装指南 (PDF 文件 光盘) 详细介绍 DeskTopBinder Lite 的安装和操作环境。安装 DeskTopBinder Lite 后,可从 [ 安装 ] 对话框显示该指南。
- DeskTopBinder 入门指南 (PDF 文件 光盘) 介绍 DeskTopBinder Lite 的操作,并提供其功能概述。当安装 DeskTopBinder Lite 时, 可将该指南添加到 [ 开始 ] 菜单。
- Auto Document Link 指南 (PDF 文件 光盘) 介绍与 DeskTopBinder Lite 一并安装的 Auto Document Link 的操作与功能。 当安装 DeskTopBinder Lite 时, 可将该指南添加到 [ 开始 ] 菜单。

## ❖ 其它手册

- PostScript3 附录 (PDF 文件 光盘)
- Unix 附录 (可从授权经销商处获取,或从本公司网站上获取 PDF 文件)。

# 注

❒ 引用以下软件产品时使用通用名称:

- DeskTopBinder Lite 和 DeskTopBinder Professional → DeskTopBinder
- ScanRouter V2 Lite 和 ScanRouter EX Professional (可选)  $\rightarrow$  ScanRouter 传 输软件
- SmartDeviceMonitor for Admin 和 SmartDeviceMonitor for Client  $\rightarrow$ SmartDeviceMonitor for Admin/ 客户端

# 目录

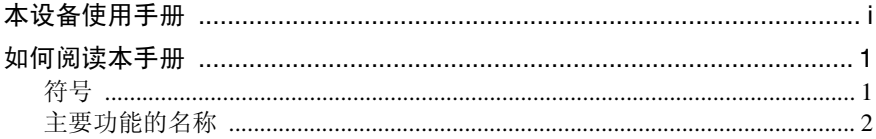

# 1.准备开始

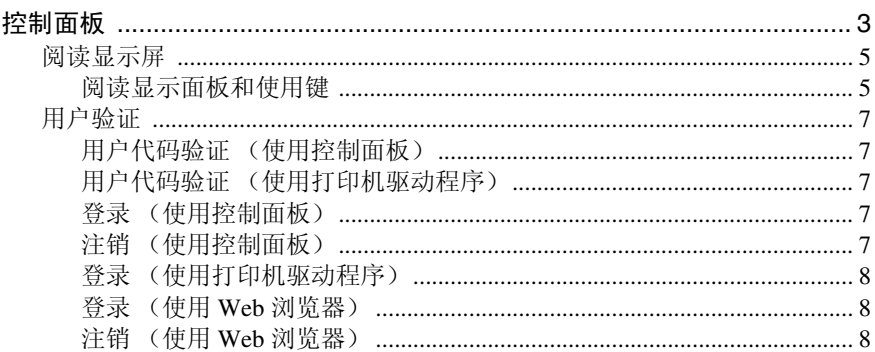

# 2. 传真

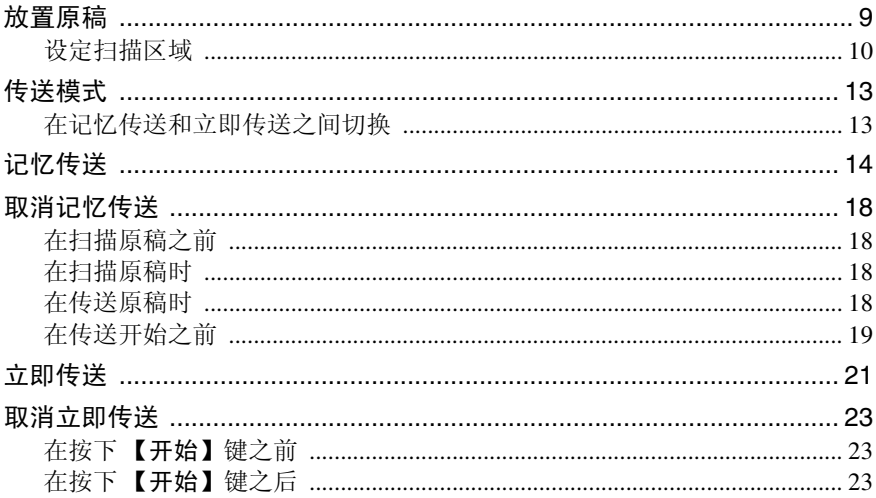

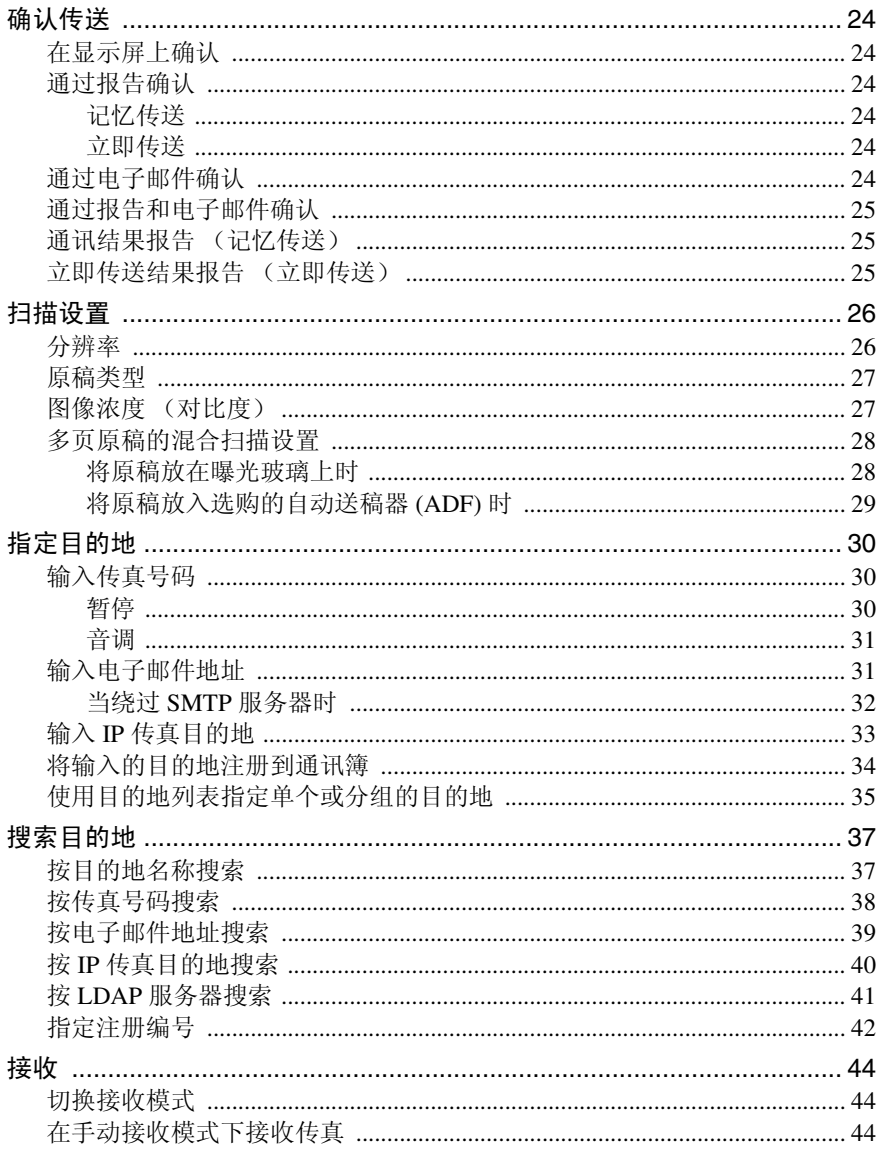

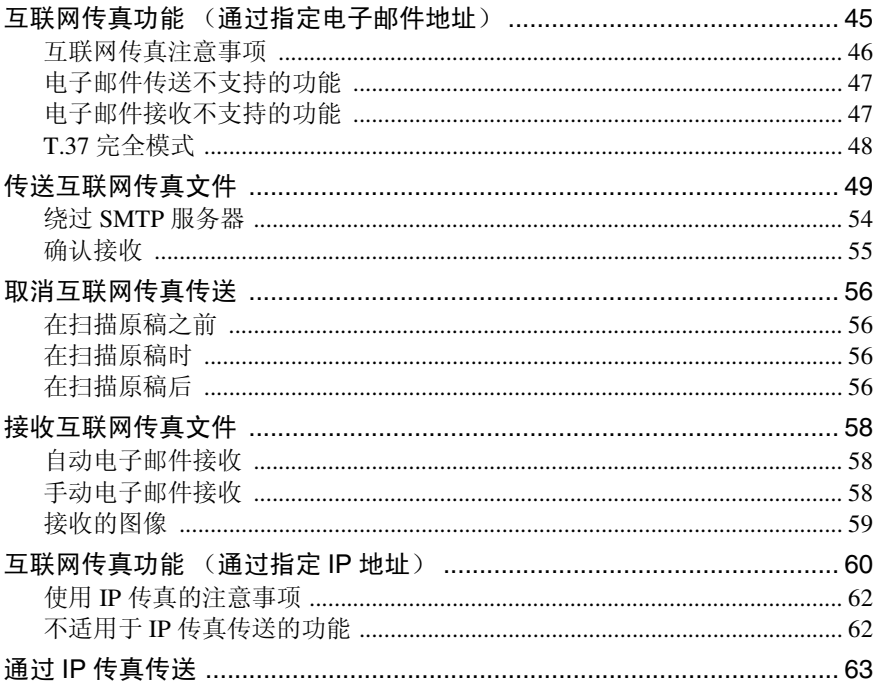

# 4. 编程

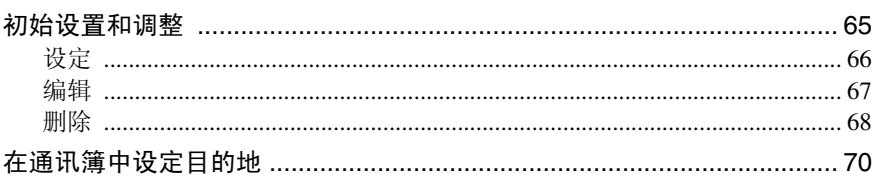

# 5. 故障排除

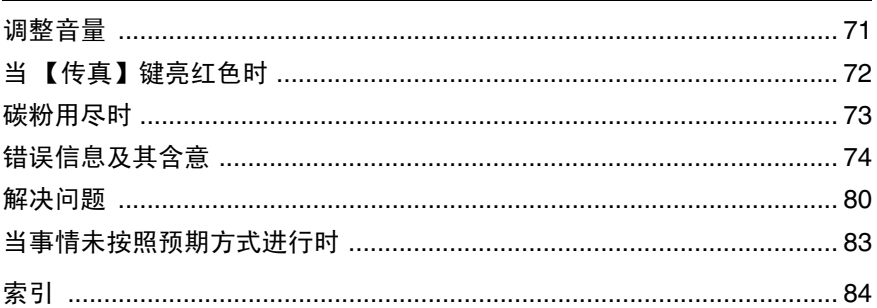

# 符号

本手册中使用了以下符号:

#### R 警告 *:*

此符号表示潜在的危险情况,如果不按照此符号下的说明正确使用设备,则可能 导致死亡或重伤。请务必阅读这些说明,所有这些内容均包括在一般设置指南的 "安全信息"。

R 注意 *:*

此符号表示潜在的危险情况,如果不按照此符号下的说明正确使用本设备,则可 能导致轻微或中度的身体损伤或财产损失。请务必阅读这些说明,所有这些内容 均包含在一般设置指南的 "安全信息"中。

\* 以上声明是安全注意事项。

## 进重要信息

如果不遵照此说明进行操作,则可能导致卡纸、原稿受损或数据丢失等。请务必 阅读本部分内容。

#### 后 准备

此符号表示操作前所需信息或准备事项。

### $\mathscr{D}$

此符号表示操作的预防措施,或在异常操作后应采取的措施。

### ▼ 限制

此符号表示数值限制、不能同时使用的功能或特定功能无法使用的具体条件。

## $\mathcal{L}_{\mathcal{z},\mathcal{z}}$

此符号表示参考信息。

#### **[ ]**

设备显示面板上出现的键。

### **[ ]**

计算机显示屏上出现的键和按钮。

## $\begin{bmatrix} \end{bmatrix}$

嵌入设备控制面板中的键。

# 主要功能的名称

本手册中有关本设备的主要功能如下:

- 互联网传真 (通过指定一个电子邮件地址) → 互联网传真
- 互联网传真 (通过指定一个 IP 地址) →IP 传真

# 1. 准备开始

# 控制面板

实际的设备控制面板可能与本图有所不同,这取决于已安装的可选单元。本图中 具有安装的所有可选件。

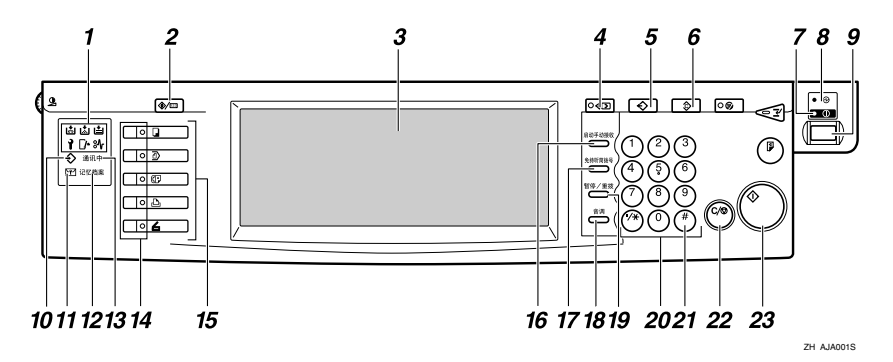

*1.* 指示灯

显示错误与设备状态。

- 1: 维修呼叫指示灯
- x:卡纸指示灯
- M:打开盖子指示灯
- d:添加订书钉指示灯
- \*: 添加碳粉指示灯
- 山: 缺纸指示灯

请参见一般设置指南中的 "控制面板"。

### *2.*【用户工具 / 计数器】键

用户工具:

按此键可进入用户工具模式。使用这些工 具可自定义默认设置。请参见传真机参考 < 高级功能 >。

#### 计数器:

显示并打印已复印或打印的总页数。

### *3.* 显示面板

指导您执行各种任务,并显示设备状态。 信息在此处显示。请参见第 5 页 " 阅读显 示屏 " 。

## *4.*【检查模式】键

按 【开始】键之前先按此键,可检查将要 发送传真的选定设置。请参见第 16 页 " 检 查传送设置 " 。

## *5.*【程序】键

允许您将经常使用的设置编成程序,并调 用先前编入的设置。请参见传真机参考<高 级功能 >。

### *6.*【清除模式】键

按此键可取消当前设置。

## *7.* 开指示灯

当开启操作开关时,此指示灯将亮起。

### 重要信息

□ 在开指示灯亮起或闪烁时, 请勿关 闭主电源开关。忽略这一点可能会 损坏硬盘。

## 注

□ 当开指示灯熄灭时, 如果主电源开关 打开,设备可接收传真文件。

#### *8.* 主电源指示灯

开启主电源开关时,此指示灯将亮起。请 参见一般设置指南中的 "打开电源"。

### *9.* 操作开关

按此开关可打开电源 (开指示灯亮起)。 要关闭电源,请再次按此开关(开指示灯 熄灭)。请参见传真机参考 < 高级功能 >。

### 注

□ 当显示[用户工具/计数器/查询]显示屏 时,操作开关不起作用。

#### *10.* 数据输入指示灯

当使用 LAN-Fax Driver 传送、打印、存储 到 Document Server 时闪烁。

#### *11.* 机密文件指示灯

当使用机密接收或个人邮箱功能将文件接 收到内存中时,此灯亮起。请参见传真机 参考 < 高级功能 >。

当将内存锁文件接收到内存中时, 此灯将 闪烁。请参见传真机参考 < 高级功能 >。

#### *12.* 接收文件指示灯

当接收除机密接收或内存锁文件以外的文 件时,此灯亮起。请参见传真机参考 < 高 级功能 >。

如果接收设置设为存储,当接收文件时, 此灯也会亮起。请参见传真机参考 < 高级 功能 >。

#### *13.* 正在通讯指示灯

在传送或接收期间亮起。

#### *14.* 功能状态指示灯

- 亮绿色时,相应的功能处于活动状态。
- 亮红色时,相应的功能被中断。按下相 应的键,然后按照屏幕上显示的说明 进行操作。

#### *15.* 功能键

按下 【复印机】、【文件服务器】、【传真 机】、【打印机】或 【扫描仪】键,激活 相应的功能。显示内容会相应地改变。 选定功能的指示灯亮起。

#### *16.*【启动手动接收】键

设定手动接收后,请按此键。请参见第 44 页 " 在手动接收模式下接收传真 " 。

#### *17.*【免持听筒拨号】键

听到扬声器发出的声音,请按此键进行拨 号。请参见传真机参考 < 高级功能 >。

#### *18.*【音调】键

按此键可将音频信号传送到脉冲拨号线 路。请参见第 31 页 " 音调 " 。

#### *19.*【暂停 / 重拨】键

暂停:

在拨号或存储传真号码时插入暂停码。号 码首位不能是暂停码。请参见第 30 页 " 暂 停 " 。

重拨:

按此键可重拨最近 10 个号码中的一个号 码。请参见传真机参考 < 高级功能 >。

#### *20.* 数字键

用于拨打传真号码或输入复印件份数。

*21.*【#】键 (输入键) 注册输入内容或设置。

#### *22.*【清除 / 停止】键

清除:

取消输入的数字或字符。

停止:

中断当前操作 (传送、扫描、复印或打 印)。

#### *23.*【开始】键

按下此键可启动传真、打印报告或列表。

## 阅读显示屏

显示屏将指导您操作,并显示消息、设备状态以及在目的地列表中注册的目的 地。请参见一般设置指南中的"传真目的地"。 如果在操作过程中按下【传真】或【清除模式】键,本设备将进入传真待机模式。 显示的每个功能名都作为一个选择键,您可通过触击来选择和指定功能。 选择或指定某项功能后,其名称就会像此 中磁 一样突出显示。当无法选择或 指定某项功能时,其名称像此 前致难 一样显示为灰色。

### 注

- ❒ 如果在一段特定时间段内未使用本设备,它将自动返回待机模式。可使用传真 自动重置定时器选择该时间段长度。请参见一般设置指南中的"定时器设 置"。
- □ 使用一般设置/调整下的[扫描末端重设], 可以在每次传送后使本设备返回到默 认模式。请参见传真机参考 < 高级功能 >。

#### 阅读显示面板和使用键

显示内容依据所安装的可选单元而有所不同。

#### ❖ 初始显示

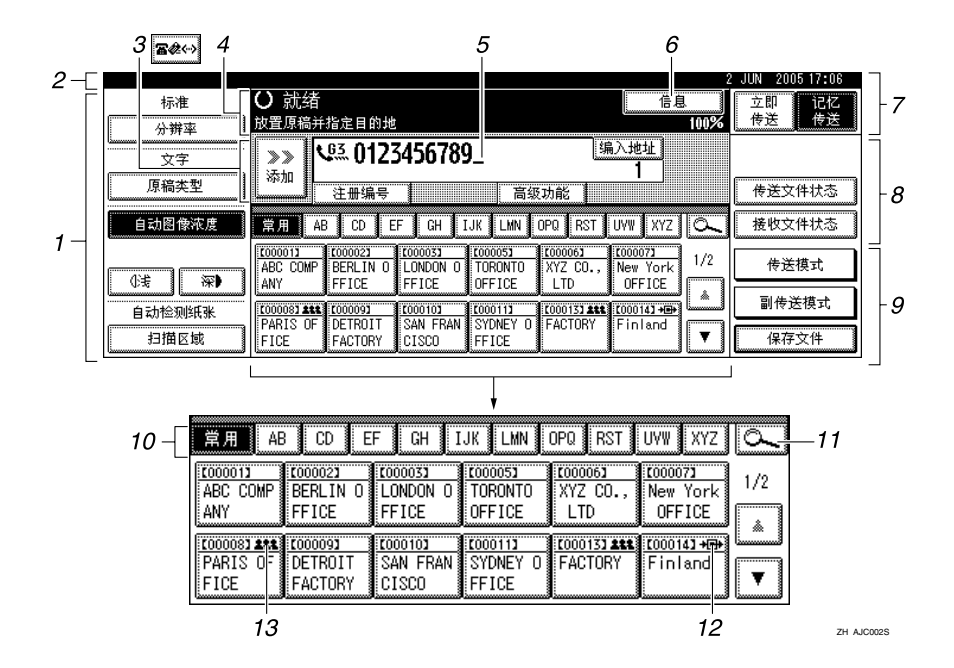

*1.* 允许您选择扫描条件和大小。

*2.* 显示日期和时间、传送时的目的地 名称和传真号码以及原稿尺寸。

设定用户验证后,将出现登录用户名。

*3.* 按下此按钮,输入或添加传真号 码、电子邮件地址或 IP 传真号码。

- 互联网传真设置"开": = 4
- IP 传真、H.323、SIP 设置"开":
- 互联网传真设置 "开"和 IP 传真、 H.323、 SIP 设置 "开": 84%

注

- ❒ 要使用互联网传真或 IP 传真功能, 必须具有选购的打印机 / 扫描仪单 元。
- □ 可以在传真功能菜单的电子邮件设 置下,更改互联网传真设置。请参 见传真机参考 < 高级功能 >。
- ❒ 可以在传真机功能菜单中的 IP 传真 设置下更改 IP 传真设置。请参见传 真机参考 < 高级功能 >。
- *4.* 显示信息和设备状态。

*5.* 显示输入的目的地号码。使用数字 键添加目的地时,请按 [ 添加 ]。

*6.* 按下此键可显示有关传送的各种信 息。

*7.* 在记忆传送和立即传送之间切换传 送模式。请参见第 13 页 " 在记忆传送 和立即传送之间切换 " 。

*8.* 显示为常用功能而设置的迅速操作 键。 [ 传送文件状态 ] 和 [ 接收文件状 态 ] 是预先设定的。请参见传真机参考 < 高级功能 >。

*9.* 显示各种传送功能。请参见第13页 " 传送模式 " 传真机参考<高级功能>。

*10.* 显示标题词键。允许您从目的地 列表中的一页 (显示屏)切换到另一 页。请参见第 35 页 " 切换目的地列表 的标题 " 。

*11.* 允许您按照目的地名称、传真号 码、电子邮件地址或注册编号搜索某 一目的地。

*12.* 显示在设定为转送站的目的地键 上。

*13.* 显示在设定了一组目的地的目的 地键上。请参见*一般设置指南*中的"将 名称注册为一组"。

- ❖ 要返回待机模式,请执行以下操作之一:
	- 如果已将原稿放置在选购的自动送稿器 (ADF) 中, 但尚未按 【开始】键, 请取出原稿。
	- 如果尚未放置原稿,请按 【清除模式】键。
	- 如果处于用户工具模式中,请按 【用户工具 / 计数器】键。

**1**

# 用户验证

如果设定了用户验证(用户代码验证、 基本验证、Windows 验证、LDAP 验证 或集成服务器验证) ,将显示验证屏 幕。如果输入的用户名和密码无效,则 无法对设备进行操作。进行登录以操 作设备,结束操作后注销。请务必注 销,以防止未经授权的用户使用设备。

## 注

- ❒ 有关您的登录用户名、密码和用户 代码,请向用户管理员咨询。有关 各种类型用户验证的详细情况,请 向相应的管理员查询。
- ❒ 对于用户代码验证,请输入在通讯 簿中作为登录用户名的注册编号。

#### 用户代码验证 (使用控制面板)

设定用户验证后,将出现以下屏幕。

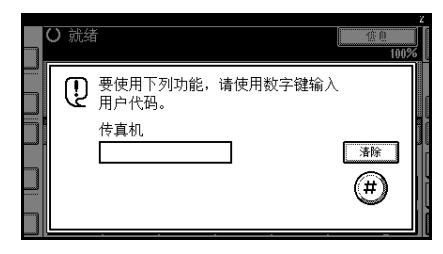

输入用户代码(8 位数),然后按 [#]。

#### 用户代码验证 (使用打印机驱动程 序)

如果设定了用户验证,请在打印机驱 动程序的打印机属性中指定用户代 码。有关详细信息,请参见打印机驱动 程序的帮助。

#### 登录 (使用控制面板)

如果设定了基本验证、Windows 验证、 LDAP验证或集成服务器验证,请使用 以下步骤登录。

## $\blacksquare$  按下 [ 登录用户名 ] 的 [ 输入 ]。

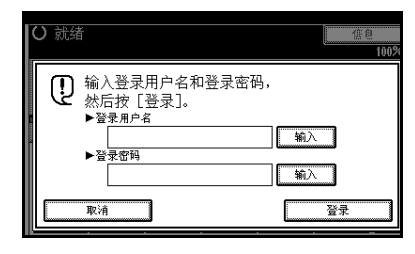

- 2 输入登录用户名,然后按 [确定]。
- $\bm{\mathrm{E}}$ 按下 [登录密码] 的 [输入]。
- 4 输入登录密码,然后按 [确定]。

## $\mathbf{5}$ 按 [ 登录 ]。

用户通过验证后,将出现要使用的 功能的屏幕。

#### 注销 (使用控制面板)

如果设定了基本验证、Windows 验证、 LDAP验证或集成服务器验证,请使用 以下步骤注销。

1 按 【用户工具 / 计数器】键。

## 2 按 [ 注销 ]。

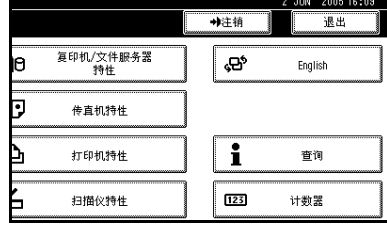

 $B_{\mathcal{B}}$  [是]。

1 按 【用户工具/计数器】键。

#### 登录 (使用打印机驱动程序)

如果设定了基本验证、Windows 验证、 LDAP验证或集成服务器验证,请在打 印机驱动程序的打印机属性中进行加 密设置,然后指定登录用户名和密码。 有关详细信息,请参见打印机驱动程 序的帮助。

## 注

□ 如果使用打印机驱动程序登录, 则 无需注销。

#### 登录 (使用 Web 浏览器)

如果设定了用户验证,请使用以下步 骤登录。

## 注

□ 建议您采用在与本设备相同的网络 环境下运行的 Web 图像监控器。否 则, Web 浏览器可能打不开,并且 可能会出错。

# $\blacksquare$  单击 [ 登录 ]。

2 输入登录用户名和密码,然后单击 [ 确定 ]。

## 注

- □ 对于用户代码验证,请在[用户名] 中输入用户代码,然后单击 [ 确 定 ]。
- □ 具体步骤可能因所用的Web浏览 器的不同而不同。

#### 注销 (使用 Web 浏览器)

如果设定了用户验证,请单击 [ 注销 ] 进行注销。

## 注

❒ 建议您采用在与本设备相同的网络 环境下运行的 Web 图像监控器。否 则, Web 浏览器可能打不开,并且 可能会出错。

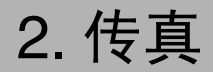

# 放置原稿

根据图表所示的纸张类型,按照正确 的方法将原稿放入曝光玻璃或自动送 稿器 (ADF)。

有关原稿类型以及如何设定原稿尺寸 的详细信息,请参见复印机参考。您不 能使用复印功能下的 [ 特殊原稿 ]。请 参见复印机参考中的 "放置原稿"。

请注意,可自动检测的原稿尺寸与复 印机参考中的"自动选纸可检测的尺 寸"所列的尺寸稍有不同。请参见传真 机参考 < 高级功能 >。

❖ 如何放置 A4、B4 JIS(日本工业标 准)、 A3、 8<sup>1</sup>/<sub>2</sub>"×11"、 8<sup>1</sup>/<sub>2</sub>"×14" 以

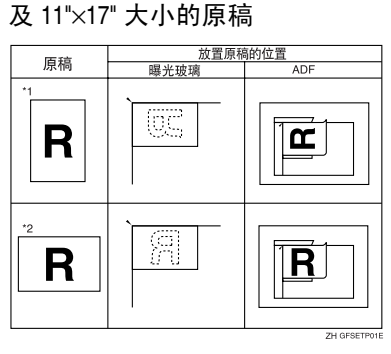

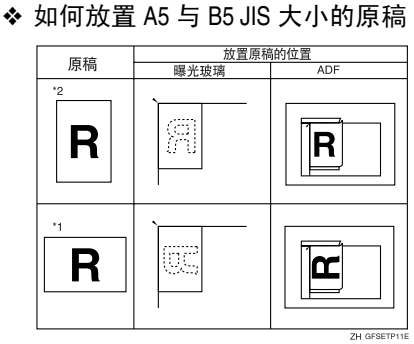

#### 注

- □ 如果按照上图所示方式放置原稿, 则在接收传真的如下位置打印传真 头。
	- \*1 在传真页面顶部
	- \*2 在传真页面左侧

### 参考

第 65 页 "初始设置和调整"

#### ▼限制

❒ 如果将A5大小的原稿放在曝光玻璃 上,将无法检测到这些原稿。请将 A5 大小的原稿放入 ADF 中。请参 见传真机参考 < 高级功能 >。

## 注

- ❒ 要使用自动送稿器 (ADF) 扫描多份 原稿,请将原稿放成一叠。
- ❒ 传送传真时,另一端的图像输出取 决于接收方设备所使用的纸张大小 和方向。如果接收方使用的纸张大 小和方向与原稿不同,则传真图像 可能会变小、两边被裁剪掉或被分 成两页或更多页。传送重要原稿 时,请询问接收方设备使用的纸张 大小和方向。
- □ 传送不规则尺寸 (即自定义)的原 稿或大幅原稿的某一部分时,可精 确地指定扫描区域。请参见第 10 页 " 设定扫描区域 " 。
- □ 自定义尺寸的原稿将作为常规尺寸 的原稿进行扫描,因此接收方可能 会发现额外的空白页边距,或丢失 的图像边缘。如果指定扫描区域, 则只扫描该区域,而不考虑原稿的 实际尺寸。
- ❒ 要传送长度大于 420 mm (17") 的原 稿,请进行以下任意一项设置,然 后使用 ADF 扫描原稿(如果发生卡 纸,那么由于在此模式下扫描操作 不会停止,因此原稿可能会损坏):
	- 在"扫描区域"下指定区域。请 参见第 10 页 " 设定扫描区域 " 。
	- 使用用户参数来选择长文件模 式。请参见传真机参考 < 高级功 能 > (开关 14, 位 1)。
- ❒ 长度超过800mm(32")的文件必须使 用记忆传送模式 (不能使用立即传 送模式)传送。
- ❒ 如果原稿卡纸,请按下 【清除 / 停 止】键,然后小心地取出原稿。
- ❒ 在放入原稿前,请确保所有墨水、 修正液等都已彻底干燥。如果仍是 湿的,则曝光玻璃上将留下痕迹, 并且这些痕迹将出现在接收的图像 上。
- □ 如果纵向放入A4或LT (81/2"×11")尺 寸的原稿,则设备在传送前会将图 像旋转 90 度。请参见传真机参考 < 高级功能 >。
- □ 可从曝光玻璃传送第一页, 然后从 ADF传送剩余页面。不能将ADF改为 曝光玻璃。通过内存传送时,请参见 第16页 " 使用曝光玻璃传送多份原 稿"。立即传送时,请参见第 22 页 " 使用曝光玻璃传送多份原稿 " 。
- ❒ 使用互联网传真功能时,按照A4宽 度传送原稿。大于A4的原稿将缩减 至A4宽度。如果接收方的设备符合 T.37 完全模式,原稿将按照通讯簿 中指定的宽度传送。请参见第 48 页 " T.37 完全模式 " 。
- □ 设定书籍、杂志等装订的原稿时, 可使用用户参数来选择首先传送左 页或右页。请参见传真机参考 < 高 级功能 > (开关 06, 位 6)。

# 参考

有关如何放置双面原稿的信息,请 参见传真机参考 < 高级功能 >。 有关合格类型原稿的信息,请参见

传真机参考 < 高级功能 >。

## 设定扫描区域

通常,将根据自动检测到的尺寸来扫 描放置的原稿。如果指定扫描区域,将 相应地扫描原稿。这样,传送的原稿便 不会出现额外的空间或空白页边距。 请参见传真机参考 < 高级功能 >。

#### ❖ 自动检测

检测首页的尺寸,并使用该尺寸扫 描所有页。如果要扫描不同尺寸的 原稿,请使用混合原稿尺寸功能。

注

□ 如果设备无法检测原稿尺寸, 则 会出现确认信息。重新放置原 稿。

#### ❖ 常规

将根据指定的尺寸扫描放入的原 稿,而不考虑实际尺寸。 可指定的尺寸有  $A4$ DD、 B4 JIS $\nabla$ , A3 $\nabla$ ,  $8^{1}/2$ " $\times$ 11" $\nabla$  $\nabla$ , 8½"×14"**ヮ** 以及 11"×17"**ヮ**。

#### ❖ 区域

输入要扫描的区域。仅扫描指定尺 寸内的区域,不考虑已放置原稿的 实际尺寸。请参见传真机参考 < 高 级功能 >。

#### ❖ 混合原稿尺寸

选择此选项可单独地扫描已装入 ADF 中的原稿尺寸。例如,当同时 传送 A4 和 B4 JIS 尺寸的原稿时, 通常使用首页原稿的尺寸发送所有 原稿。如果选择混合原稿尺寸, 则 本设备将根据其尺寸扫描每份原稿 并进行传送。

**2**

# 注

- □ 要取消选定的扫描区域,请选择 [ 自动检测纸张 ]。请参见第 12 页 " 指定自动检测纸张 " 。
- □ 当使用混合原稿尺寸时, 设备将 以记忆传送的方式传送原稿。
- ❒ 当使用混合原稿尺寸时,将禁用 旋转传送。请参见传真机参考<高 级功能 >。
- 1 放入原稿,然后选择所需的任何扫 描设置。

## $\mathscr{D}$

- ❒ 将不同尺寸的原稿放入ADF时, 请将文件导板调整到最大原稿的 尺寸。
- ❒ 发送较小的原稿时可能会出现轻 度倾斜,因为它们与文件导板不 匹配。
- $\overline{\mathbf{9}}$  按 [ 扫描区域 ]。

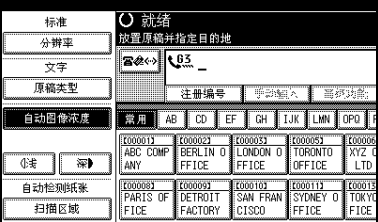

2 洗择扫描区域。

指定标准尺寸

 $\bigcap$  按 [ 规则 ]。

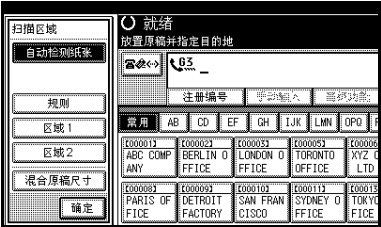

<sup>2</sup>B 按下要传送的原稿尺寸, 然后按 [ 确定 ]。

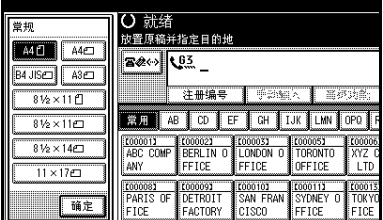

## 注

❒ 8<sup>1</sup> /2"×11"表示 LT。<sup>1</sup> /2"×14"表 示 LG。 11"×17" 表示 DLT。

 $\bigcirc$ 按 [ 确定 ]。

| 日描区域<br>lకÆ                                                                                         | 端绪<br>原稿并指定日的地<br>****************                                                                                                    |                      |                          |                     |                      |
|----------------------------------------------------------------------------------------------------|----------------------------------------------------------------------------------------------------|----------------------|--------------------------|---------------------|----------------------|
| -------<br>A4 f                                                                                     | 63<br>,,,,,,,,,,,,,,,,,,,,,,<br>,,,,,,,,,,,,,,,,,,,,,,,<br>,,,,,,,,,,,,,,,,,,,,,,,<br><br>注册编号<br>Ш<br>w<br>当步<br>S.<br>≔ns<br>z<br>з |                      |                          |                     |                      |
| <b><i><u>INVESTINGU</u></i></b><br>,,,,,,,,,,,<br>--------------------<br>域                         | AΒ<br><b>Secondo Montano</b><br><b>C000013</b>                                                                                        | EF<br><b>C000023</b> | GH<br>0000033            | <b>000051</b>       | 9地震:<br>OΡ<br>100006 |
| tat:<br>5<br>合原稿.<br>杲<br>ন                                                                         | ARC<br>COMP<br>ANY                                                                                                    |                      | <b>FFICE</b>             | 0FF                 |                      |
| 定<br><br>餔<br>,,,,,,,,,,,,,,,,,,,,,<br>,,,,,,,,,,,,,,,,,,,,,,<br>,,,,,,,,,,,,,,,,,,,,<br>------<br> | rnnnns:<br>OF<br>PARTS<br>FICE                                                                                                    | rnnnna<br>FACTORY    | contint<br>FRAN<br>CISCO | E0001<br>0<br>FFICE | T000<br>FICE         |

选定的尺寸在突出显示的 [ 扫描 区域 ] 上方显示。

### 指定编程的尺寸

**4 按 [ 区域 1] 或 [ 区域 2]。** 

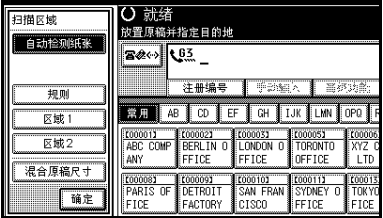

2 按 [ 确定 ]。

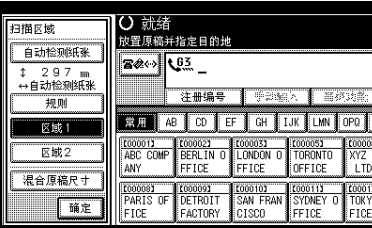

"区域 1"或"区域 2"在突出显 示的 [ 扫描区域 ] 上方显示。

指定混合原稿尺寸

**4 按 [ 混合原稿尺寸 ]。** 

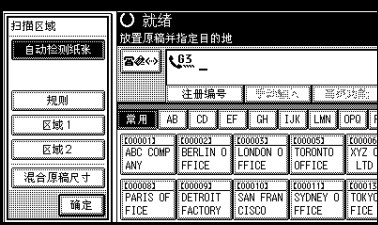

 $\bigcirc$ 按 [ 确定 ]。

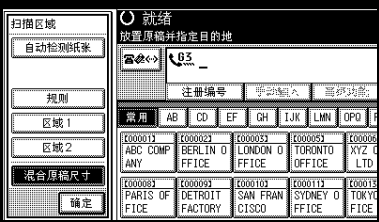

"混合原稿尺寸"在突出显示的 [ 扫描区域 ] 上方显示。

指定自动检测纸张

**❶ 请确保已选择 [ 自动检测纸张 ]。** 

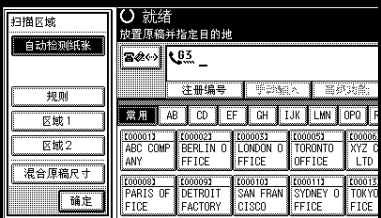

如果尚未选择,请按 [ 自动检测 纸张 ]。

 $\bigcirc$ 按 [ 确定 ]。

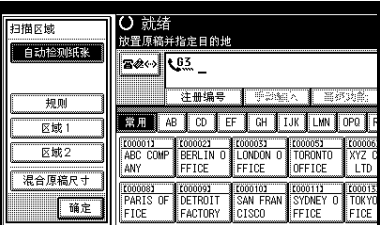

"自动检测纸张"显示在[扫描区 域 ] 上方。

D 指定目的地,然后按 【开始】键。

**2**

# 传送模式

有两种传送类型:

- 记忆传送
- 立即传送
- ❖ 记忆传送

原稿存入内存后,传送自动开始。如 果您比较匆忙并希望带走文件,这 将非常方便。也可将同一原稿传送 到多个目的地。请参见第 16 页 " 多 址传送序列 " 。

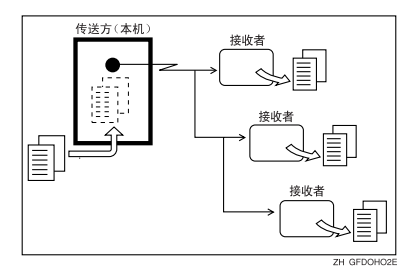

### ❖ 立即传送

立即拨打目的地号码,同时扫描原 稿并将其传送。当您要快速传送原 稿,或要检查欲发送目的地时,此 方法较方便。使用此类型的传送 时,原稿不存储到内存中。您只能 指定一个地址。

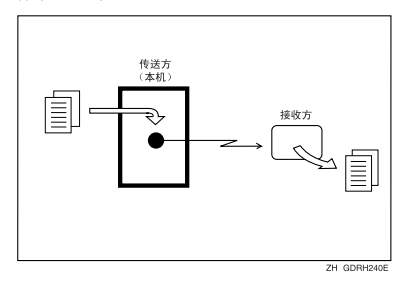

# 在记忆传送和立即传送之 间切换

检查显示以查看当前激活的模式。通 过按 [ 立即传送 ] 或 [ 记忆传送 ], 可更 改传送模式。

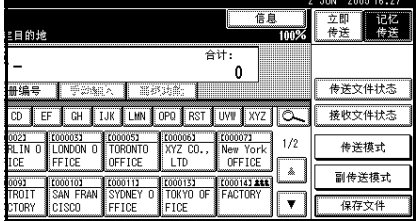

## 注

□ 打开电源或按下【清除模式】键后, 即可设定本设备,进入记忆传送模 式或立即传送模式。请参见传真机 参考 < 高级功能 >。

# 记忆传送

记忆传送模式有标准传真、互联网传 真和 IP 传真。

## 重要信息

- ❒ 如果发生断电 (主电源开关关闭) 或设备电源插头拔出大约一个小 时,内存中存储的所有文件都将被 删除。一旦电源接通,将打印电源故 障报告以帮助您确定被删除的文 件。如果只是通过按操作开关来切 断电源,则不会删除已存储的文件。 请参见传真机参考 < 高级功能 >。
- □ 建议您在传送重要文件时, 先致电 接收方并进行确认。

### • 限制

❒ 如果内存空间用尽(显示屏中 [ 信息 ] 下显示 0%),将禁用记忆传送。此时 请使用立即传送。

#### 注

- ❒ 每次记忆传送的最大目的地数量: 500。
- ❒ 内存中存储的等待文件的目的地合 并总数:500。
- ❒ 如果设定的目的地总数超过500,则 只能执行立即传送。
- ❒ "记忆传送"可存储的文件数量最 多为:400。
- □ 内存中可存储的原稿页数取决于原 稿图像以及扫描设置。最多可存储 320 标准页 (ITU-T #1 图表,分辨 率:标准,原稿类型:文字)。如果 已安装选购的扩展内存,最多可存 储 2240 标准页。
- ❒ 有关如何确认传送结果的详细信 息,请参见第 24 页 " 确认传送 " 。
- □ 可以同时指定传真号码、电子邮件 地址和 IP 传真号码。

#### $\mathcal{S}_{\mathcal{S}}$ 参考

第49页"传送互联网传真文件" 第 63 页 " 通过 IP 传真传送 "

1 请确保已选择 [ 记忆传送 ]。

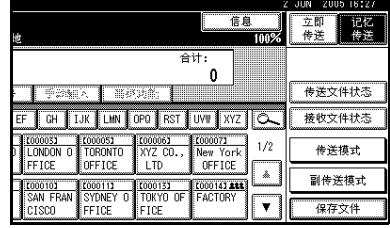

# 2 放置原稿。

### 注

❒ 在按下【开始】键前,既可将原 稿放置在ADF中或也可放在曝光 玻璃上。

## 参考

第9页"放置原稿"

# 2 讲行所需的扫描设置。

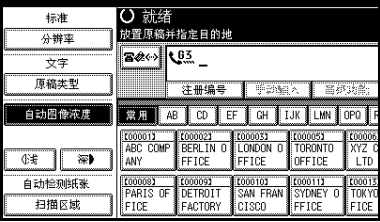

## 参考

- 第 26 页"扫描设置"
- 第 27 页"原稿类型"
- 第 27 页 "图像浓度(对比度)"

# 4 指定目的地。

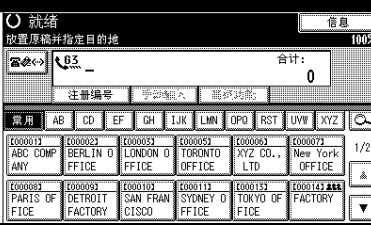

如果不希望进行多址传送,请进入 步骤 G。

## 注

□ 如果输入错误, 请按 【清除 / 停 止】键,然后输入正确的号码。

## $\varphi$ 参考

第 30 页"输入传真号码" 第 31 页"输入电子邮件地址" 第 33 页"输入 IP 传真目的地" 第 35 页 " 使用目的地列表指定 单个或分组的目的地 " 传真机参考 < 高级功能 >

E 当将同一原稿传送到多个目的地 (多址传送)时, 请按 [ 添加 ] 以指 定目的地。

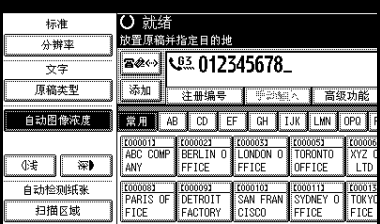

## 注

- ❒ 使用目的地列表添加目的地时, 不必按 [ 添加 ]。
- ❒ 若要确切地确定添加了目的地, 可以通过用户参数,将设备设定 为每次添加目的地时必须按 [ 添 加 ]。请参见传真机参考 < 高级 功能 > (开关 17, 位 2)。

# F 指定目的地。

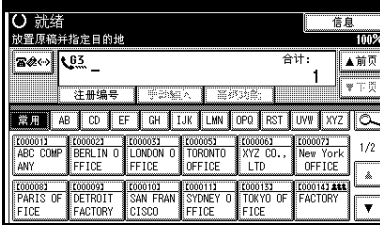

## 注

- □ 按下图※可在传真号码、电子邮 件地址和IP传真号码之间切换目 的地列表。
- ❒ 要指定其它目的地,请重复步骤 日和日。

# 1 按 【开始】键。

## 注

❒ 在使用ADF扫描原稿时不要将其 抬起。

设备拨打目的地号码。扫描后, 出 现待机显示屏。

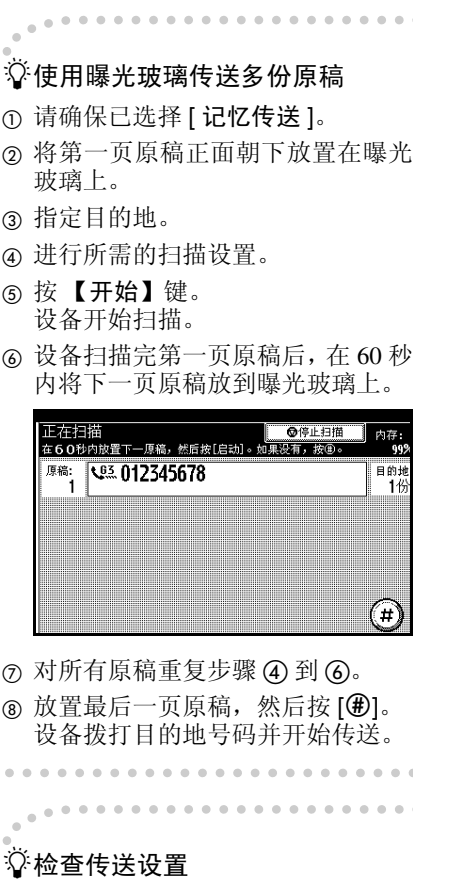

可在显示屏上检查传送设置 (如目的 地和传送模式)。

A 按下 【检查模式】键,然后检查传 送设置。

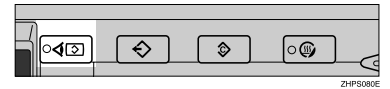

将出现以下显示屏。

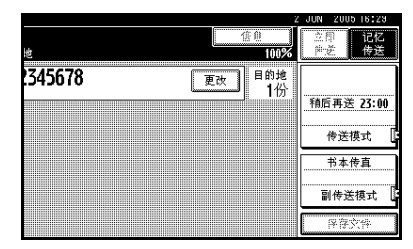

## 注

- □ 按下 ※◎ 可在传真号码、电子邮 件地址和IP传真号码之间切换目 的地列表。
- B 检查完显示屏上的设置后,请按 【检查模式】键。 将出现按【检查模式】键之前的显 示屏。

# ♀️多址传送序列

如果拨打多个目的地进行同一文件的 传送(多址传送),该文件将按拨打顺 序传送。进行多址传送时,如果传真文 件未能传送出去,设备将在拨打完最 后一个指定目的地后重拨此目的地。 例如,如果您指定四个目的地 (A 到 D)进行多址传送,而 A 和 C 目的地 的线路占线,设备将按下列顺序拨打: A、B、C、D、A 和 C。请参见传真机 参考 < 高级功能 >。

要检查传送进度,请打印传送文件列 表。请参见传真机参考 < 高级功能 >。

如果安装了选购的附加 G3 接口单元, 可以利用同时多址传送功能在不同的 电话线路上同时传送传真。

 $\ddot{\phantom{a}}$ 

# 。<br>.<br>论记忆传送顺序

如果在多址传送到多个目的地时指定 第二个传送,则传真会交替传送至当 前和第二个多址传送中其余的目的 地。

例如,如果您指定了目的地 A 和 B 的 多址传送, 然后在目的地 A 的传送仍 在进行时指定了目的地 C 和 D 的多址 传送,设备将按 A、C、B 和 D 的顺序 传送。

如果前一个文件和后一个文件都处于 等待状态,它们也按相同的顺序传送。 

# 取消记忆传送

在以下情况中,可以使用相同的步骤 取消该模式:

- 同时指定传真目的地、互联网传真 目的地和 IP 传真目的地。
- 仅指定互联网传真目的地或 IP 传真 目的地。

# 在扫描原稿之前

在按 【开始】键之前,可使用此步骤 来取消传送。

1 按 【清除模式】键。

∣∘ৰত  $\overline{\diamond}$  $\overline{\mathcal{D}}$ ∣∘⊛

### 注

❒ 原稿放入ADF后,只需将其取出 即可取消传送。

# 在扫描原稿时

在按下 【开始】键之后,可使用此步 骤来取消传送。

1 按 【清除 / 停止】键。

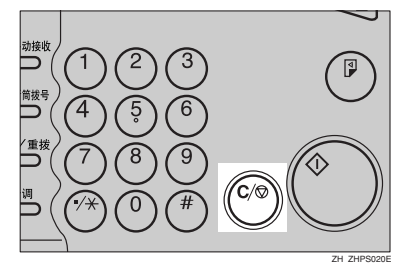

设备停止扫描。

## 注

- □ 也可以按下[停止扫描]来取消扫 描。
- ❒ 在您执行取消操作的时候,扫描 可能已经完成。

# 在传送原稿时

## 注

- □ 如果执行此步骤时已完成传送, 则 不能取消。
- □ 如果取消正在传送的文件,将在完 成取消步骤后立即中止传送。但 是,某些文件页可能已经传送出去 并到达接收方。

# A 按 【清除 / 停止】键。

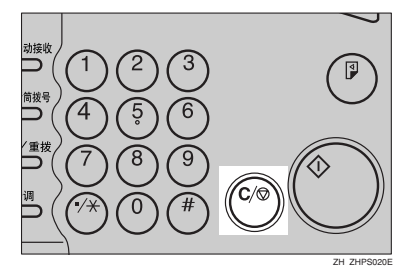

## 注

- □ 也可以按下[更改/停止传送文件] 取消记忆传送。
- 2 选择要取消的文件。

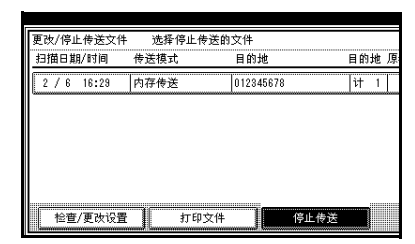

# 注

- ❒ 如果所需的文件未显示出来,可 按[▲前页]或[▼下页]进行查找。
- ❒ 当目的地显示为 "\*"时,可能 无法选择该目的地,具体取决于 安全设置。

 $\left\{ \mathbf{\Omega}\,$ 按 [ 停止传送 ]。

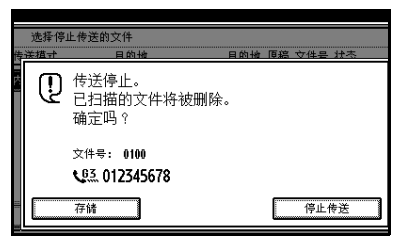

## 注

- □ 要取消其它文件, 请重复步骤 风 和日。
- □ 要取消停止传送,请按 [ 存储 ]。

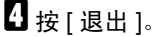

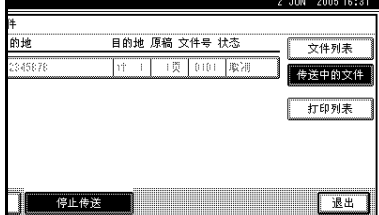

出现待机显示屏。

# 在传送开始之前

在扫描原稿后,可使用此步骤取消传 送。要取消到某些目的地的传真传送, 请参见传真机参考 < 高级功能 >。

## ■按 [ 更改 / 停止传送文件 ]。

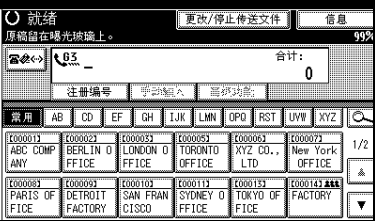

正在传送或等待传送的存储文件列 表出现。

# 2 选择要取消的文件。

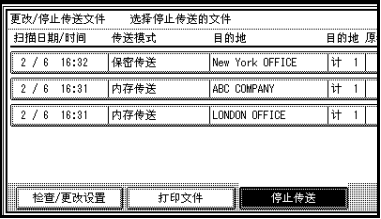

## 注

- ❒ 如果所需的文件未显示出来,可 按[▲前页]或[▼下页]进行查找。
- ❒ 当目的地显示为 "\*"时,可能 无法选择该目的地,具体取决于 安全设置。

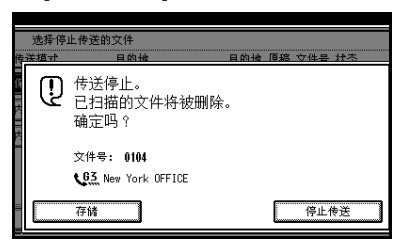

# 注

- □ 要取消其它文件,请重复步骤 D 和日。
- □ 要取消停止传送,请按 [存储]。

 $\mathbf 0$ 按 [ 退出 ]。

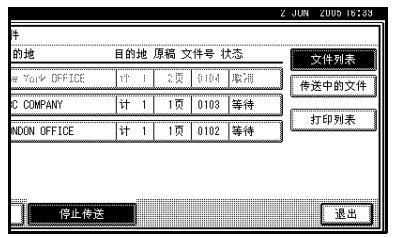

出现待机显示屏。

**2**

# 立即传送

#### ● 限制

□ 互联网传真只能在记忆传送模式下 执行,将文件存储到内存后便自动 开始传送。如果为互联网传真指定 立即传送模式,则当输入电子邮件 地址后它将切换到记忆传送模式。

### 注

- ❒ 文件未存储在内存中。
- □ 您无法将同一份文件传送到多个目 的地 (多址传送)。而记忆传送则 允许此功能。
- ❒ 有关如何确认传送结果的详细信 息,请参见第 24 页 " 确认传送 " 。

## 1 请确保已选择 [ 立即传送 ]。

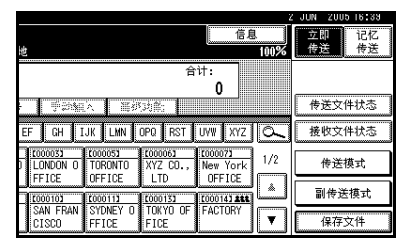

2 故置原稿。

### 注

□ 在按下【开始】键之前, 随时可 以放入原稿。

#### $\mathcal{S}_{\AA}$

第9页"放置原稿"

## 2 选择所需的扫描设置。

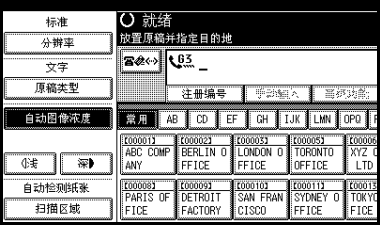

## $\mathcal{L}_{\mathcal{z},\mathcal{z}}$ 第 26 页"扫描设置"

4 指定目的地。

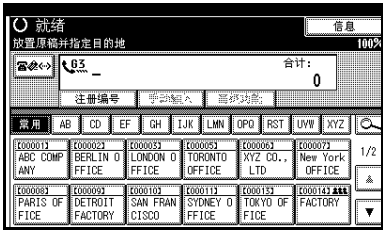

## ● 限制

□ 无法针对立即传送使用分组。设 备将自动改为记忆传送。

## 注

□ 如果输入错误, 请按 【清除 / 停 止】键,然后输入正确的号码。

## $\mathcal{L}_{\hat{\mathscr{B}}}$ 参考

- 第 30 页 " 输入传真号码"
- 第 33 页"输入 IP 传真目的地"
- 第 30 页"指定目的地"
- 传真机参考 < 高级功能 >

# 日按【开始】键。

设备拨打目的地号码。

## 注

- ❒ 在使用ADF扫描原稿时不要将其 抬起。
- 传送完毕后,出现待机显示屏。

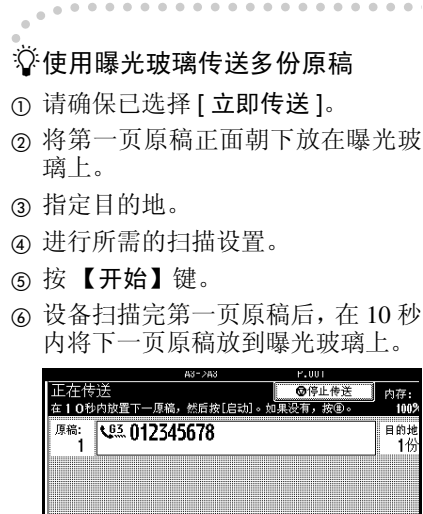

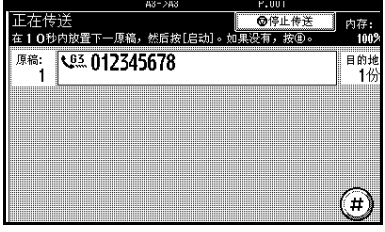

- ⑦ 对所有原稿重复步骤 4 到 6。
- **⑧ 放置最后一页原稿,然后按 [毋]。**

. . . . . . . . . . . . . . . . . . .

# 取消立即传送

# 在按下 【开始】键之前

在按 【开始】键之前,可使用此步骤 来取消传送。

# 1 按 【清除模式】键。

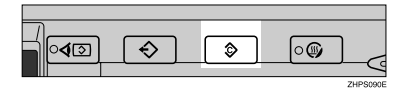

## 注

❒ 原稿放入ADF后,要取消立即传 送只需取出原稿即可。

# 在按下 【开始】键之后

在按下 【开始】键之后,可使用此步 骤来取消传送。

# A 按【清除/停止】键,然后取出原稿。

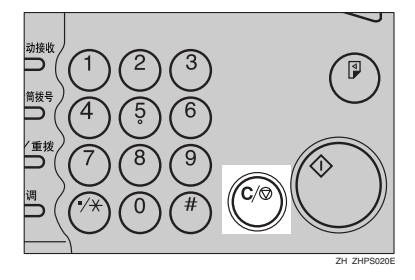

### 注

- ❒ 您也可以按下[停止传送]来取消 立即传送。
- □ 如果执行此步骤时传送已完成, 则不能取消。

# 确认传送

可以通过显示屏、报告或电子邮件确 认传送。

## 在显示屏上确认

使用"传送文件状态"。请参见传真机 参考 < 高级功能 >。

## 通过报告确认

打印报告进行确认。

### 记忆传送

如果文件无法传送,会自动打印通讯 失败报告。也可以采用通讯结果报告 来检查每次传送的结果,而不考虑状 态。

如果通过用户参数打开了此功能,则 每当完成记忆传送时都会打印此报 告。请参见传真机参考 < 高级功能 >  $( H 2 03, 60)$ 。

您还可以通过如下方法打印报告:将传 送状态报告设定到某个快速操作键, 然后在指定目的地时按下此键。请参 见传真机参考 < 高级功能 >。

如果打开了通讯结果报告,则不会打 印通讯失败报告。请参见传真机参考 < 高级功能 >。请参见第 25 页 " 通讯 结果报告 (记忆传送)"。

#### 立即传送

可以用立即传送结果报告确认结果。

通过用户参数选择打印此报告。每次 完成立即传送后就会打印一份报告。 请参见传真机参考 < 高级功能 > (开 关 03, 位 5)。

您还可以通过如下方法打印报告:将传 送状态报告设定到某个快速操作键, 然后在指定目的地时按下此键。请参 见传真机参考 < 高级功能 >。

请参见第 25 页 " 立即传送结果报告 (立即传送) " 。

## 通过电子邮件确认

使用电子邮件传送结果功能,将报告 作为日志,通过电子邮件传送到计算 机。可用报告如下:

- 通讯结果报告。
- 立即传送结果报告。
- 拉稿传送清除报告。
- 拉稿接收结果报告。

预先将电子邮件传送结果设定到某个 快速操作键,每当传送完成时就可以通 过电子邮件发送传送结果。也可以使用 发送方设置功能,将传送结果发送到已 经设定的发送方电子邮件地址。

如果从计算机传送传真文件,请使用 LAN传真驱动程序指定是否将LAN传 真结果报告传送到计算机上。

#### 日 准备

必须先在目的地列表中注册要将报 告传送到的目的地电子邮件地址。 请参见一般设置指南中的 "传真目 的地"。

#### $\mathscr{D}$

- □ 当使用已经预先设定到某快速操作 键的电子邮件传送结果时,请从目 的地列表的互联网传真目的地中选 择要通知的目的地。
- □ 当使用已经预先设定到某快速操作 键的发送方设置时,请从目的地列表 的互联网传真目的地中选择发送方。

#### $\cancel{\mathcal{S}}$ 参考

传真机参考 < 高级功能 >

**2**

# 通过报告和电子邮件确认

可以使用电子邮件传送结果功能 (通 过电子邮件发送结果)和设备打印的 通讯结果报告,确认传送结果。

可以通过用户参数,设定是否同时使 用这两种方法。请参见传真机参考<高 级功能 > (开关 10, 位 6)。

## 通讯结果报告 (记忆传 送)

当记忆传送完成后打印此报告,这样 可以检查传送结果。如果已将电子邮 件传送结果设定到某个快捷键,则在 传送之后可以选择是否发送报告电子 邮件。请参见传真机参考 < 高级功能  $>$ 。

## 注

- □ 如果指定了两个或更多目的地, 则 在传真文件传送到所有目的地后才 打印此报告。
- ❒ 如果已将本设备设定为不打印此报 告,并且传真文件无法成功传送, 则打印通讯失败报告。请参见传真 机参考 < 高级功能 >。
- □ 您可使用用户参数开启或关闭此功 能。请参见传真机参考 < 高级功能 > (开关 03,位 0)。
- □ 可以选择是否要在报告中包括部分 原稿图像。请参见传真机参考 < 高 级功能 > (开关 04, 位 7)。
- ❒ 要查看没有文字断开的报告,请在 电子邮件应用程序设置中选择字符 宽度恰当的字体。
- □ 利用用户参数可显示目的地。请参见 传真机参考 < 高级功能 >(开关 04, 位 4)。
- □ 利用用户参数可显示发送方名称。 请参见传真机参考<高级功能>(开  $*$  04, 位 5)。
- ❒ "页"列中将给出总页数。"未传 送"列将给出无法成功传送的页 数。
- ❒ "--"表示已经将互联网传真文件传 送给此设备设定的邮件服务器。 (然而,这并不意味着电子邮件已 发送出去。)

# 立即传送结果报告 (立即 传送)

如果打开此报告,则每次立即传送后 就会打印一份报告,这样您就会获得 一份内容为传送是否成功的记录。如 果将本设备设定为不打印此报告,并 且传真文件无法成功传送,则会打印 错误报告。如果已将电子邮件传送结 果设定到某个快捷键,则在传送之后 可以选择是否发送报告电子邮件。请 参见传真机参考 < 高级功能 >。

注

- ❒ 您可通过用户参数打开或关闭此报 告。请参见传真机参考 < 高级功能 > (开关 03, 位 5)。
- ❒ 要查看没有文字断开的报告,请在 电子邮件应用程序设置中选择字符 宽度恰当的字体。
- □ 利用用户参数可显示目的地。请参 见传真机参考 < 高级功能 > (开关  $04,$  位 4)。
- ❒ 如果页面已成功传送,则在 "页" 列中会给出已成功传送的总页数。

# 扫描设置

您可能希望传送不同类型的传真文 件。其中一些类型或许很难在接收方 被再现。不必担心,本设备有三种设置 供您调整,可帮助您以最佳图像质量 传送文件。

- ❖ 分辨率: 标准、细致、超精细 (可选)
- ❖ 原稿类型: 文字、文字 / 照片、照片
- ❖ 图像浓度 (对比度): 自动图像浓度、手动图像浓度 (七 个等级) 、合并的自动和手动图像 浓度

# 分辨率

设备将图像和文字扫描转换成一系列 点阵。点阵浓度决定了图像质量和传 送时间。因此,以高分辨率(超精细) 扫描的图像质量更高,但传送时间更 长。相反,低分辨率 (标准)扫描的 图像质量略差,但原稿传送更快。权衡 考虑速度和图像清晰度之间的关系, 选择符合需要的设置。

- ❖ 标准(8 x 3.85线/mm、200 x 100 dpi) 当原稿中包含正常大小的字符时, 选择此设置。
- ❖ 细致(8 x 7.7 线 /mm、200 x 200 dpi) 当原稿中包含较小字符或需要更高 清晰度时,选择此设置。此分辨率 的精细程度是标准分辨率的两倍。

❖ 超精细 (需要可选扩展内存:16 x 15.4 线 /mm、 400 x 400 dpi) 当原稿中包含非常精细的细节或您 需要尽可能好的图像清晰度时, 选 择此设置。此分辨率的精确度是标 准分辨率的八倍。

#### • 限制

- □ 如果接收方的设备不支持本设备所 使用的分辨率,本设备将自动切换 到接收方所支持的分辨率。您可以 检查实际传送时使用的分辨率。请 参见传真机参考 < 高级功能 >。
- □ 如果使用超精细分辨率传送传真, 本设备需配备可选扩展内存,且对 方设备必须具有接收超精细分辨率 传真文件的能力。

#### 注

- ❒ 本设备支持标准、细致和 (需配备 选购的扩展内存)超精细分辨率。
- □ 可以使用一般设置 / 调整下的 [ 扫描 末端重设 ], 选择在设备打开或清除 模式后选择的分辨率类型。请参见 传真机参考 < 高级功能 >。
- ❒ 当使用互联网传真传送时,即使指 定了 "超精细",文件也按照 "精 细"分辨率传送。要按照"招精细" 传送文件,请在通讯簿中注册地址 时配置为完全模式。请参见第 48 页 " T.37 完全模式 " 。

 $\blacksquare$  按 [ 分辨率 ]。

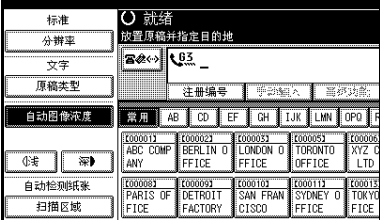

**2**

2 洗择所需的分辨率,然后按[确定]。

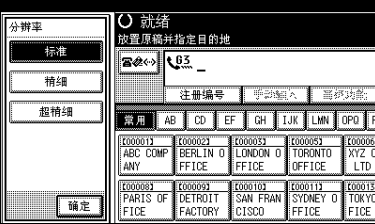

## 注

❒ 如果安装了选购的扩展内存, "分辨率"框将显示"超精细"。

## 原稿类型

如果原稿包含照片、插图或有复杂的 底纹图案或灰度的图表,应选择合适 的原稿类型以得到最佳图像清晰度。

#### ❖ 文字

选择 [ 文字] 来传送高对比度的黑白 图像原稿。即使原稿中包含文字和 照片,当您只想传送清晰的文字 时,可使用此设置。

#### ❖ 文字 / 照片

如果要传送的原稿既包含高对比度 的黑白图像 (如文字)、又包含半 色调的图像(如照片),应选择 [ 文 字 / 照片 ]。

#### ❖ 照片

如果要传送包含半色调图像 (如照 片)的原稿或彩色原稿,应选择 [ 照 片 ]。

#### 注

- ❒ 如果选择[文字/照片]或[照片],则传 送时间比选择 [ 文字 ] 时长。
- ❒ 当使用[文字/照片]或[照片]传送传 真文件时,如果收到的图像背景不 清晰,可降低浓度设置后再重新传 送。请参见第 27 页 " 图像浓度(对 比度) " 。

□ 可以使用一般设置/调整下的[原稿类 型优先顺序 ], 设定在设备打开或按 下 【清除模式】键后选择的原稿类 型。请参见传真机参考<高级功能>。

## 1 按 [ 原稿类型 ]。

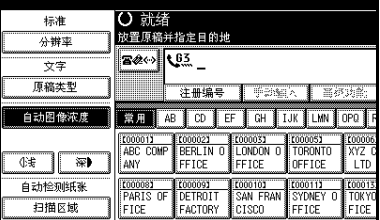

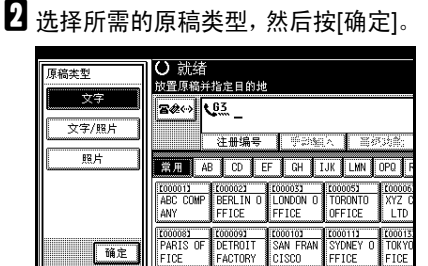

# 图像浓度 (对比度)

原稿中的文字和图表应清晰可见。如 果原稿背景很暗 (如剪报)或者笔迹 很淡,应调整图像浓度。

#### ❖ 自动图像浓度

本设备可自动为原稿选择合适的浓 度设置。

#### ❖ 手动图像浓度

使用手动图像浓度,手动设定图像 浓度。 您可以在七个图像浓度等级中任选 其一。

#### ❖ 合并的自动和手动图像浓度

原稿背景较暗时,可以只调整照 片、插图或图表的图像浓度。 您可以在七个图像浓度等级中任选 其一。

#### 传真

## 注

- □ 如果选择[文字]或[文字/照片]作为 原稿类型,则配套选择[自动图像浓 度 ]。
- □ 可以使用一般设置 / 调整下的 [ 自动 图像浓度 ], 设定在设备打开或按下 【清除模式】键后选择的图像浓度。 请参见传真机参考 < 高级功能 >。
- 日洗择图像浓度类型。

#### 自动图像浓度

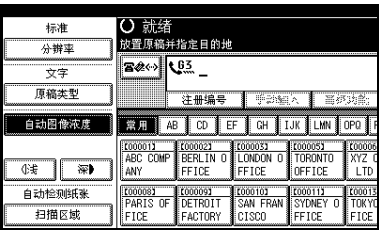

**4 请确保已选择 [ 自动图像浓度 ]。** 

## 手动图像浓度

- **4 请确保未选择 [ 自动图像浓度 ]。** 如果已选择,请按 [ 自动图像浓 度 1 将其关闭。
- **@** 按下[d 浅]或[浅 D]调整浓度。 方块将会移动。

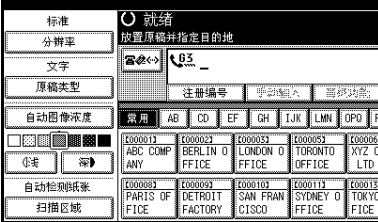

### 合并的自动和手动图像浓度

- **4 选择 [ 自动图像浓度 ]。**
- 2 按 1 浅 1 或 [ 浅 】 调整浓度。 方块将会移动。

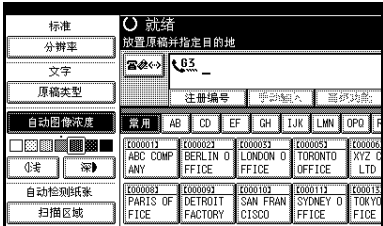

# 多页原稿的混合扫描设置

传送多页原稿时,可为每页原稿选择 不同的图像浓度、分辨率和原稿类型 设置。

象平常一样放入原稿,为第一页原稿 选择扫描设置,拨号,然后按【开始】 键。然后执行下列两个步骤之一。

## 注

❒ 如果对多页原稿进行混合扫描设 置,建议将原稿放在曝光玻璃上。

将原稿放在曝光玻璃上时

## 注

- □ 在设备发出哔哔声的时候, 您可以 有大约 60 秒 (立即传送模式为 10 秒)的时间来选择浓度、分辨率以 及原稿类型。剩余时间将显示在显 示屏上。
- 核对要使用不同设置进行扫描的页 面。
- 日 取出上一页并放入下一页。
C 选择图像浓度、分辨率以及原稿类 型。

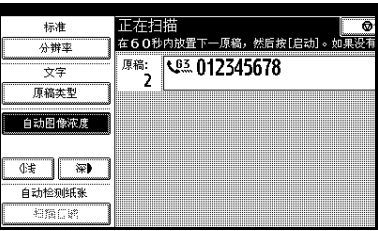

注

❒ 首先调整各页的设置,然后再按 【开始】键。

将原稿放入选购的自动送稿器 (ADF) 时

## 注

- □ 这些设置在后续操作中不一定会反 映出来,这取决于扫描设置的调整 时间。
- 1 核对要使用不同设置进行扫描的页 面。
- B 在扫描下一页之前选择图像浓度、 分辨率以及原稿类型。

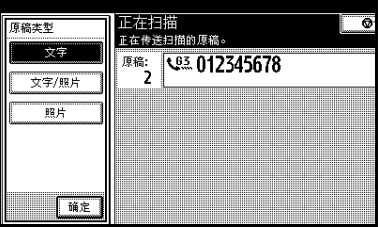

**2**

# 指定目的地

可使用下列四种方法之一来指定目的 地。

#### ❖ 传真号码

第 30 页"输入传真号码"

- ❖ 电子邮件地址 第 31 页" 输入电子邮件地址"
- ❖ IP 传真目的地 第 33 页 " 输入 IP 传直目的地"
- ❖ 目的地列表 第35页 " 使用目的地列表指定单个 或分组的目的地 "
- 本节将详细讲述这些功能。
- 注
- ❒ 显示屏将显示出可用于存储原稿的 自由存储空间百分比。由于传真号 码和电子邮件地址被编入单独的内 存中,因此使用数字键拨打传真号 码不会改变显示屏上的百分比。

# 输入传真号码

使用控制面板右侧的数字键直接输入 号码。

### 注

- ❒ 传真号码最大长度:128 位。
- ❒ 您可以在传真号码中插入暂停码和 音调码。请参见第 30 页 " 暂停 " 、 第 31 页 "音调"。

## ■ 使用数字键输入传真号码。

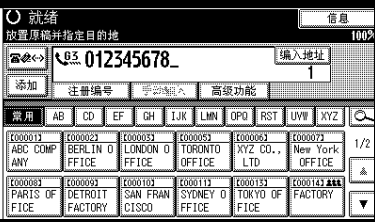

### 注

- □ 如果有误,请按【清除 / 停止】 键,然后重新输入。
- ❒ 如果安装了选购的附加 G3 接口 单元,请在按下【开始】键前选 择 G3。请参见传真机参考 < 高级 功能 >。
- □ 输入传真号码后, 按下[编入地址] 将其存储在目的地列表中。请参 见第 34 页 " 将输入的目的地注 册到通讯簿 " 。

### 暂停

拨号或存储号码时,按【暂停 / 重拨】 键可以插入约两秒的暂停时间。

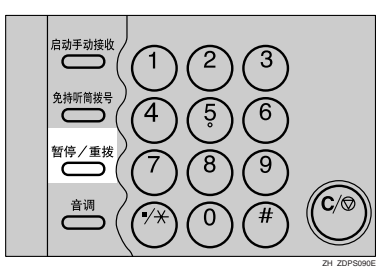

## 注

- □ 如果在第一个数字处按下【暂停/重 拨】键,会出现重拨屏幕。请参见 传真机参考 < 高级功能 >。
- ❒ 暂停码在显示屏上用 "-"表示。

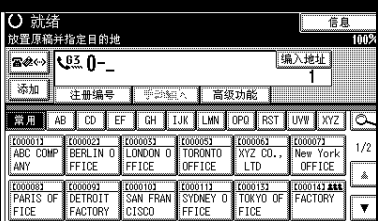

## 注

□ 您也可以将包含暂停码的号码设定 到目的地列表中。

**2**

### 音调

此功能允许连接到脉冲拨号线路的设 备传送音频信号 (例如当您想通过音 频拨号线路使用特殊服务时)。按【音 调】键时,设备即使用音频信号进行拨 号。

## ● 限制

❒ 使用 【音调】键时,某些服务可能 无法使用。

### 注

❒ 音调在显示屏上显示为 "•",后面 的号码使用音频信号来拨叫。

免持听筒拨号时使用 【音调】键

1 按 【免持听筒拨号】键。

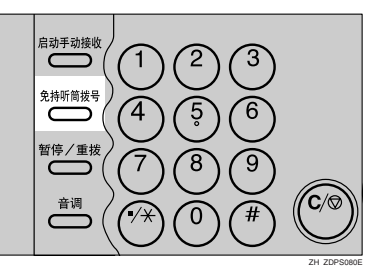

B 使用数字键输入传真号码。

C 按 【音调】键。

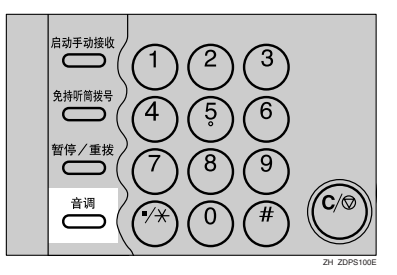

4 使用数字键输入要进行音频拨号的 号码。

# 输入电子邮件地址

使用互联网传真传送时,指定电子邮 件地址而非传真号码。请参见第 45 页 " 互联网传真功能(通过指定电子邮件 地址) " 。

## $\mathscr{D}$

❒ 最多可以输入 128 个字符。

■ 按■●※※将目的地切换为电子邮件地 址。

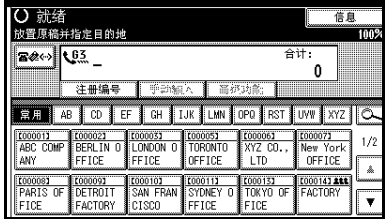

# $\overline{\mathbf{B}}$  按 [ 手动输入 ]。

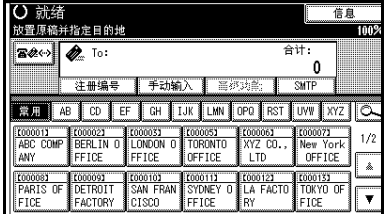

## 注

❒ 根据安全设置,[ 手动输入 ] 可能 不会出现,并且您可能无法输入 电子邮件地址。

**2**

 $\overline{\textbf{E}}$  输入电子邮件地址目的地,然后按 [ 确定 ]。

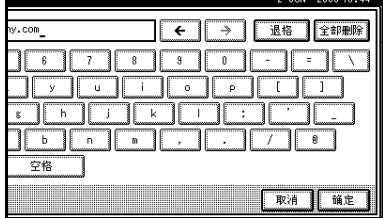

## 注

- □ 通过按下 [SMTP], 可指定是否绕 过 SMTP 服务器。请参见第 54 页 " 绕过 SMTP 服务器 " 。
- □ 如果输入了错误字符,可按[退格] 或 [ 全部删除 ]。然后,重新输入 正确字符。
- ❒ 按下[确定]后,要更改电子邮件地 址,请先按 [ 编辑地址 ], 重新输 入电子邮件地址后再按 [ 确定 ]。

### $\cancel{\mathcal{S}}$ 参考

"输入文字",一般设置指南 目的地指定完毕。

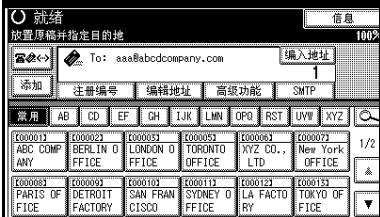

## 注

□ 以此顺序按下 [ 编入地址 ], 将输 入的电子邮件地址存入通讯簿。 请参见第 34 页 " 将输入的目的 地注册到通讯簿 " 。

### 当绕过 SMTP 服务器时

要在传送传真文件时绕过 SMTP 服务 器,请按如下方式指定目的地:

### 日 准备

预先在DNS服务器上设定对方的主 机名。请参见网络指南中的"使用 主机名替代 IP 地址"。

### • 限制

❒ 如果在DNS服务器上未注册对方的 IP 地址,请在电子邮件地址的域部 分中指定 IP 地址。

### ❖ 指定对方的主机名

通过向电子邮件地址的域部分中添 加对方的主机名,指定目的地的电 子邮件地址。按如下方式指定 @ 右 侧的地址:"主机名"、".(句点)" 和 "域名"。

xxxx@ 对方的主机名 . 域名 例如: 对方的电子邮件地址是 "abc@defcompany.com" ,主机名 是"HOST", 则结果是abc@HOST. defcompany.com

### ❖ 指定对方的 IP 地址

通过将电子邮件地址的域部分改为 对方的 IP 地址, 指定目的地的电子 邮件地址。

xxxx@[ 对方的 IP 地址 ]

例如: 对方的电子邮件地址是 "abc@defcompany.com", IP 地址 是"192.168.1.10", 则结果是 abc@[192.168.1.10]

**2**

# 输入 IP 传真目的地

使用 IP 传真传送时,指定 IP 传真目的 地(IP 地址、主机名或别名电话号码) 代替传真号码。请参见第 60 页 " 互联 网传真功能 (通过指定 IP 地址) " 。

## 注

❒ 最多可以输入 128 个字符。

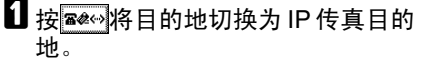

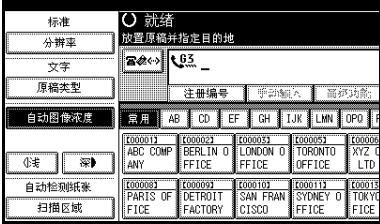

# $\overline{\mathbf{B}}$  按 [ 手动输入 ]。

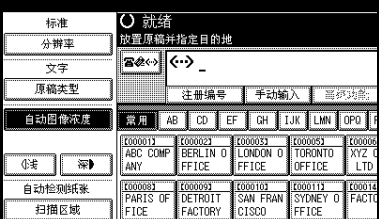

## 注

- ❒ 根据安全设置,[ 手动输入 ] 可能 不会出现,并且您可能无法输入 IP 传真目的地。
- $\bf{E}$  输入IP传真目的地,然后按[确定]。

## 注

❒ 如果用"传真机特性"下的"IP-传真设置"将"启用 H.323"和 "启用 SIP"参数均设为"开", 会出现 [ 协议 ]。按此按钮选择要 使用的协议。

- □ 如果输入了错误字符,可按[退格] 或 [ 全部删除 ]。然后,重新输入 正确字符。
- ❒ 按下[确定]后,要更改IP传真目的 地,请先按 [ 编辑地址 ], 重新输 入 IP 传真目的地后再按 [ 确定 ]。

## 参考

"输入文字",一般设置指南 目的地指定完毕。

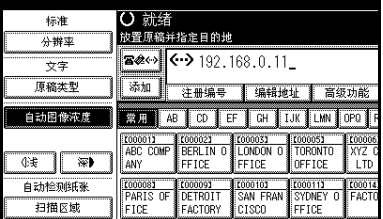

## 注

❒ 以此顺序按下 [ 编入地址 ],将输 入的 IP 传真目的地存入通讯簿。 请参见第 34 页 " 将输入的目的 地注册到通讯簿 " 。

## $\ddot{\mathbb{Q}}$  IP 传直日的地

根据本设备连接的网络或本设备的配 置,按如下方式输入 IP 传真地址:

- ❖ 未使用网守 /SIP 服务器时
	- 从 IP 传真到 IP 传真 指定接收设备的 IP 地址或主机 名。 例如:192.168.1.10 (IP 地址) 例如: tokyo.abc.co.jp (主机名)
	- 从 IP 传真到 G3 传真 指定接收设备的 G3 传真电话号 码。 例如: 0312345678

#### ❖ 使用网守 /SIP 服务器时

- 从 IP 传真到 IP 传真 指定接收设备的别名电话号码。 例如: 0311119999 (别名电话号 码)
- 从 IP 传真到 G3 传真 指定接收设备的 G3 传真电话号 码。 例如: 0312345678
- 注
- ❒ 当通过网关 (连接到公用电话线等 的G3传真)将目的地输入通讯簿或 目的地列表,必须指定其设备电话 号码。若要在不使用网守或 SIP 服 务器的情况下从 IP 传真传送到 G3 传真, 还必须注册网关。请参见传 真机参考 < 高级功能 >。
- ❒ 当用IP传真指定目的地时,根据接收 方的网络配置,可能需要指定接收设 备的 IP 地址和端口号。例如,如果接 收方的 IP 地址是 "192.168.1.10", 端 口 号 是"2100", 请 指 定 "192.168.1.10:2100" 。有关详细信 息,请向网络管理员咨询。
- ❒ 当指定主机名时,根据接收方的网 络配置,可能需要指定接收设备的 主机名和端口号。例如,如果接收 方的主机名是 "tokyo.abc.co.jp", 端 口 号 是"2100", 请 指 定 "tokyo.abc.co.jp:2100"。有关详细 信息,请向网络管理员咨询。
- □ 别名电话号码是仅适用于网守中注 册的网络的电话号码。
- ❒ 请注意网关/IP地址转换表中设定的 电话号码位数,以避免传送错误。

. . . . . . . . . . . . . .

# 将输入的目的地注册到通 讯簿

可将一个传真号码、电子邮件地址和 IP 传真目的地注册到通讯簿。

在通讯簿中注册直接输入的目的地或注 册在重拨屏幕中显示的目的地时,[ 编入 地址 ] 会出现在目的地字段中。

请参见一般设置指南中的 "传真目的 地"和 "电子邮件地址"。

### 注

- □ 根据安全设置, [ 编入地址 ] 可能不 会出现,并且您可能无法注册目的 地。
- □ 在更改通讯簿的内容后, 按【传真】 键,将出现 "目的地列表 / 设备设置 已更新。"信息。按 [ 退出 ]。出现待 机显示屏。

## 参考

 $\mathbf 0$  按 [ 编入地址 ]。

"传真目的地",一般设置指南 "电子邮件目的地",一般设置指南 "将名称注册为一组",一般设置指 南

信息 立即<br>传送 编入地址 345678 ■ 手法键入 高级功能 传送文件状态 EF GH | LIK | LIN | OPO | RST | LW | XYZ | CA 接收文件計考 E000031 E000051 E000061<br>LONDON O TORONTO XYZ CO<br>FFICE OFFICE LTD K000071<br>New York<br>OFFICE  $1/2$ 传送模式 FETCE  $\mathbb{A}$ 副传送模式 **2000101**<br>NAN FRAN 000111 000131 **COOTAL ALL** ▼ **保存文件** CISCO FFICE ETOP

**2**

2 按 [ 名称 ],然后输入所有必要的信 息。

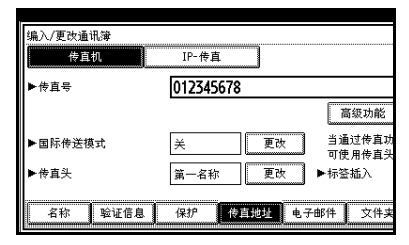

# $\bf{S}$ 按 [确定]。

# 使用目的地列表指定单个 或分组的目的地

在目的地列表中设定目的地时,只需 从目的地列表中选择目的地键,即可 指定目的地。

设定的名称将显示在目的地键上。

按下图《可在传真号码、电子邮件地 址和 IP 传真号码之间切换目的地列 表。

如果将多个目的地设定到一组中,那 么只需用几个键就可以将文件传送到 该组中的所有目的地。设定到一组中 的目的地通过 出生标示。

### ■准备

在目的地列表中,设定单独的传真 号码、 IP 传真号码、电子邮件地址 和/或目的地组。请参见一般设置指 南中的"传真目的地"、"电子邮件 目的地"和"将名称注册为一组"。

### ▼ 限制

- ❒ 分组目的地只能用于记忆传送,不 能用于立即传送。使用分组目的地 时,设备会自动变为记忆传送模 式。
- ❒ 不能为多个组指定超过 500 个目的 地。

## 注

- □ 要检查目的地键的内容,请打印目 的地列表。请参见一般设置指南中 的 "管理员工具"。
- ❒ 存储的名称可以在对方接收的传真 第一页上打印出来。请参见传真机 参考 < 高级功能 >。
- ❒ 要检查组的内容,可打印列表。请 参见*一般设置指南*中的"管理员工 具"。
- **Ⅱ 按下<sup>露‰</sup>可在传真号码、电子邮件** 地址和 IP 传真号码之间切换目的 地。
- 日 在所需目的地的设定位置, 按下标 题词键。

例如,如果要指定在"LMN"中设 定的"纽约办事处",请按 [LMN]。

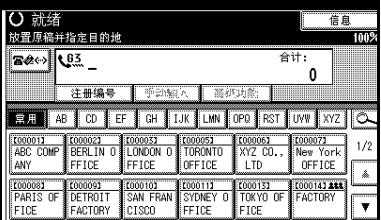

## 注

□ 目的地列表有三种类型的标题: "标题 1"、"标题 2"和 "标题 3"。上面的显示屏显示"标题1"。

切换目的地列表的标题

- $\bigoplus$  按  $\overline{O}$ , 放大镜图标。
- $\bigcirc$  按 [ 切换标题 ]。
- 6 选择标题类型,然后按 [ 退出 ]。

# C 选择目的地。

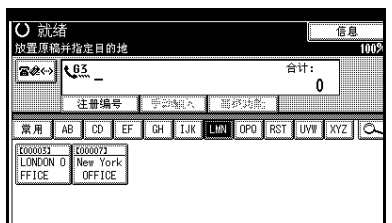

# 注

□ 按下■※河在传真号码、电子邮 件地址和IP传真号码之间切换目 的地列表。

### 指定单一目的地

A 按下已设定所需目的地的目的地 键。

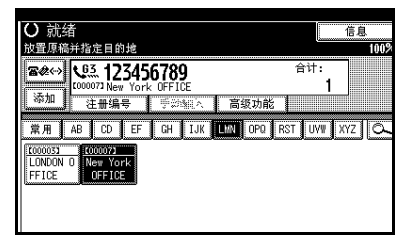

## $\mathscr{D}$

- ❒ 如果未显示所需的目的地键, 请按下 [▲] 和 [▼] 浏览列表。
- □ 要取消洗择,请再按一次所洗 的目的地键。也可以按【清除 / 停止】键来取消选择。
- □ 要选择更多目的地,请重复步 骤风和风。

### 指定分组目的地

A 按下已设定所需分组的目的地 键。

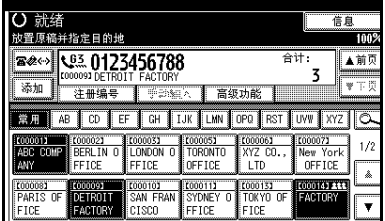

## 注

- ❒ 此时会出现注册到所需分组 中的目的地列表,其类型已在 步骤 【 中选定。
- ❒ 要取消组中的任何一个或多 个目的地,可按 [▲ 前页 ] 和 [T 下页 ] 显示所需的目的地。 然后按【清除/停止】键。通 过按下突出显示的目的地键 取消选择,也可取消传送。
- ❒ 如果指定的分组中包括未设 定传真号码、电子邮件地址或 IP 传真号码的目的地,会出现 "指定的组包含一些无效的目的 地。您希望只选择有效的目的地 吗?"信息。在传真号码、电 子邮件地址或 IP 传真的设定 位置,按下 [ 选择 ] 来指定目 的地。按 [ 取消 ] 更改目的地。 如果目的地类型中不存在目 的地,您可将想引用的目的地 列为优先。请参见传真机参考 <高级功能>(开关32,位0)。
- □ 要洗择更多组,请重复步骤 D 和日。
- 4 转 【开始】键。

**2**

# 搜索目的地

使用此步骤在目的地列表中搜索特定 的目的地。

- ❖ 按目的地名称搜索 第 37 页"按目的地名称搜索"
- ❖ 按传真号码搜索 第 38 页" 按传直号码搜索"
- ❖ 按电子邮件地址搜索 第 39 页" 按电子邮件地址搜索"
- ❖ 按 IP 传真目的地搜索 第 40 页" 按 IP 传真目的地搜索"
- ❖ 按 LDAP 服务器搜索 第 41 页 " 按 LDAP 服务器搜索 "
- ❖ 指定注册编号 第 42 页 " 指定注册编号 "
- 注
- □ 如果在搜索结果显示屏上按下[传真 机 ]、 [ 电子邮件 ] 或 [IP- 传真 ], 可 以在传真目的地、电子邮件目的地 和 IP 传真目的地之间进行切换。
- □ 搜索只返回开头与所输入的名称匹 配的目的地。
- ❒ 如果搜索结果超过100个项目,就会 出现警告信息。按 [ 确定 ], 然后更 改目的地名称,以减少查看的目的 地数量。

# 按目的地名称搜索

1 按 0 ,放大镜图标。

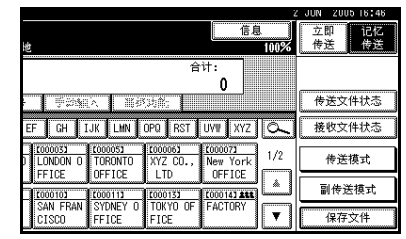

# $\overline{\mathbf{Q}}$  按 [ 高级搜索 ]。

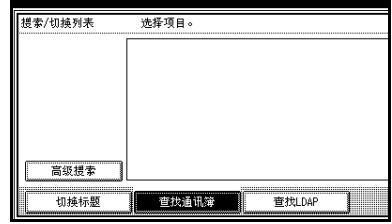

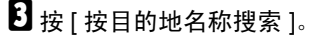

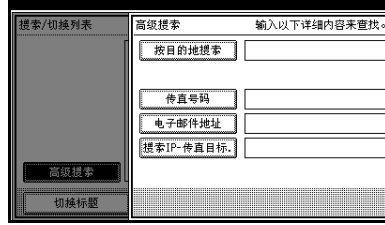

**2**

4 输入要搜索的目的地名称,然后按 [ 确定 ]。

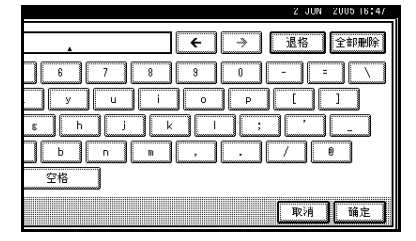

# 注

❒ 如果输入的地址有误,请按[←]或 [→] 以及 [ 退格 ] 或 [ 全部删除 ], 然后重新输入目的地名称。

 $\overline{\mathbf{5}}$  确认输入的字符, 然后按 [ 确定 ]。

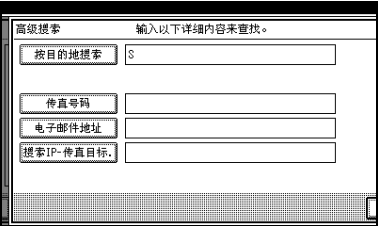

出现信息, 提示搜索正在进行。 搜索结束后,结果会显示出来。

# F 选择目的地。

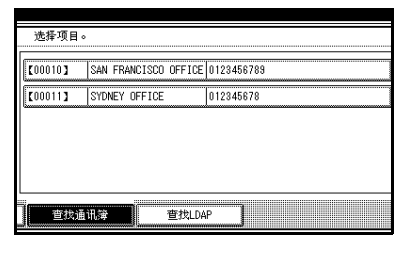

# 注

❒ 如果所需目的地未出现,可使用 [U] 或 [T] 滚动列表。

# 按传真号码搜索

1 按 | 这 | 放大镜图标。

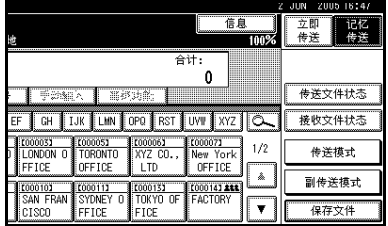

# $\mathbf{Q}$  按 [ 高级搜索 ]。

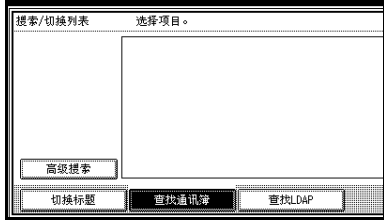

# $\bf{G}$  按 [ 传真号码 ]。

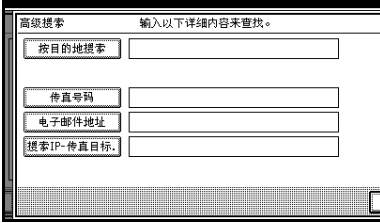

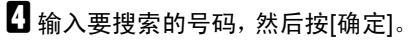

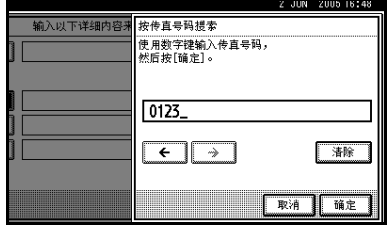

## 注

- ❒ 如果输入的号码有误,请按 [←] 或 [→] 以及 [ 清除 ], 然后重新输 入号码。
- E 确认输入的传真号码,然后按[确定]。

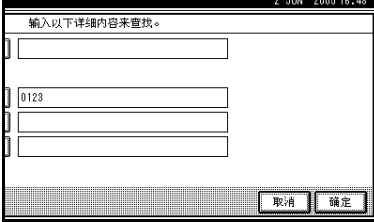

出现信息,提示搜索正在进行。 搜索结束后,结果会显示出来。

# F 选择目的地。

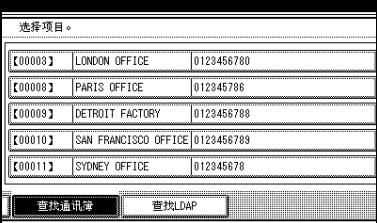

## 注

❒ 如果所需目的地未出现,可使用 [U] 或 [T] 滚动列表。

# 按电子邮件地址搜索

1 按 0 , 放大镜图标。 信息 立即 **配位** 合计 .<br>N ■手题的 ■影响 传送文件状态 接收文件状态 EF GH IJK LWN OPO RST LWW XYZ C CORNEL CONTROL CONTROL CONTROL CONTROL CONTROL CONTROL CONTROL CONTROL CONTROL CONTROL CONTROL CONTROL CONTROL CONTROL CONTROL CONTROL CONTROL CONTROL CONTROL CONTROL CONTROL CONTROL CONTROL CONTROL CONTROL CONTROL CONTROL Topoozy<br>New York<br>OFFICE  $1/2$ 传送模式 7 副传送模式 CONTRAN COOLIN COOLEN COOLEN COOLEN COOLEN COOLEN COOLEN COOLEN COOLEN COOLEN COOLEN COOLEN COOLEN COOLEN COOLEN 42左立件

# 2 按 [ 高级搜索 ]。

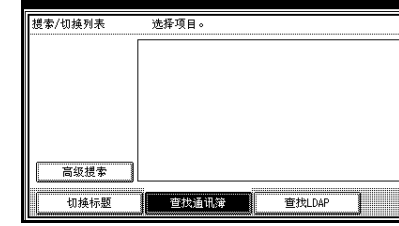

# $\bf{E}$  按 [ 电子邮件地址 ]。

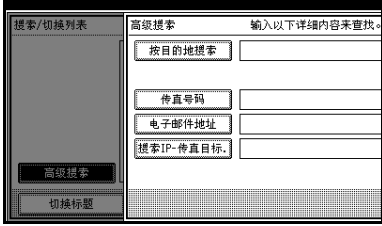

■ 输入要搜索的电子邮件地址,然后 按 [ 确定 ]。

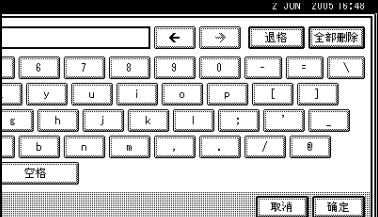

## 注

❒ 如果输入的电子邮件地址有误, 请按 [←] 或 [→] 以及 [ 退格 ] 或 [ 全部删除 ], 然后重新输入电子 邮件地址。

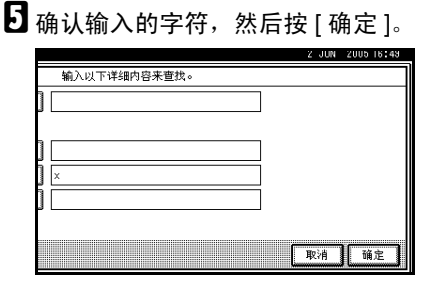

出现信息,提示搜索正在进行。 搜索结束后,结果会显示出来。

F 选择目的地。

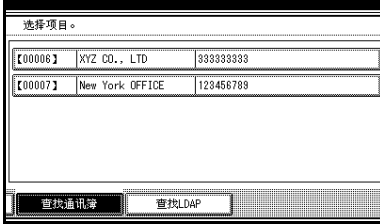

注

❒ 如果所需目的地未出现,可使用 [▲] 或 [▼] 滚动列表。

# 按 IP 传真目的地搜索

A 按 ,放大镜图标。

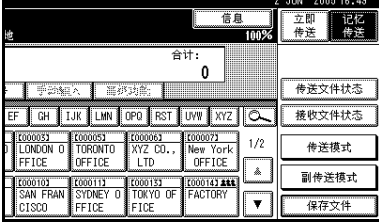

2 按 [ 高级搜索 ]。

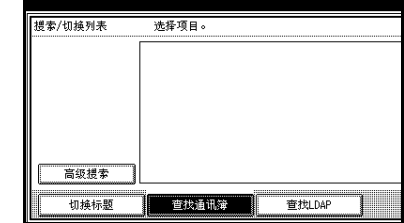

# $\mathbf{E}$ 按 [ 搜索 IP- 传真目标 ]。

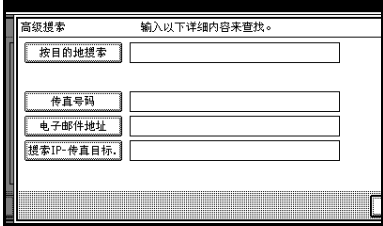

 $\Omega$  输入要搜索的 IP 传真目的地, 然后 按 [ 确定 ]。

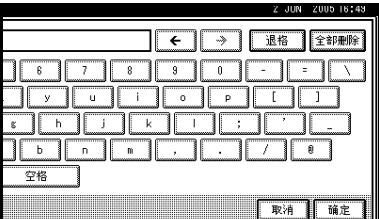

## 注

❒ 如果输入的地址有误,请按 [←] 或 [→] 以及 [ 退格 ] 或 [ 全部删 除],然后重新输入目的地。

**2**

## $\overline{\mathbf{5}}$  确认输入的 IP 传真目的地, 然后按 [ 确定 ]。

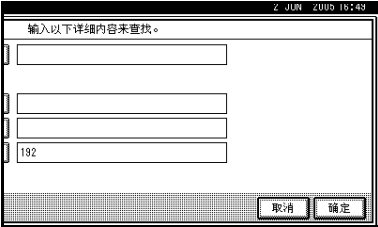

出现信息,提示搜索正在进行。 搜索结束后,结果会显示出来。

# F 选择目的地。

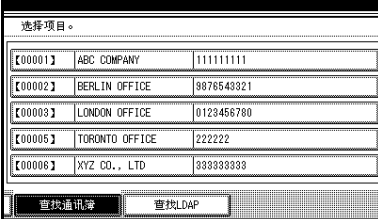

## 注

❒ 如果所需目的地未出现,可使用 [▲] 或 [▼] 滚动列表。

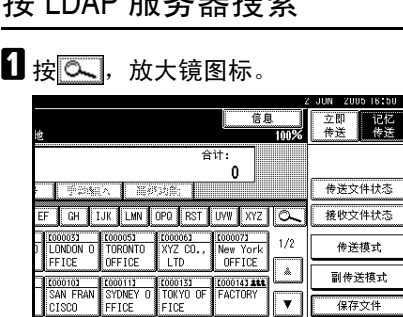

\* LDAD 职友贸搬卖

 $\overline{2}$  按 [ 查找 LDAP]。 C <sup>按</sup> [ 选择服务器 ]。 D 选择要搜索的 LDAP 服务器。

## 注

- ❒ 可在系统设置下设定 LDAP 服务 器。有关详细信息, 请参见*网络* 指南。
- ❒ 确保至少有一个 LDAP 服务器突 出显示。如果没有选择 LDAP 服 务器,开始搜索后将显示错误信 息。

# **按 [ 确定 ]。**

 **按 [ 高级搜索 ]。** 

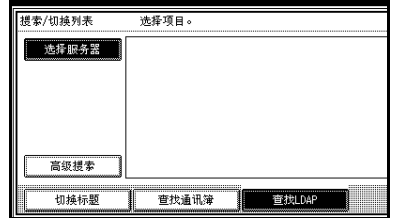

G 输入每个搜索条件的部分字符串。

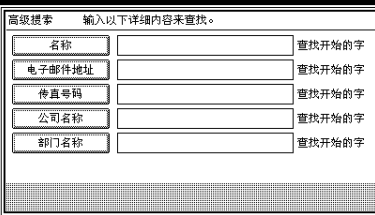

## $\mathscr{D}$

- ❒ 各种条件 (名称、电子邮件地 址、传真号码、公司名称和部门 名称)在 LDAP 服务器上设定。
- ❒ 按下每个条件,显示输入字段, 在那里输入必要的信息。
- ❒ 通过在"系统设置"下的"设定 / 更改 / 删除 LDAP 服务器"下指 定 "任意搜索条件",可添加一 条 LDAP 服务器的附加搜索条 件。有关详细信息,请参见网络 指南。

□ 在[名称]条件字段中输入的字符 串被视为名字或姓氏,具体取决 于管理员的设置。例如,要搜索 名字"John Smith",请向系统管 理员咨询是该输入"John"还是 该输入 "Smith"。

 $\overline{6}$  按下每种条件的 [ 查找条件 ], 然后 选择搜索标准。

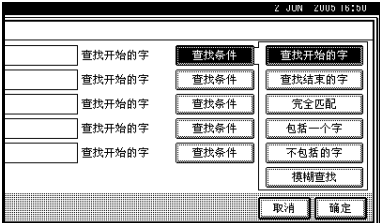

## 注

- ❒ 搜索标准的含义如下:
	- [ 查找开始的字 ]:搜索以指定 字符开头的字符串。 例如: 当搜索"ABC"时, 输  $\lambda$  "A".
	- [ 查找结束的字 ]:搜索以指定 字符结尾的字符串。 例如: 当搜索"ABC"时, 输  $\lambda$  " $C$ "
	- [ 完全匹配 ]:搜索与指定字符 完全匹配的字符串。 例如: 当搜索"ABC"时, 输 入 "ABC"。
	- [ 包括一个字 ]: 搜索包含指定 字符的字符串。 例如: 当搜索"ABC"时, 输  $\lambda$  "A", "B"  $\vec{B}$ "  $C$ "
	- [ 不包括的字 ]: 搜索不含指定 字符的字符串。 例如: 当搜索"ABC"时, 输 入 "D"。
	- [ 模糊查找 ]: 执行模糊搜索 (根据 LDAP 服务器支持的搜 索方法)。

 $\Omega$ 按 [ 确定 ]。

注

- ❒ 尽管一个用户可设定多个电子邮 件地址,但搜索只能检索到一个 地址。搜索检索到的地址取决于 LDAP 服务器所支持的搜索方 法。但是,通常检索到的是先设 定的地址。
- ❒ 按下[精细]将显示选定目的地的 详细信息。

搜索结束后,将显示搜索结果。

## 11 选择目的地。

- 注
- ❒ 如果未显示所需的目的地,请按 下 [▲] 或 [▼] 进行显示。

# 指定注册编号

使用此步骤通过指定注册编号来选择 目的地。

**Ⅱ 按下<sup>露坐⊙</sup>可在传真号码、电子邮件** 地址和 IP 传真号码之间切换目的 地。

# $\overline{\mathbf{B}}$  按 [ 注册编号 ]。

注册编号输入显示屏出现。

■ 使用数字键输入注册编号。

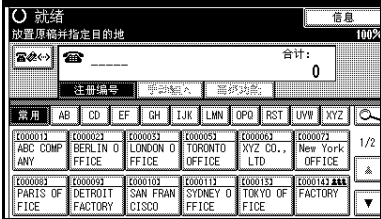

**2**

## 注

□ 当显示屏提示输入 5 位数时, 不 需要输入注册编号的前几个零。 如果您未输入 5 位数,可按【#】 键来完成输入。

相应的目的地出现。

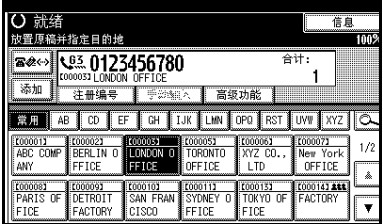

## 注

- □ 标题词键切换到在其中设定指定 目的地的目的地列表。
- ❒ 如果出现信息 "不能找到指定的 注册号码。",则指定的注册编号 有误。按 [ 退出 ],重新检查注册 编号,然后从步骤 2 开始逐步执 行。
- ❒ 如果出现信息 "在指定的编号下 无有效的目的地。",则<mark>@@<></mark>键有 误。按 [ 退出 ], 然后从步骤 ■ 开 始逐步执行。

# 接收

本设备有两种处理来电的方法供您选 择:

- 手动接收 (需外接话机)
- 自动接收

必须在使用标准的G3线路的情况下才 能更改接收模式。

如果使用非标准的 G3 线路 (G3-2 或 G3-3),则不能改变接收模式。

#### ❖ 手动接收

有来电时,设备会发出铃声。如果 来电为传真文件,您必须手动切换 到传真模式。

### ❖ 自动接收

有来电时,设备自动将来电当作传 真文件接收。对于专用传真线路请 使用此设置。

注

□ 要将本设备当作电话使用, 需外 接话机。

# 切换接收模式

可使用传真功能菜单中的接收设置切 换接收模式。请参见传真机参考 < 高 级功能 >。

如果用切换接收模式设定了快捷键, 则可快速切换接收模式。

### ■ 准备

必须用一般设置 / 调整下的 [ 快捷键 1]、[ 快捷键 2] 或 [ 快捷键 3],将迅 速操作键设定为接收模式开关之 后,才能使用此功能。请参见传真 机参考 < 高级功能 >。

1 按 [ 切换接收模式 ]。

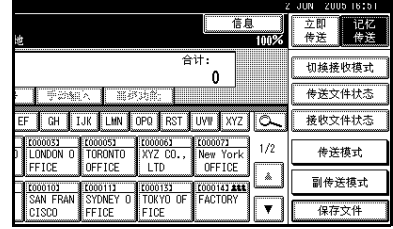

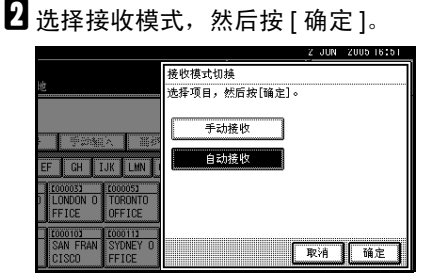

出现待机显示屏。

### 注

□ 要取消选择,请按 [ 取消 ]。

# 在手动接收模式下接收传 真

- A 设备振铃时,拿起外接话机的听 筒。
- 2 如果听到哔哔声,请按下【开始】 键或 【启动手动接收】键。(在传 真模式下,只有当未放入原稿时, 【开始】键才可用。
- C 放回外接话机听筒。设备开始接收 传真。

**2**

# 3. 使用互联网传真功能

互联网传真功能有两种类型。

- 互联网传真功能。请参见第 45 页 " 互联网传真功能 (通过指定电子邮件地 址) " 。
- IP 传真功能。请参见第 60 页 " 互联网传真功能 (通过指定 IP 地址) " 。

# 互联网传真功能 (通过指定电子邮件地址)

需选购的打印机 */* 扫描仪单元。

本设备将扫描的文件图像转换成电子邮件格式,然后通过互联网将数据传送出 去。

由本设备传送的电子邮件可通过其它互联网传真设备接收。接收时需要输入相关 的电子邮件地址,而不是拨打目的地的电话号码。

您还可以打印或转传送收到的电子邮件信息。

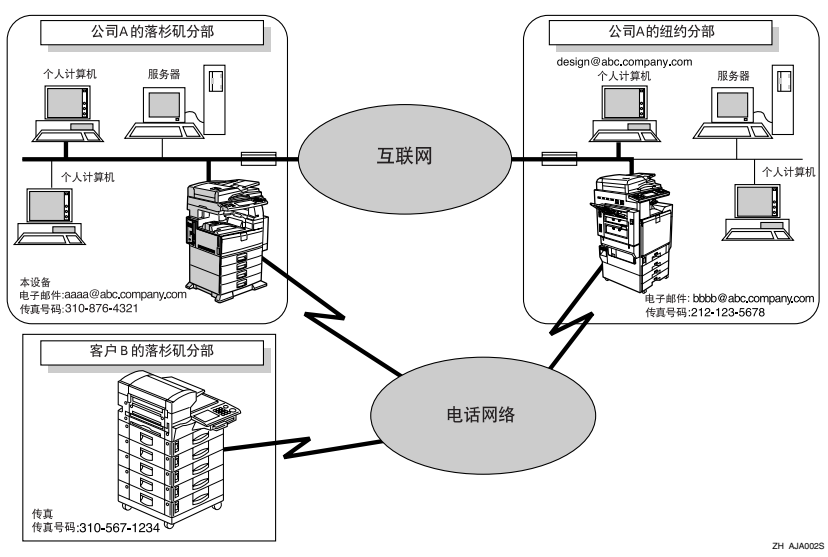

### ▼ 限制

- □ 要传送互联网传真文件,请在传真功能菜单的电子邮件设置下,将 [ 因特网传 真设置 ] 设定为 [ 开 ]。然而, 即使选定了 [ 关 ], 文件仍可转传送到互联网传 真目的地。
- □ 要接收互联网传真文件,请在系统设置菜单的文件转送中的 [ 传真电子邮件帐 户1下,将 [ 帐户 ] 设定为 [ 接收 ]。
- □ 要使用互联网传真功能, 必须将本设备连接到LAN并进行正确设置。请参见*网* 络指南中的 "连接和设置"。

注

- ❒ 本设备支持的互联网传真功能符合 ITU-T Rec. T.37。请参见传真机参考 < 高级 功能 >。
- ❒ 您可以接收来自计算机的附有 TIFF-F 图像的电子邮件信息。

## 互联网传真注意事项

- 互联网传真通过 LAN 与服务器进行通讯。它不能直接与对方通讯。
- 当通过电子邮件发送 "转送请求"时,文件按照 A4 宽度传送。大于 A4 的文 件将被缩减至 A4 宽度。如果接收方的设备符合 T.37 完全模式,文件将按照通 讯簿中指定的宽度传送。请参见第 48 页 " T.37 完全模式 " 传真机参考 < 高级 功能 >。
- 如果传送失败,本设备通常都会收到电子邮件错误公告。请参见传真机参考 < 高级功能 >。但是,也可能会由于各种原因导致无法传送电子邮件错误公告。 对于重要文件,建议您通过打电话的方式确认对方是否已收到。
- 互联网通讯的安全级别很低。对于机密通讯,建议您使用电话网络。
- LAN 不支持语音通讯。
- 互联网传真传送过程中,可能会由于网络阻塞而导致延误。如果通讯时间很重 要,请使用绕过 SMTP 服务器或公用电话线传真的互联网传真传送。请参见第 54 页 " 绕过 SMTP 服务器 " 。
- 如果通过拨号连接使用本设备,自动电子邮件接收功能要通过电话线访问提供 商服务器,即使没有接收电子邮件也有可能花费电话费。要降低访问服务器的 频率,可延长电子邮件接收时间间隔。有关"电子邮件接收时间间隔"设置, 请参见网络指南中的 "文件转送"。

# 电子邮件传送不支持的功能

下列功能支持标准传真传送,而互联网传真不支持。

- 立即传送
- 机密传送
- ID 传送
- 拉稿传送
- 链式拨号
- 按 SUB 代码传送
- 免持听筒拨号
- 手动拨号
- JBIG 传送
- 批传送
- ECM (错误修正模式)
- 记忆文件转送

# 电子邮件接收不支持的功能

下列功能标准传真接收支持,而互联网传真不支持。

- 机密接收
- 内存锁接收
- 拉稿接收
- SEP 代码接收
- 授权的接收
- 接收文件打印数量

**3**

## T.37 完全模式

本设备符合 T.37 完全模式。T.37 完全模式是互联网传真传送的国际标准。(ITU-T 公告, RFC2532)

当在符合 T.37 完全模式的设备之间进行互联网传真通讯时,接收方发送邮件回执 (立即发送)响应附在所发送电子邮件上的接收通知请求。邮件回执包括接收方 的接收能力信息 (压缩类型、纸张尺寸以及分辨率)。如果接收方在通讯簿中设 定了完全模式目的地,则发送方自动将接收到的信息注册到通讯簿中。这使您能 够根据此信息,接下来向该接收方传送互联网传真文件。

### $\mathscr{D}$

- ❒ 如果在通讯簿中使用Web 图像监控器设定目的地,请将支持T.37完全模式的设 备设定为 T.37 完全模式目的地。请参见传真机参考 < 高级功能 >。
- ❒ 如果使用互联网传真传送,可同时向多个目的地传送文件。但是,如果您指定 了完全模式目的地,那么由于每个目的地的接收能力不同,因此按指定的传送 顺序依次传送。

### ❖ 返回邮件回执

当收到电子邮件时,如果发送方请求接收通知,则接收方将发送一个邮件回 执,其中包括接收设备的能力 (压缩类型、纸张尺寸以及分辨率)。

#### ❖ 注册收到的接收确认内容

当发送方收到包含接收方接收能力的邮件回执时,发送方检查所发送的最终收 件人地址是否已设定到通讯簿中。如果已设定为完全模式的目的地,则发送方 将自动注册接收方的接收能力。每次发送方收到新的接收能力信息,将更新已 注册的接收能力。发送方可根据此信息向接收方传送文件。

#### ❖ 请求接收通知

当接收方设备支持 T.37 完全模式并在通讯簿中设定为完全模式设备时,本设 备将请求接收方发送接收通知。然后,本设备将收到包含接收方接收能力的邮 件回执 (发送)。

### 注

- □ 如果接收方设定为简单模式设备或未在通讯簿中进行设定,则无法注册接收方 的接收能力。
- ❒ 如果知道接收方的接收能力,则可以进行手动设定。不过,当设备收到邮件回 执后,该设置将被覆盖。请参见传真机参考 < 高级功能 >。

# 传送互联网传真文件

您只能以记忆传送模式传送互联网传 真文件。如果为互联网传真指定立即 传送模式,则指定了一个或多个电子 邮件地址后它将切换到记忆传送模 式。

## 准备

在使用该功能之前,需要完成下列 准备工作:

- 在系统设置菜单中进行网络设 置。请参见网络指南中的"在网 络中设定设备"。
- 将发送方设定到目的地列表中, 并将"将名称用作"设定到"传 送者"中。请参见一般设置指南 中的 "传真目的地"。

传送文件时,可使用 [ 副传送模式 ] 来 设置电子邮件选项。

您可以设置下列选项:

### ❖ 输入主题

允许您为要传送的文件输入一个主 题。

### 注

- □ 为方便起见, 可以设定常用的主 题。将"[急件]"和"[高]" 设为默认值。请参见网络指南中 的 "连接和设置"。
- ❒ 最多可以输入 128 个字符。
- □ 如果在"副传送模式"下的"电 子邮件选项"中未设定主题 / 文 字的情况下发送电子邮件,将自 动插入主题。有关如何自动插入 主题的详细信息,请参见第54页 " 关于电子邮件主题 " 和第 59 页 " 接收的图像 " 。
- □ 您不能传送只有主题而没有原稿 的电子邮件。

### ❖ 输入文字 允许您输入要传送的文字。

注

- □ 要输入文字,请预先进行设定。 请参见网络指南中的"连接和设 置"。
- ❒ 您不能只传送文字,而不传送原 稿。

#### ❖ 接收通知

您可以通过电子邮件或日志来确认 传送的文件是否已被完全接收。

### ❖ BCC 传送

电子邮件通过密件抄送的方式传送 到所有指定目的地。

### 重要信息

- ❒ 如果停电或者本设备自电源插座断 开时间达 1 小时左右, 则传真机内 存中存储的文件将被删除。如果删 除任一文件,则当打开主电源开关 时将自动打印电源故障报告。使用 此报告可检查已删除的文件。如果 只是通过按操作开关来切断电源, 则不会删除已存储的文件。请参见 传真机参考 < 高级功能 >。
- □ 您可能无法以电子邮件的方式传送 大型文件,这取决于电子邮件的环 境条件。
- ❒ 互联网通讯的安全级别很低。对于 机密通讯,建议您使用电话网络。

### • 限制

□ 可用内存很少时, 您可能无法传送 互联网传真文件。

## 注

- ❒ 由于设备将文件作为附有 TIFF-F 图 像的电子邮件信息传送,因此,在 计算机上接收时需要使用浏览器应 用程序来查看文件。
- □ 可在"传真机特性"的"电子邮件 设置"中,限制所传送电子邮件信 息的大小。请参见传真机参考 < 高 级功能 >。
- ❒ 有关计算机接收选定邮件选项后所 传送的电子邮件的具体情况,请参 见第 59 页 " 接收的图像 "。
- □ 如果指定了用户代码后传送互联网 传真文件,并且将电子邮件地址设 为该指定用户代码的传送目的地, 则在传送完成之后将传送通讯结果 报告。这样可以验证传送结果。
- ❒ 有关如何确认传送结果的详细信 息,请参见第 24 页 " 确认传送 " 。
- ❒ 您可以同时指定传真目的地和互联 网传真目的地。
- □ 您不能将电子邮件通过抄送的方式 传送到目的地。
- 1 按 ※ 将目的地切换为电子邮件地 址。

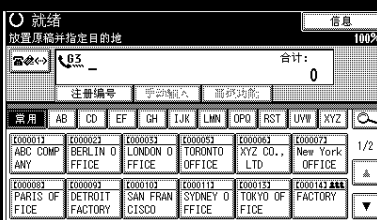

2 指定发送方。

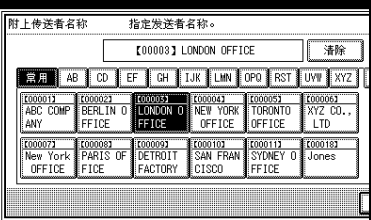

# 参考

传真机参考 < 高级功能 >

### 注

- □ 如果"自动指定发送人名"设为 "开",将自动指定发送方,这样 就可以略过指定发送方的步骤。 如果选定了 "开",则指定的电 子邮件地址打印在"自:"上。 如果未指定发送方的电子邮件地 址,或指定的电子邮件地址未在 目的列表中设定,则互联网传真 文件无法传送。请参见网络指南 中的 "文件转送"。
- C 设定电子邮件选项时,请按[副传送 模式 ]。

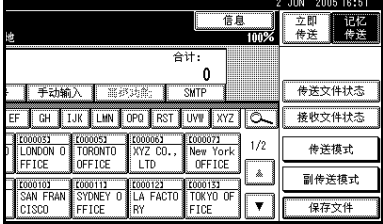

如果未设置电子邮件选项,请执行 步骤 G。

## ■按 [ 电子邮件选项 ]。

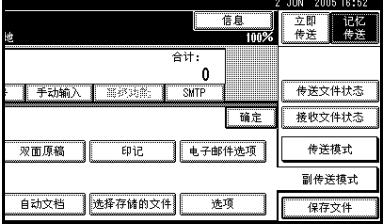

文本編入

**×未编入** 

 $x = 10$ 

\*未編入

\*未編へ

※未編入

\*未提>

※未編)

 $[High]$ 

文本细区

\*来编入

\*\*\*\*

\*未編入

 $\overline{\mathcal{L}}$ 

77

| AT | | 取消 | 確定

▽  $\overline{\mathcal{L}}$ 

 $\Box$ 

 $\overline{1}$ 

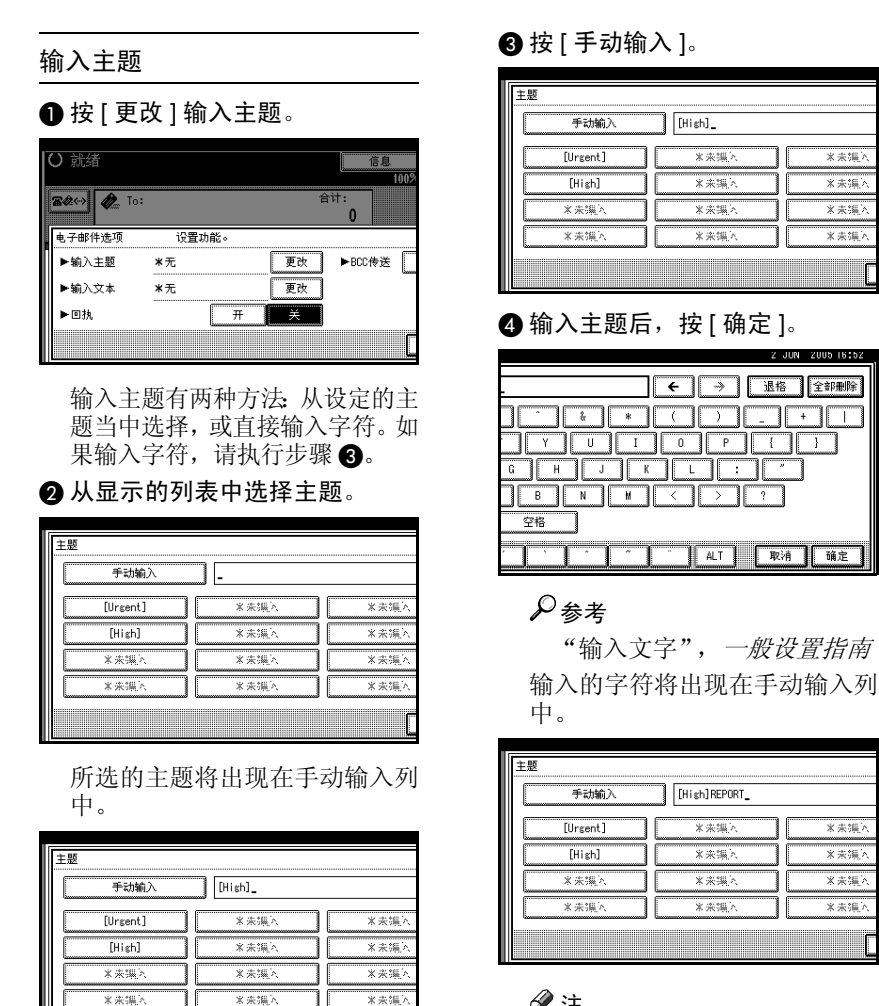

注

❒ 您可以在所选主题后输入附 加字符。如果不需要输入附加 字符,请执行步骤6。

## 注

❒ 您可以在所输入的主题后添 加一个设定的主题。从显示的 主题中选择一个。

[Hish]REPORT

\*来揚へ

**×未误入** 

————<br>※ 来:氯 >

\*未揚入

### $\bigcirc$ 按 [ 确定 ]。

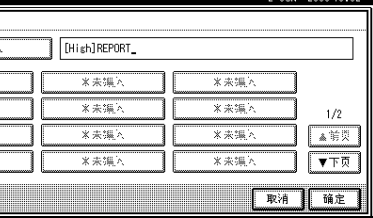

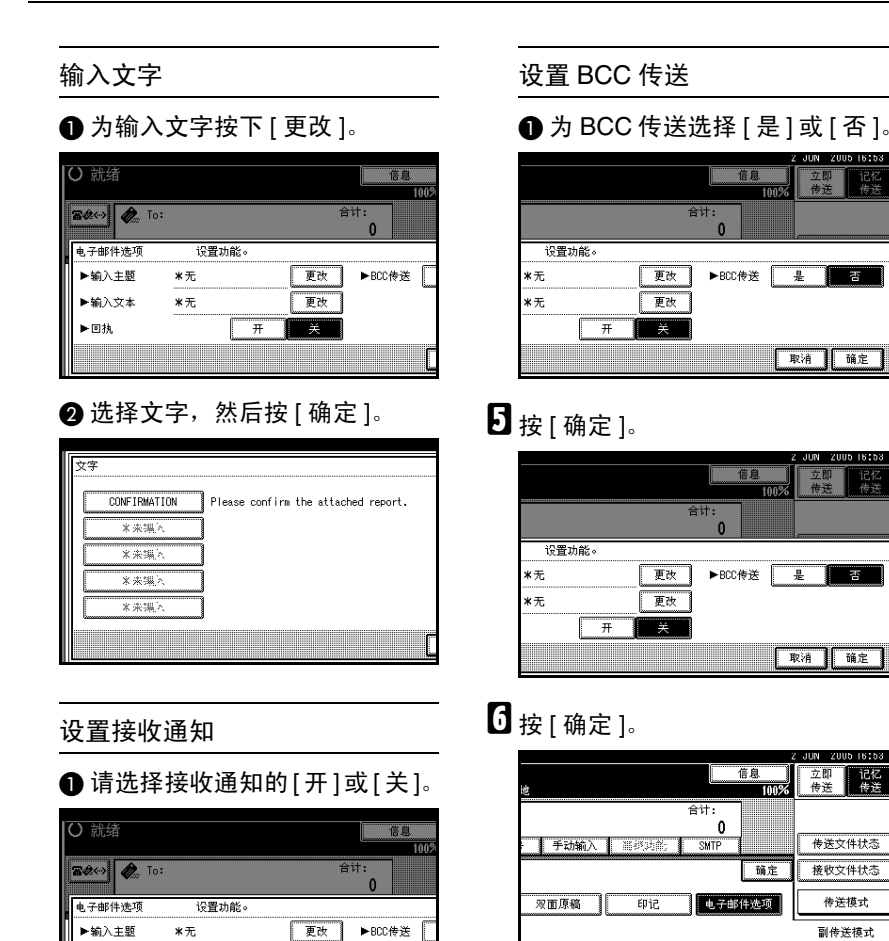

# G 放置原稿。

自动文档

## 注

□ 按照与标准传真同样的方法放置原 稿。请参见第 9 页 " 放置原稿 " 。

选项

-<br>是

į

取消 | 确定

立即 记忆

传送文件状态

接收文件状态

传送模式

副传送模式

保存文件

**PASS** 

取消 确定

□ 采用任一方法放置原稿, 然后按 【开始】键。

参考 第9页"放置原稿"

选择存储的文件

参考

▶输入文本

▶回执

 $*$  $\pi$ 

第 55 页 "确认接收"

 $\overline{+}$ 

更改

关

## $6$  选择所需的扫描设置。

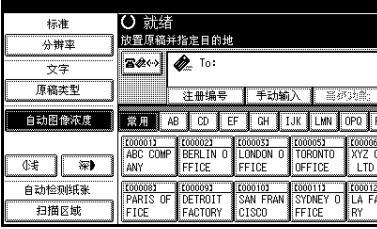

## 注

□ 当使用互联网传真传送时, 即使 指定了 "超精细",文件也按照 "精细"分辨率传送。要按照"超 精细"传送文件,请在通讯簿中 注册目的地时指定该分辨率。请 参见第 48 页 " T.37 完全模式 " 。

参考

第 26 页 "分辨率" 第 27 页 " 原稿类型 " 第 27 页"图像浓度(对比度)"

 $\Omega$  输入电子邮件地址。

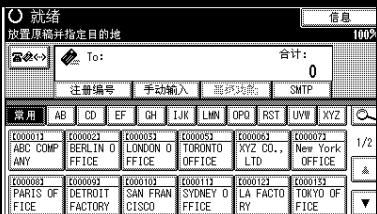

如果只有一个目的地,请转到步骤m。

## $\varphi$ 参考

第 31 页"输入电子邮件地址" 第 35 页 " 使用目的地列表指定 单个或分组的目的地"

第41页"按LDAP服务器搜索" 传真机参考 < 高级功能 >

 $\overline{10}$  要将同一文件传送到多个目的地, 请按 [ 添加 ]。

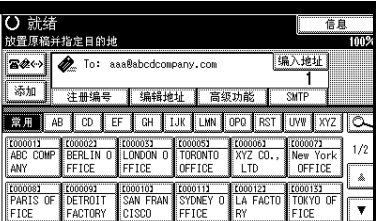

## 注

- ❒ 当使用目的地列表添加目的地 时,不必按 [ 添加 ]。
- ❒ 若要确切地确定添加了目的地, 可以通过用户参数,将设备设定 为每次添加目的地时必须按 [ 添 加 ]。请参见传真机参考 < 高级 功能 > (开关 17, 位 2)。

## 11 指定下一个目的地。

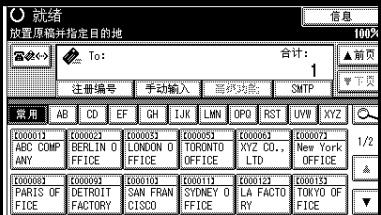

注

- □ 按下图<<>>
同在传真号码、电子邮 件地址和IP传真号码之间切换目 的地列表。
- □ 要添加其它目的地,请重复步骤 而和而。

## 12 按 【开始】键。

这将开始将文件读入内存。读入操 作完成后,开始电子邮件传送操 作。扫描完成时,通讯中指示灯亮 起,传送开始。

### 注

- ❒ 对于大量的文件,传送开始前可 能需要一定的时间。这是由于设 备需要时间来转换内存中的数 据。
- □ 要取消互联网传真的传送, 请参 见第 56 页 " 取消互联网传真传 送 " 。

-关于电子邮件主题

如果在未指定主题的情况下发送电子 邮件,将自动插入主题。主题因印记发 送者名称设置的不同而不同。请参见 传真机参考 < 高级功能 >。

◆ 当印记发送者名称设为 [ 开 ] 时: 发自印记发送者名称 (传真信息号  $xyxy$ )

### ◆ 当印记发送者名称设为 [关 ] 时:

- 如果设定了自己的传真号码和自 己的名称: 发自 "自已的传真号码"("自 己的名称")(传真信息号xxxx)
- 如果仅设定了自己的传真号码: 发自"自己的传真号码"传真信 息号 xxxx)
- 如果仅设定了自己的名称: 发自 "自己的名称"(传真信息 号 xxxx)
- 如果自己的传真号码和自己的名 称均未设定: 传真信息号 xxxx

## 注

❒ "xxxx"是日志中出现的文件编号。

## $\mathcal{S}_{\mathcal{S}}$ 参考

传真机参考 < 高级功能 >

# 。<br><sup>①</sup>电子邮件文字

向计算机传送互联网电子邮件时,始 终在电子邮件文字中插入以下信息。 要检查主机名和电子邮件地址,请参 见网络指南中的 "在网络中设定设 备"。

此电子邮件是自"主机名"传送的(产 品名)

请查询:"管理员的电子邮件地址"

. . . . . . . . . . . . . . . . . . .

## 绕过 SMTP 服务器

可以不通过 SMTP 服务器,直接向目 的地传送互联网传真文件。互联网传 真通常通过 SMTP 服务器传送。但是, 有了此功能,目的地的电子邮件地址 将读作 SMTP 服务的地址, 这样传送 将绕过 SMTP 服务器。由于这减小了 服务器的负荷,传送传真时就不用考 虑服务器到目的地的转送时间。

### ■准备

预先将SMTP服务的端口号设为25。 请参见网络指南中的"文件转送"。

### 限制

- ❒ 若要使用此功能,对方的传真机必 须:
	- 与互联网传真兼容
	- 与本设备连接到同一 LAN
	- 将接收协议设为 SMTP
- ❒ 当互联网传真使用此功能传送时, 禁用在对方传真机上设定的 SMTP 验证。
- □ 如果对方使用此功能传送互联网传 真,即使接收不成功,也不会向发 送方发送错误邮件通知。
- □ 如果使用此功能传送互联网传真, 即使传送不成功,服务器也不会发 送错误邮件。

□ 当使用此功能时, 无法向在本设备 上设定的管理员电子邮件地址传送 互联网传真文件。

### 注

- ❒ 当用键盘直接指定目的地时,您可 指定是否对每个目的地使用 SMTP 服务器。
- ❒ 当在目的地列表中选择目的地时, 将启用通讯簿中指定的 SMTP 服务 器设置。
- ❒ 要从计算机传送互联网传真文件, 请使用 LAN 传真驱动程序指定是否 绕过 SMTP 服务器。传送时如果选 中了 [ 使用设备地址 ] 复选框, 将启 用本设备指定的SMTP服务器设置。 请参见传真机参考 < 高级功能 >。

# $\blacksquare$  按 [SMTP]。

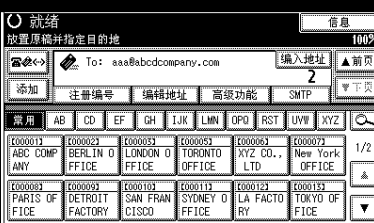

# $\mathbf{Q}_{\mathcal{B}}$  [否]。

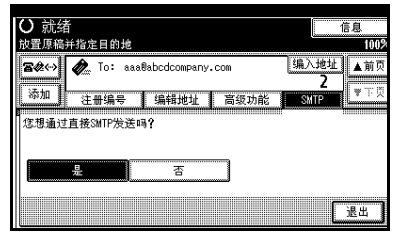

 $\mathbf{B}$ 按 [ 退出 ]。

# 确认接收

当在 "电子邮件选项"下设定了接收 通知时,接收方将发回一条接收通知 信息。一旦收到接收通知信息,日志结 果列中则显示"确定",这可使始发者 证实传送已被接收。

### • 限制

❒ 接收通知功能仅在接收者支持 MDN(信息处理公告)时才可用。

### 注

- □ 如果传真接收不正常,结果列中显 示 "Error"。
- □ 虽然记录了最近 200 份文件的相关 信息,但日志中只显示最近 50 次通 讯。如果您未从接收方设备收到最 近 50 次通讯中的某次接收通知信 息,则不能使用日志的结果列进行 接收确认。
- ❒ 如果指定邮寄列表地址,请勿为接 收通知设置。否则,您将收到多个 来自电子邮件收件人的接收通知信 息,并且在每次收到新通知信息时 结果列都将被覆盖。但是,如果您 收到一条指示错误的接收通知信 息,结果列中将显示"Error"目不 能被覆盖,即使在错误信息之后您 又收到"确定"类的接收通知信息。
- ❒ 接收通知结果只在日志中显示。其 它所有文件、列表和传送报告中的 结果列均显示为 "- -"。
- □ 接收通知信息本身并不在日志中记 录。
- ❒ 您可选择是否打印接收通知。这可 以使用用户参数进行设置。请参见 传真机参考 <高级功能 >(开关 21, 位 0)。
- □ 您不能用接收通知进行电子邮件的 多址传送。文件按照指定的顺序传 送到目的地。

**3**

# 取消互联网传真传送

当同时指定传真、互联网传真和 IP 传 真目的地时,与仅仅指定了传真或 IP 传真目的地时一样,您可以使用同样 的方法取消传送。

## 注

❒ 一旦原稿已扫描,传送就无法取 消。

## 在扫描原稿之前

在按 【开始】键之前,可使用此步骤 来取消传送。

1 按 【清除模式】键。

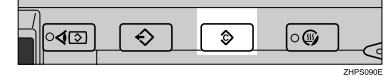

### 注

❒ 原稿放入ADF后,只需将其取出 即可取消传送。

## 在扫描原稿时

在按下 【开始】键之后,可使用此步 骤来取消传送。

1 按 【清除/停止】键。

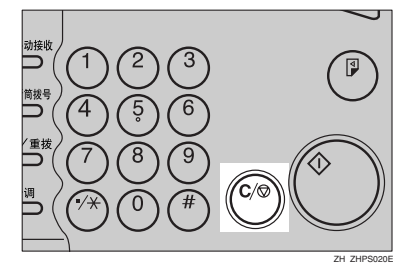

设备停止扫描。

## 注

- ❒ 您也可以按下[停止扫描]来取消 扫描。
- ❒ 在您执行取消操作的时候,扫描 可能已经完成。

# 在扫描原稿后

## 注

- ❒ 根据纸张尺寸和取消传送的时间, 您不能取消互联网传真传送。
- $\blacksquare$  按 [ 更改 / 停止传送文件 ]。

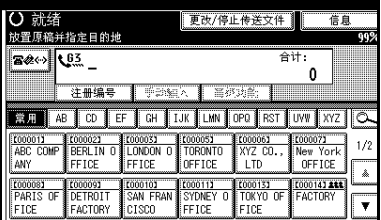

正在传送或等待传送的存储文件列 表出现。

## 2 选择要取消的文件。

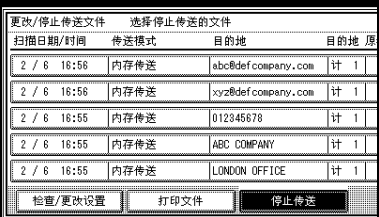

## $\mathscr{D}$

- ❒ 如果所需的文件未显示出来,可 按[▲前页]或[▼下页]进行查找。
- ❒ 当目的地显示为 "\*"时,可能 无法选择该目的地,具体取决于 安全设置。

# $3 \frac{1}{2}$ 按 [ 停止传送 ]。

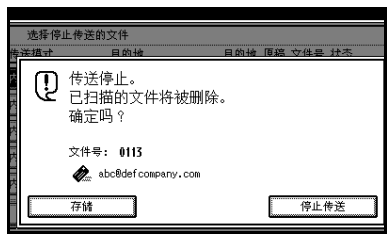

# 注

- ❒ 要取消传送其它文件,请重复步 骤风和风。
- □ 要取消停止传送,请按 [存储]。

 $\Omega$ 按 [ 退出 ]。

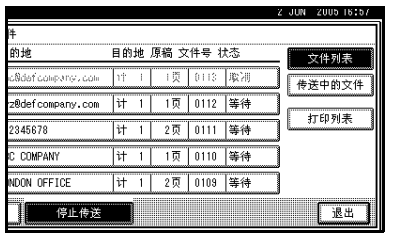

出现待机显示屏。

# 接收互联网传真文件

您可通过互联网传真接收电子邮件文 件。

有两种接收电子邮件的方法:自动电子 邮件接收和手动电子邮件接收。

### ▼ 限制

- ❒ 不能接收含有除 TIFF-F 格式文件以 外其它附件的电子邮件。发送者将 收到错误邮件公告,如果其电子邮 件中含附件。您可选择是否由本设 备利用用户参数来发送此信息。请 参见传真机参考 < 高级功能 > (开 关 21,位 7)。但是,可接收通过 DeskTopBinder ProfessionalLite 的保 存功能所创建的 TIFF-F 文件。
- ❒ 如果在 Windows Server 2003 选择了 "所有用户连接都需要安全密码验证 (SPA)", 则无法接收。

### 注

- ❒ 当接收协议设为POP3或IMAP4时, 可在 "系统设置"中将设备设定为 保留传入的电子邮件或将它从服务 器上删除。请参见网络指南中的 "文件转送"。
- □ 利用用户参数, 您可让设备发送邮 件回执响应附在所发送电子邮件上 的接收通知请求。请参见传真机参  $\#$  < 高级功能 > (开关 21, 位 1)。

# 自动电子邮件接收

当启用此功能时,本设备将定期检查 电子邮件服务器以确定是否有传入的 电子邮件,并在必要时将其下载。

电子邮件自动接收应该在"系统设置" 中设定。选择自动接收时,请以分钟为 单位设置接收间隔。

请参见网络指南中的 "文件转送"。

## 注

❒ 如内存用尽,将不能以指定间隔接 收电子邮件。当有足够内存可用 时,接收将恢复。

# 手动电子邮件接收

以下操作允许您随时接收电子邮件。

■准备

预先将手动电子邮件接收功能设定 到快捷键上。请参见传真机参考 < 高级功能 >。

# 1 按 [ 手工电子邮件接收 ]。

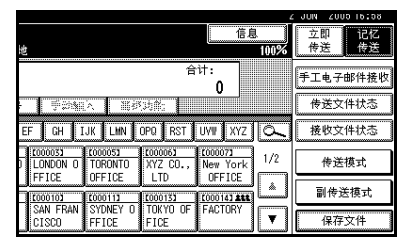

设备访问服务器,检查电子邮件并 接收所有新邮件。

## 2 检查信息,然后按 [ 退出 ]。

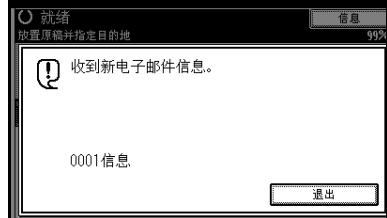

出现待机显示屏。

# 接收的图像

下面是一个互联网传真文件示例,此文件是发自本设备,在计算机上使用 OutlookExpress 电子邮件应用程序接收的。

收到的图像因电子邮件应用程序的不同而不同。

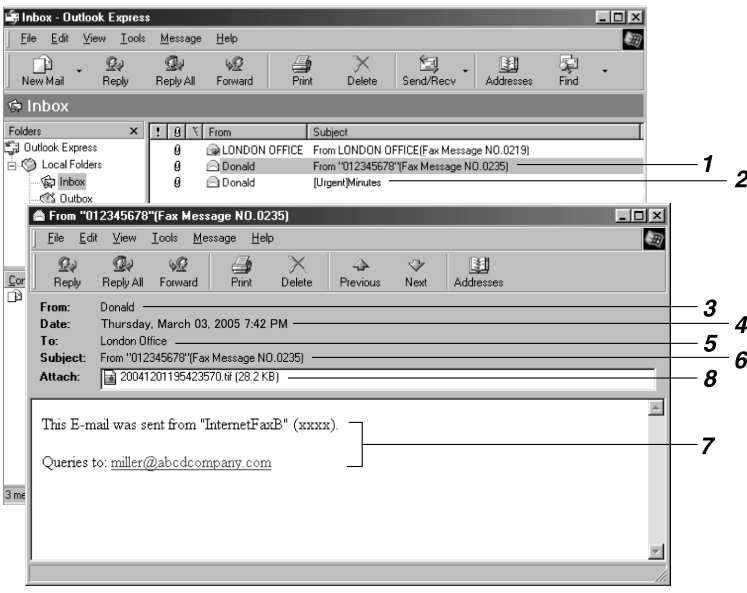

*1.* 未在 "电子邮件选项"中指定主题 而传送的电子邮件。

*2.* 在 "电子邮件选项"中指定主题而 传送的电子邮件。

### *3.* 发件人

发送者的名称 (电子邮件地址)

### 注

□ 发送者名称的显示格式随印记发送者 名称设置和其他功能格式的不同而有 所差异。

## *4.* 日期

电子邮件传送的日期和时间

### *5.* 收件人

收件人的电子邮件地址

### *6.* 主题

传送时,显示在 "电子邮件选项"中指定 的主题。如未指定主题,则以上面 1 中所 示的格式自动指定一个主题。

AJC004S

## 注

- □ 格式随印记发送者名称和其他设置的 不同而变化。请参见第 54 页 " 关于电 子邮件主题 " 。
- *7.* 在所有电子邮件中均插入此信息。 "xxxx"是设备名称。

### *8.* 附件文件

由发送方添加的所有文件均显示为附加文 件。

# 互联网传真功能 (通过指定 IP 地址)

需可选购的打印机 */* 扫描仪单元。

IP 传真功能直接通过 TCP/IP 网络在两台传真收发文件。此功能有下列优点,适 合在同一 LAN 内进行通讯:

- 降低通讯成本
- IP 传真之间的通讯比标准传真的速度快

IP 传真用 SIP 和 H.323 作为网络协议。

指定 IP 地址或主机名替代传真号码,进行传送。当使用网守时,请指定其别名电 话号码。在传真功能菜单的 IP 传真设置中, 根据需要指定网守或 SIP 服务器(代 理服务器、注册服务器、重定向服务器)的地址。请参见传真机参考<高级功能>。 使用 SIP 服务器时,可以指定 SIP 用户名进行传送。

也可以传送到通过网关 (符合 T.38)与公共交换电话网络 (PSTN) 连接的 G3 传 真机。

要取消传送 IP 传真,请参见第 18 页 " 取消记忆传送 " 。 可用与标准传真相同的方式接收 IP 传真。请参见第 44 页 " 接收 " 。

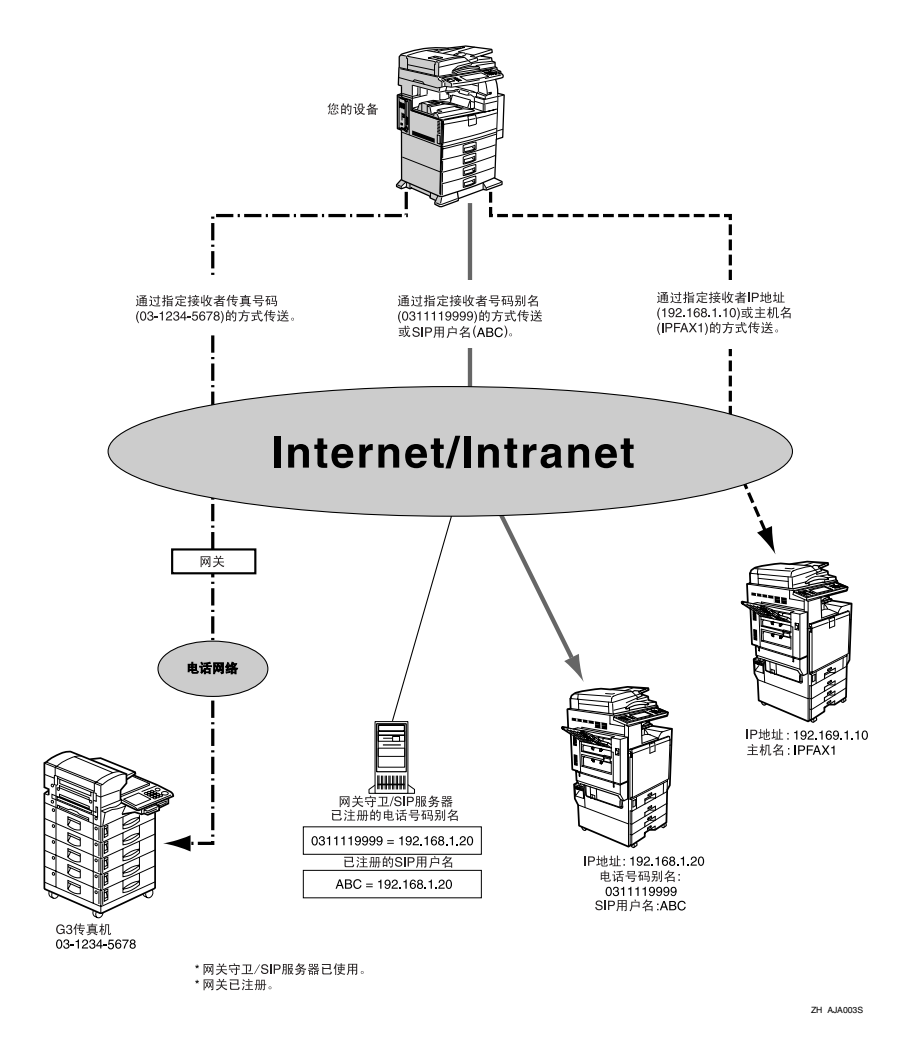

注

- ❒ 要使用IP传真功能,本设备必须连接到LAN并且在IP传真设置下正确设定。请 参见传真机参考 < 高级功能 >。
- ❒ 本设备支持的 IP 传真符合 ITU-T Rec. T.38。

**3**

# -术语

#### ❖ H.323

通过 LAN 或互联网上的一对一通讯传送或接收文件的多媒体通讯协议。

#### ❖ SIP

互联网电话的通讯控制协议利用 VoIP (可将语音信息转换为 IP 数据包),并 具有创建、修改、终止与一或多个参与者的会话等功能。

#### ❖ 网守 (VoIP 网守)

网守管理与 IP 网络连接的设备,将别名电话号码转换为 IP 地址,并执行验证 功能。此外,网守还管理波段 (分配的传输速率)和访问控制。

### ❖ 网关 (VoIP 网关)

网关与电话网络及 IP 网络相连, 它可以转换协议以连接不同的网络, 还可以 将电话、传真机等通讯设备连接到 LAN 或其它网络。

#### ❖ SIP 服务器

SIP 服务器调停 IP 网络上设备之间的连接请求,主要由具有以下三大功能的服 务器组成:

- 代理服务器:接收 SIP 请求并代表请求者将其转传送。
- 注册服务器:接收有关 IP 网络中设备地址的信息,并注册到数据库中。
- 重定向服务器:用于查询目的地地址。

# 使用 IP 传真的注意事项

- 无法传送到防火墙保护的网络。
- 无法使用 LAN 上的电话。

## 不适用于 IP 传真传送的功能

以下功能可用于标准传真传送,但不可用于 IP 传真传送:

- 批传送
- 手动拨号

# 通过 IP 传真传送

IP 传真功能使用 TCP/IP(LAN 或互联 网),步骤与标准传真功能相同。标准 传真传送和 IP 传真传送中都能使用的 功能其使用方法通常一样。

将本设备连接到网关(符合 T.38),即 可传送到通过 TCP/IP 与公共交换电话 网络 (PSTN) 连接的标准 G3 传真机。

### 后 准备

先在系统设置菜单中进行网络设 置。请参见网络指南

## 注

- □ 要通过互联网传送,接收方的设备 也必须与互联网连接。无法传送到 防火墙保护的网络。
- □ 有关经过认证可用于本设备的网关 (符合 T.38)、网守或 SIP 服务器列 表,请与您当地的经销商或服务提 供商联系。
- □ 使用转送请求功能时, 可以将 IP 传 真目的地指定到转送站。请参见传 真机参考 < 高级功能 >。
- ❒ 有关如何确认传送结果的详细信 息,请参见第 24 页 " 确认传送 " 。

■ 按下图 ※ 将目的地切换为 IP 传真号 码。

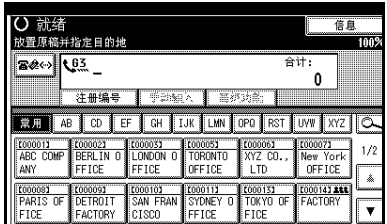

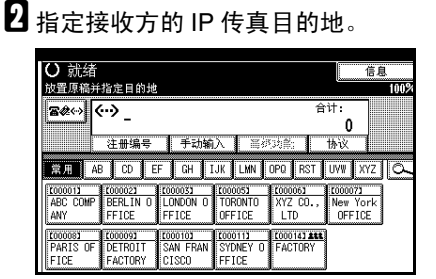

如果不想添加目的地,请转到步骤  $\mathbf{F}$ 

# 参考

第 33 页 " 输入 IP 传真目的地 " 第 35 页 " 使用目的地列表指定 单个或分组的目的地"

传真机参考 < 高级功能 >

## 注

❒ 当"启用 H.323"和"启用 SIP" 在 "传真功能"菜单的 "IP 传 真设置"下设定为"开"时, 会 出现 | 协议 ]。按下 [ 协议 ] 选择 要使用的协议。

# 2 要添加目的地,请按 [添加]。

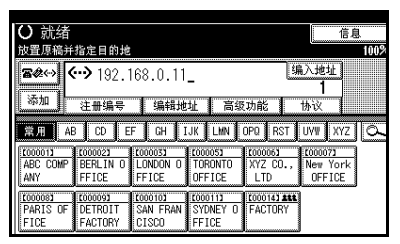

## 注

- ❒ 使用目的地列表时,会自动添加 多个目的地,您无需按 [ 添加 ]。
- ❒ 若要确切地确定添加了目的地, 可以通过用户参数,将设备设定 为每次添加目的地时必须按 [ 添 加 ]。请参见传真机参考 < 高级 功能 > (开关 17, 位 2)。

# D 指定下一个目的地。

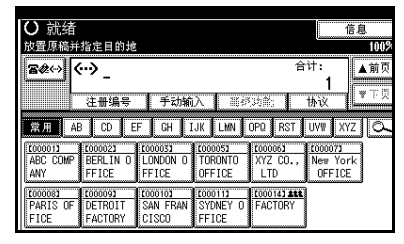

注

- □ 按下 ■※ 可在传真号码、电子邮 件地址和IP传真号码之间切换目 的地列表。
- □ 要添加其它目的地,请重复步骤 8和0。

## 日按【开始】键。

本设备开始扫描原稿并将其存储在 内存中。扫描结束时,通讯中指示 灯亮起,传送开始。
# 4. 编程

# 初始设置和调整

传送或接收传真文件时,可将信息传 送给对方。此信息在其他设备的显示 屏上显示,并作为报告打印。可传送以 下信息。

### 重要信息

❒ 可以在用户参数列表中确认已编程 的设置。建议在设定或更改设置 时,打印并保存用户参数列表。请 参见传真机参考 < 高级功能 >。

### ❖ 传真头

传真头将作为标题打印在您传送的 每份传真上。应该在传真头中加入 您的名称。

可以编入传真头 1 或传真头 2。使用 目的地列表传送原稿时,可以选择 在对方收到的文件上打印哪个传真 头。

### 注

- ❒ 传真头中最多可注册32个字符。
- ❒ 您可使用字符、符号、数字和空 格。
- □ 可设定是否使用选项下的 [ 传真 头打印 ] 打印传真头。请参见传 真机参考 < 高级功能 >。
- ❒ 在 1 号程序中,可以注册一个关 于是否总是打印传真头的首选 项。随后您只在需要的时候才使 用传真头打印功能来切换设置。 请参见传真机参考<高级功能>。

#### ❖ 自己名称

当使用G3线路传送或接收传真时, 自己的名称被传送到对方。该名称 应包含您的名称。自己的名称在对 方设备的显示屏上显示,并在报告 中打印。

### 限制

❒ 仅当对方设备属于同一制造商, 且具有自己的名称功能时,自己 的名称才起作用。

### 注

- □ 您可使用字符、符号、数字和空 格。
- ❒ 最多可注册20个字符作为自己的 名称。

### ❖ 自己的传真号码 (发送者传真号 码)

使用G3线路传送传真时,发送方自 己的传真号码被传送给对方。收到 的传真号码在其他设备的显示屏上 显示,并在报告中打印。此功能始 终可用,而与其他方设备的制造商 无关。

### 注

- ❒ 可以使用数字和符号(空格或加 号)。
- □ 自己的传真号码中最多可注册20 个字符。

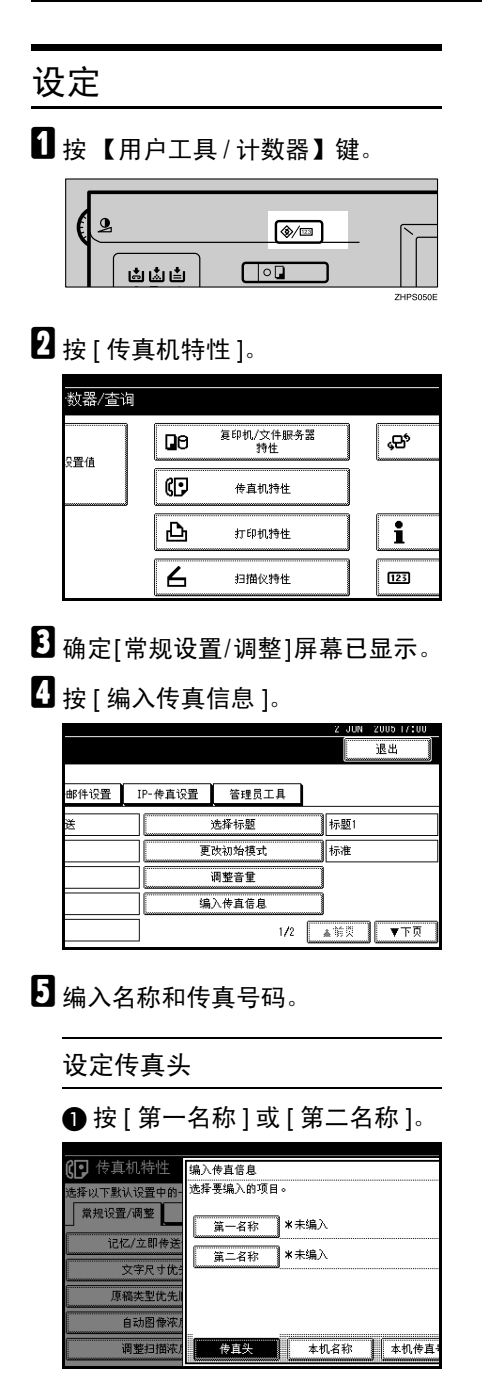

2 输入传真头, 然后按 [ 确定 ]。

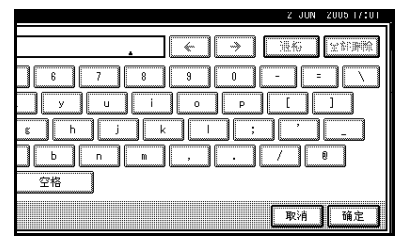

### 参考

"输入文字",一般设置指南

设定自己的名称

1 按 [ 本机名称 ]。

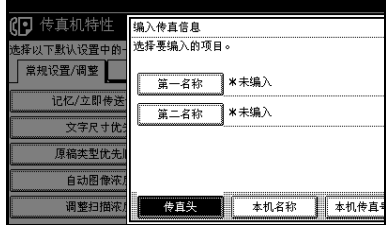

### 2 按 [ 本机名称 ]。

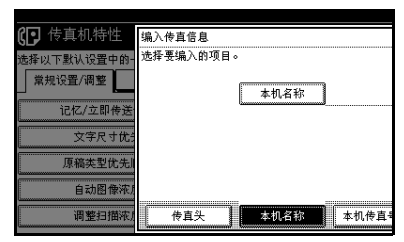

6 输入自己名称, 然后按 [ 确定 ]。

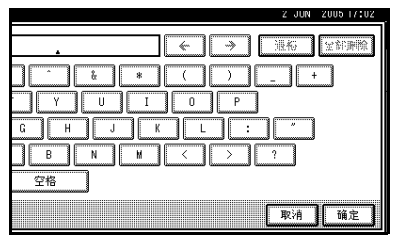

参考 "输入文字",一般设置指南

### 设定自己的传真号码

### ❶ 按 [ 本机传真号码 ]。

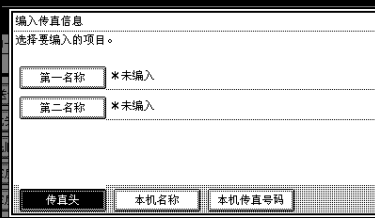

#### 2 选择要编入的线路类型。

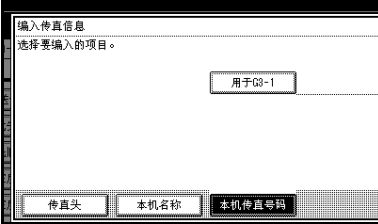

注

- ❒ 显示屏因设备中安装的选购 单元的不同而不同。
- C 使用数字键输入您自己的传真机 号码,然后按 [ 确定 ]。

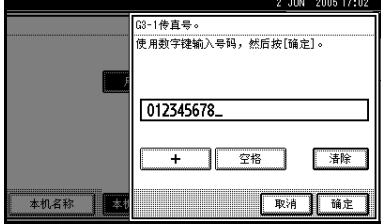

### 注

- ❒ 要输入+号或空格,请按[+]或 [ 空格 ]。
- ❒ 如果输入错误,请按[清除]或 【清除 / 停止】键, 然后再次 输入传真号码。
- **按 [ 退出 ]。**
- ■按【用户工具/计数器】键。 出现待机显示屏。

### 编辑

### 注

❒ 作为编辑的一个示例,下列步骤说 明如何编辑自己名称。

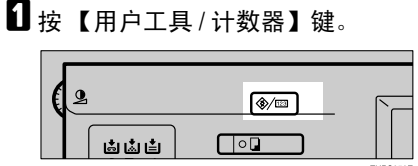

## $\mathbf{Q}_{\mathcal{B}}$  [传真机特性]。

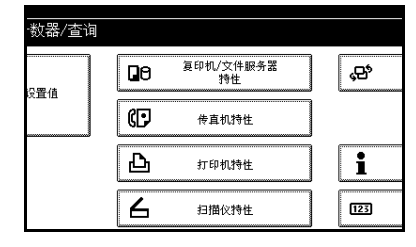

- C 确定[常规设置/调整]屏幕已显示。
- 按 [ 编入传真信息 ]。

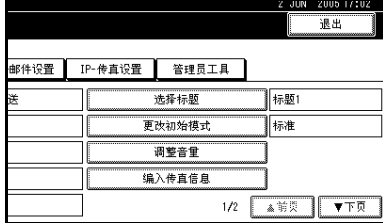

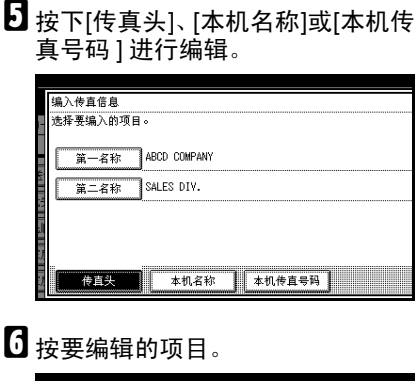

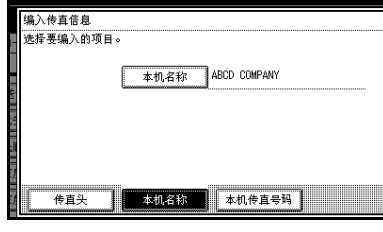

 $\overline{\textbf{G}}$  按[退格]或[全部删除], 然后重新输 入名称或号码。

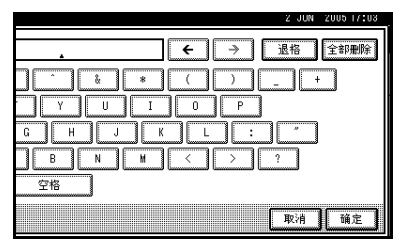

### 注

❒ 指定自己的传真号码时,按下[清 除] 或 【清除 / 停止】键, 然后 重试。

 $\mathbf{G}$ 按 [ 确定 ]。

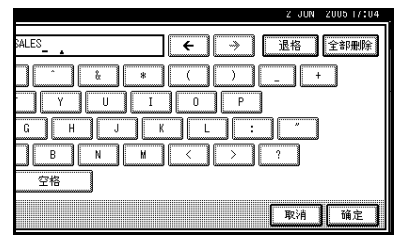

### 注

- □ 指定自己的传真号码时,按[确定]。
- $\mathbf{0}$ 按 [ 退出 ]。

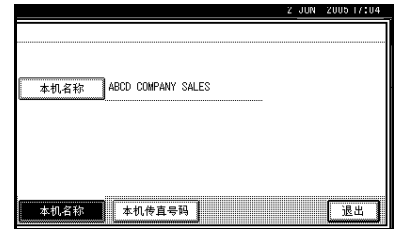

### $\mathbf{\Omega}$  按 【用户工具 / 计数器】键。 出现待机显示屏。

### 删除

### 注

- ❒ 作为删除的一个示例,下列步骤说 明如何删除自己的名称。
- A 按 【用户工具 / 计数器】键。

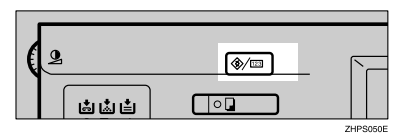

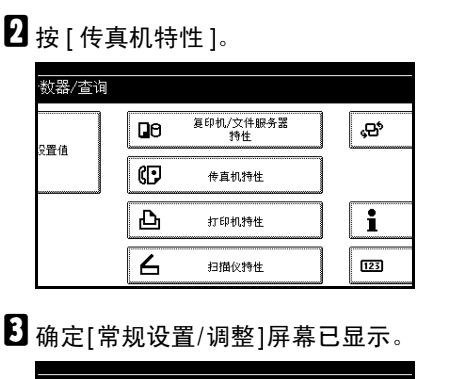

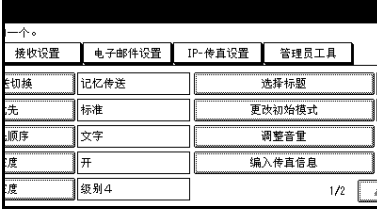

## $\Box$ 按 [ 编入传真信息 ]。

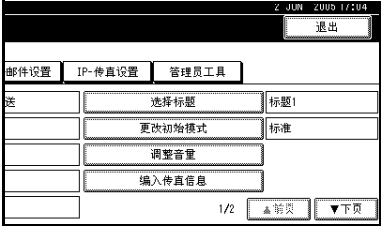

### $\overline{\textbf{S}}$  按[传真头]、[本机名称]或[本机传真 。…………<br>号码 1删除。

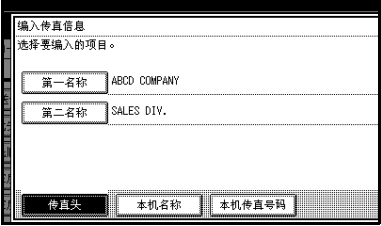

### F 按要删除的项目。

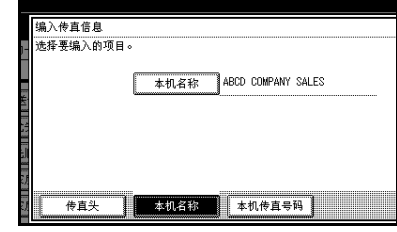

G <sup>按</sup>[退格]或[全部删除],然后按[<sup>确</sup> 定 ]。

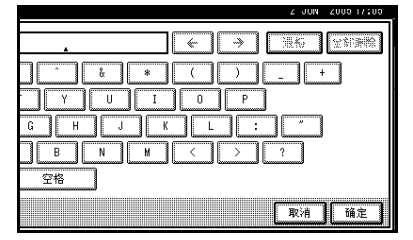

### 注

□ 删除自己的传真号码时, 按 [清 除] 或 【清除 / 停止】键, 然后 按 [ 确定 ]。

## $3$ 按 [ 退出 ]。

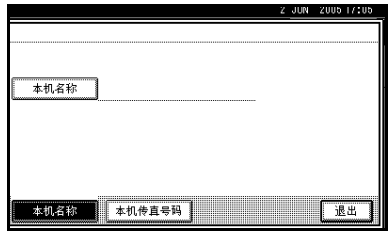

I 按 【用户工具 / 计数器】键。 出现待机显示屏。

# 在通讯簿中设定目的地

可以使用系统设置菜单中管理工具的通讯簿管理,设定传真号码、电子邮件地 址、IP 传真号码和文件夹目的地。还可以在分组中注册已设定的传真号码、电子 邮件地址、 IP 传真号码和文件夹目的地。

### 注

- □ 更改通讯簿的内容之后, 在按下【传真】键显示传真机的初始屏幕时, 将出现 "目的地列表 / 设备设置已更新。"信息。按下 [ 退出 ] 可显示传真机的初始屏幕。
- ❒ 可以使用 Web 图像监控器或 SmartDeviceMonitor for Admin 在通讯簿中进行注 册。有关安装的详细信息,请参见*网络指南*中的"监视和配置打印机";有关 通讯簿的信息,请参见相关的帮助。

- 参考
	- "传真目的地",一般设置指南
	- "电子邮件目的地",一般设置指南
	- "将名称注册为一组",一般设置指南

# 5. 故障排除

# 调整音量

可更改本设备发出的以下几种声音的 音量。

- ❖ 免持听筒模式 按下 【免持听筒拨号】键时听到的 声音。
- ❖ 传送时 设备传送文件时听到的声音。
- ❖ 接收时 设备接收文件时听到的声音。
- ❖ 拨号时 按下 【开始】键后直至线路连接到 目的地为止所听到的声音。
- ❖ 打印时 打印收到的文件时听到的声音。请 参见传真机参考 < 高级功能 >。

### 注

- □ 您可以在按 【免持听筒拨号】键后 调整免持听筒音量。请参见传真机 参考 < 高级功能 >。
- 1 按 【用户工具/计数器】键。

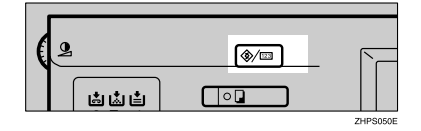

 $\mathbf{Q}_{\mathcal{B}}$  [传真机特性]。

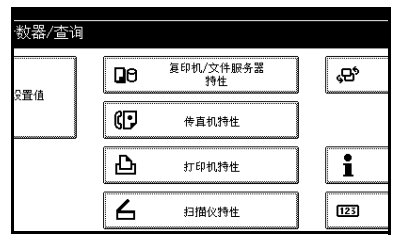

- C 确定[常规设置/调整]屏幕已显示。
- $\boldsymbol{\Omega}$  按 [ 调整音量 ]。

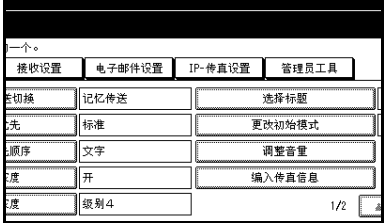

E 针对每一项目按下[较低]或[提高音 量 ], 然后按 [ 确定 ]。

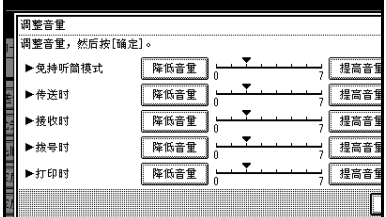

### $\mathscr{D}$

- ❒ 通过按 [ 检查 ] 即可听到实际音 量。
- □ 如果按 [ 取消 ], 则会取消音量设 置。显示屏返回到步骤 【 的状 态。

### F 按 【用户工具 / 计数器】键。

出现待机显示屏。

# 当 【传真】键亮红色时

如该键亮起,按一下即进入传真模式。然后,参阅下表并执行相应的操作。

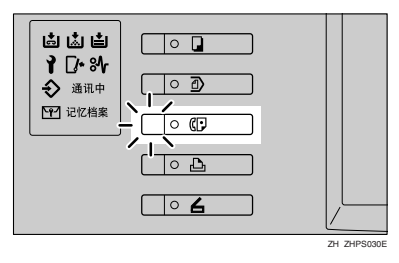

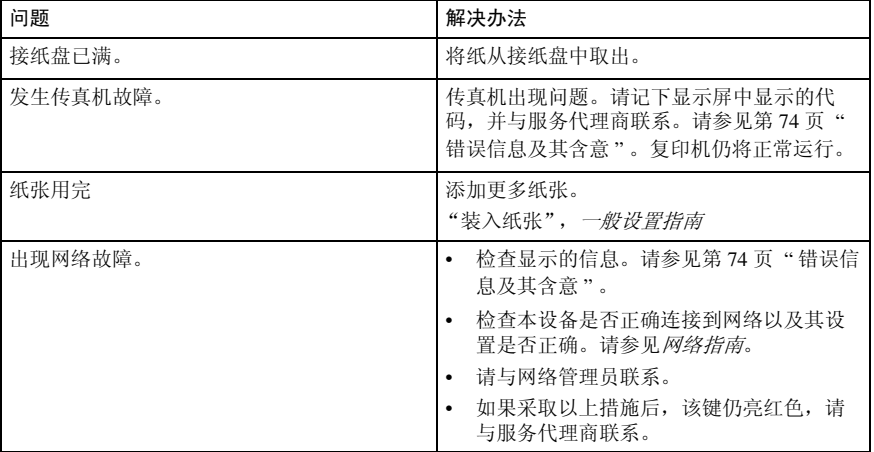

# 碳粉用尽时

本设备的碳粉用尽后,显示屏上的指 示灯会亮起。请注意,即使碳粉用完, 仍然可以传送传真文件。

### 重要信息

□ 如果在碳粉用尽后仍然执行通讯, 当未列入自动输出日志的通讯数量 超过 200 时,就无法再继续进行通 讯。

### • 限制

❒ 不会打印记忆存储报告、拉稿接收 保留报告以及机密文件报告。

1 确保本设备处于传真机模式。

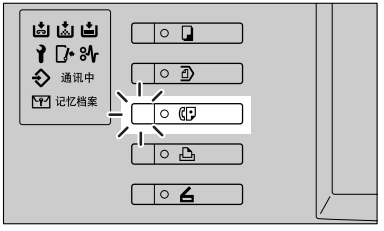

ZH ZHPS040E

### 注

□ 如果未显示待机屏幕, 请按【传 真】键。

2 按 [ 退出 ],然后执行传送操作。

错误信息消失。

参考

第 14 页 " 记忆传送 " 第 21 页 "立即传送"

# 错误信息及其含意

若有错误发生,显示屏中会出现下列信息之一。如出现其他信息,请遵循该信息 指示。

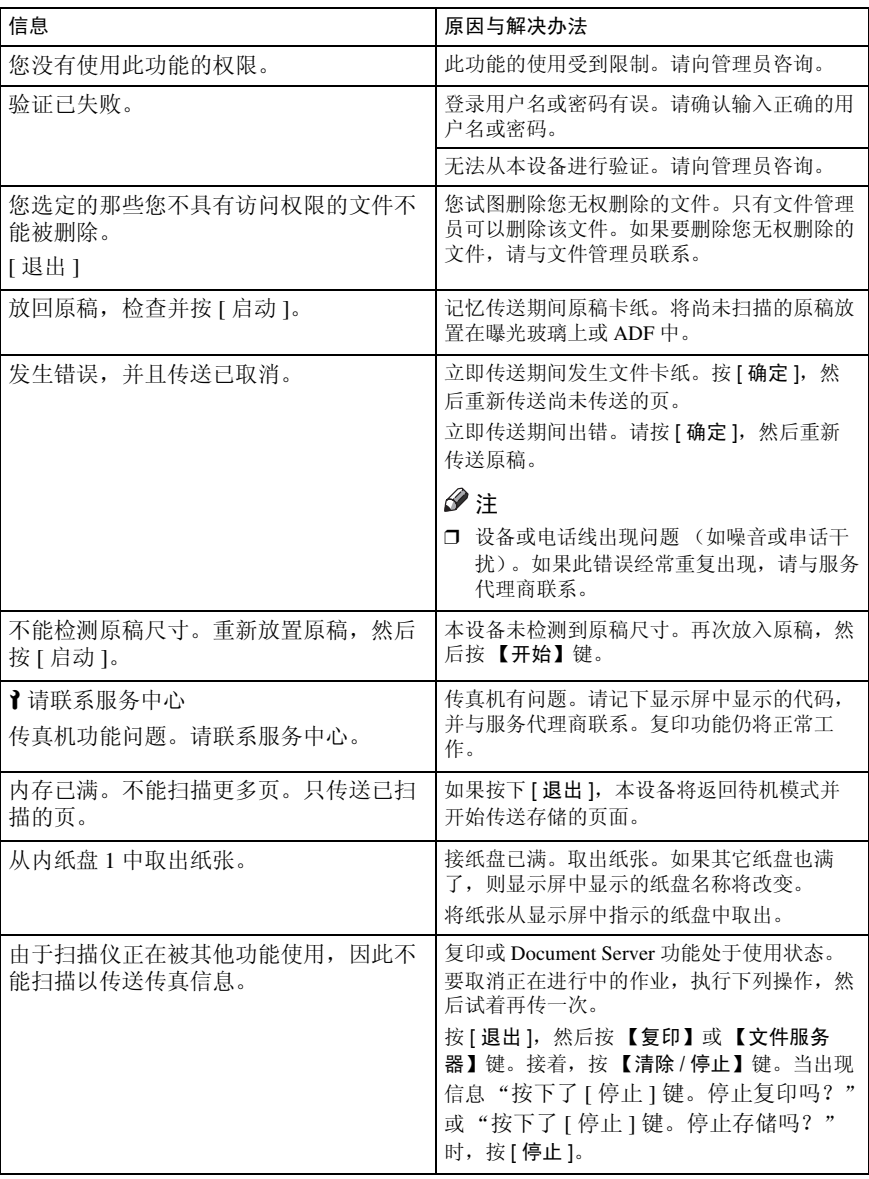

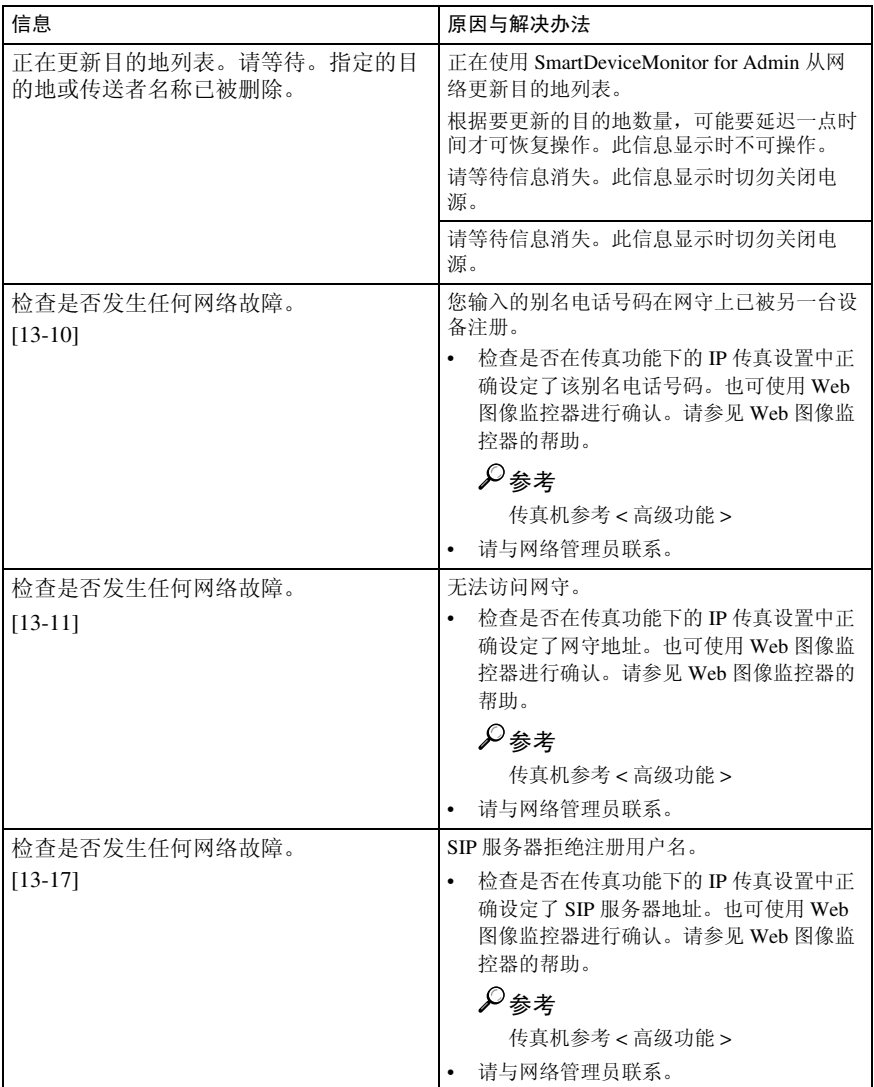

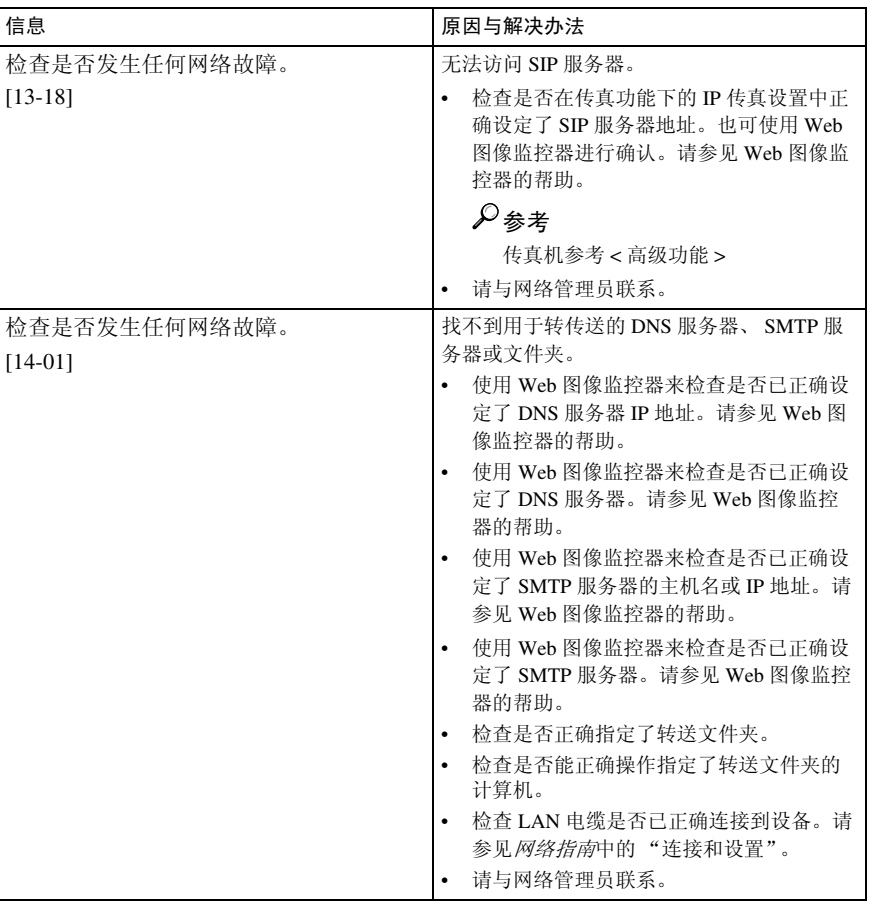

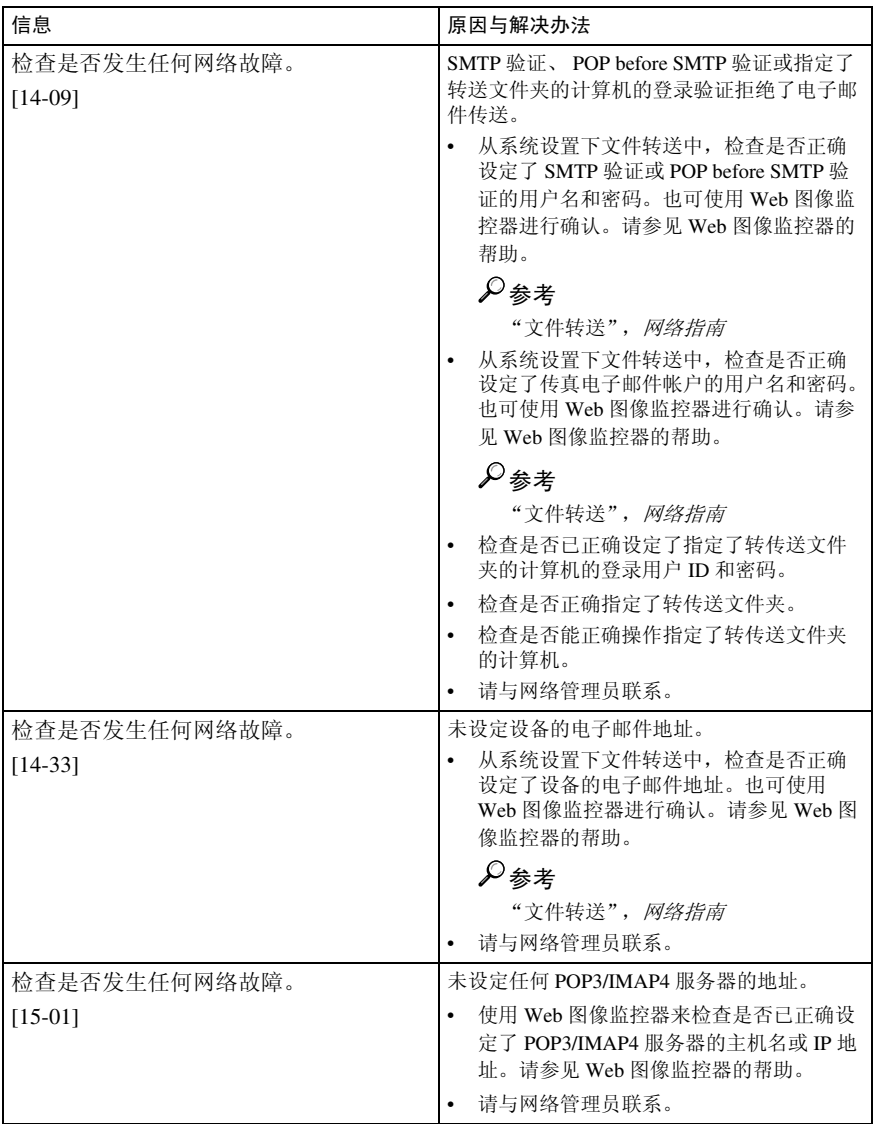

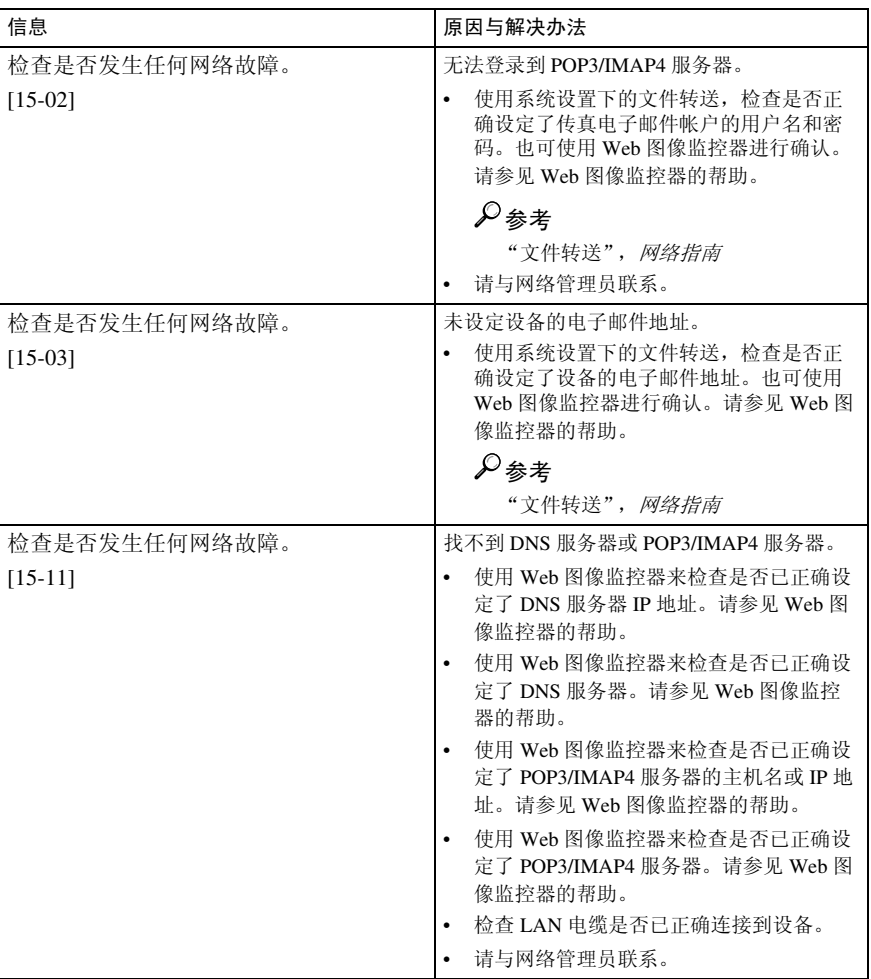

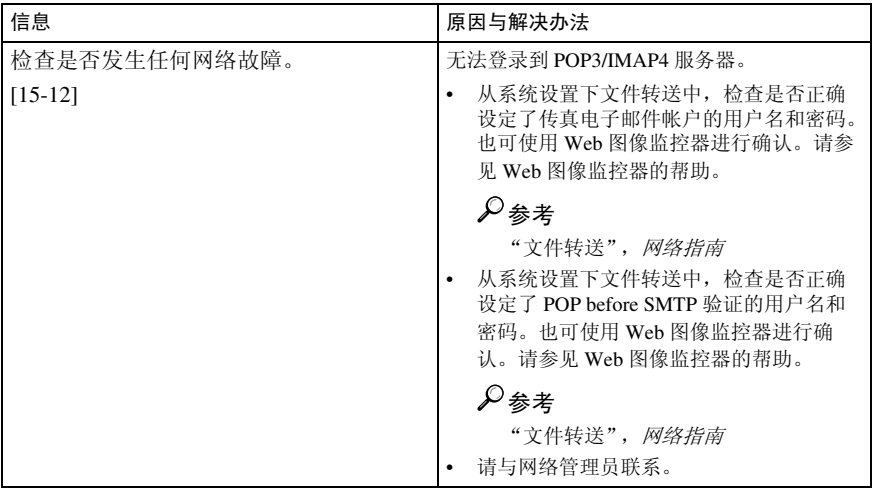

### 学纸张用完的显示信息

如果纸盘中的纸张用完了,显示屏上会显示"没有纸张,请装入,然后按 [ 退出 ]", 要求您添加更多纸张。

. . . . . . . . . . . .

### $\mathscr{D}$

- ❒ 如果其它纸盘中还有纸张剩余,则即使显示屏中显示此信息,您也可以照常接 收文件。
- ❒ 您可使用用户参数开启或关闭此功能。请参见传真机参考 < 高级功能 >(开关 05,位 7)。

. . . . . . . . . . . . . . .

### ○ 网络错误的显示信息

如果出现 "检查是否发生任何网络故障。"信息,则说明本设备未正确连接到网络, 或者设备的设置不正确。如果无需将设备连接到网络,请通过用户参数选择不显示 该信息,这样【传真】键不再亮起。请参见传真机参考<高级功能>(开关21,位6)。

### 注

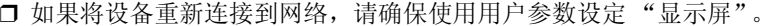

# 解决问题

此表列出了一些常见问题及其解决办法。

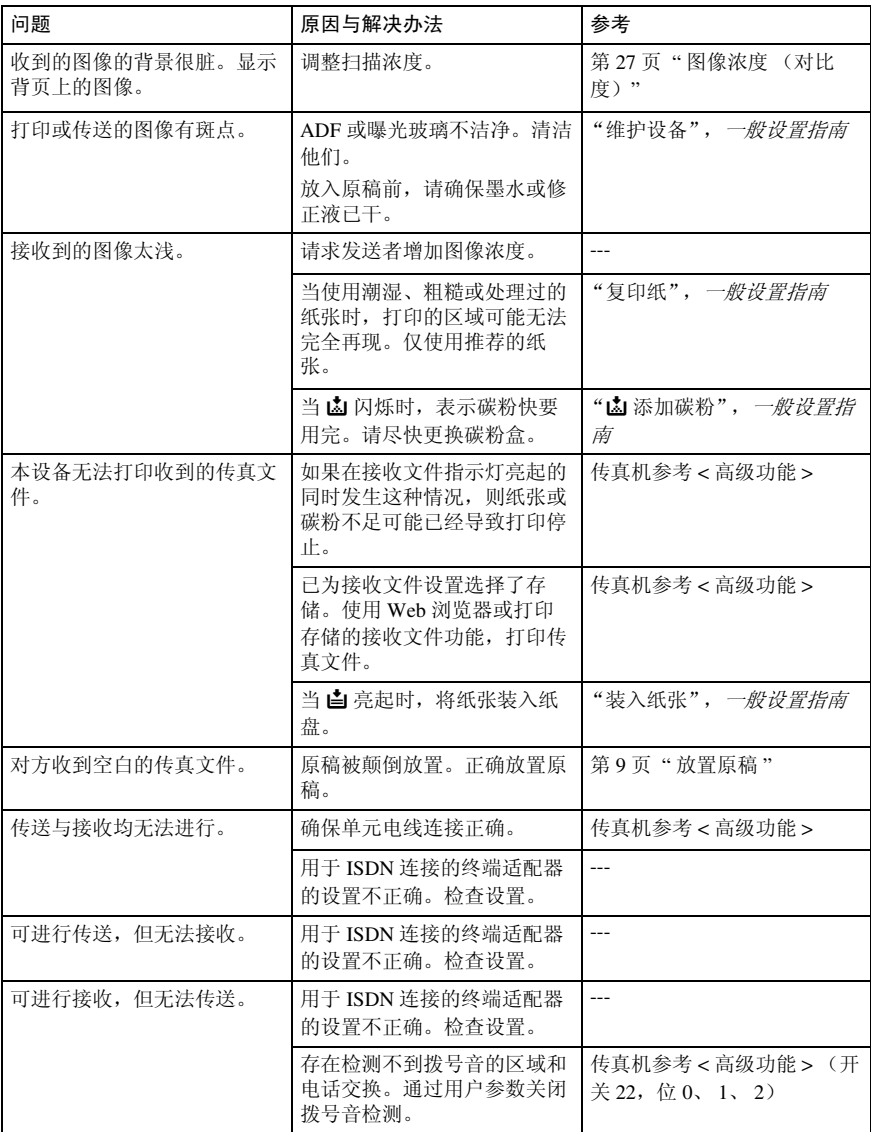

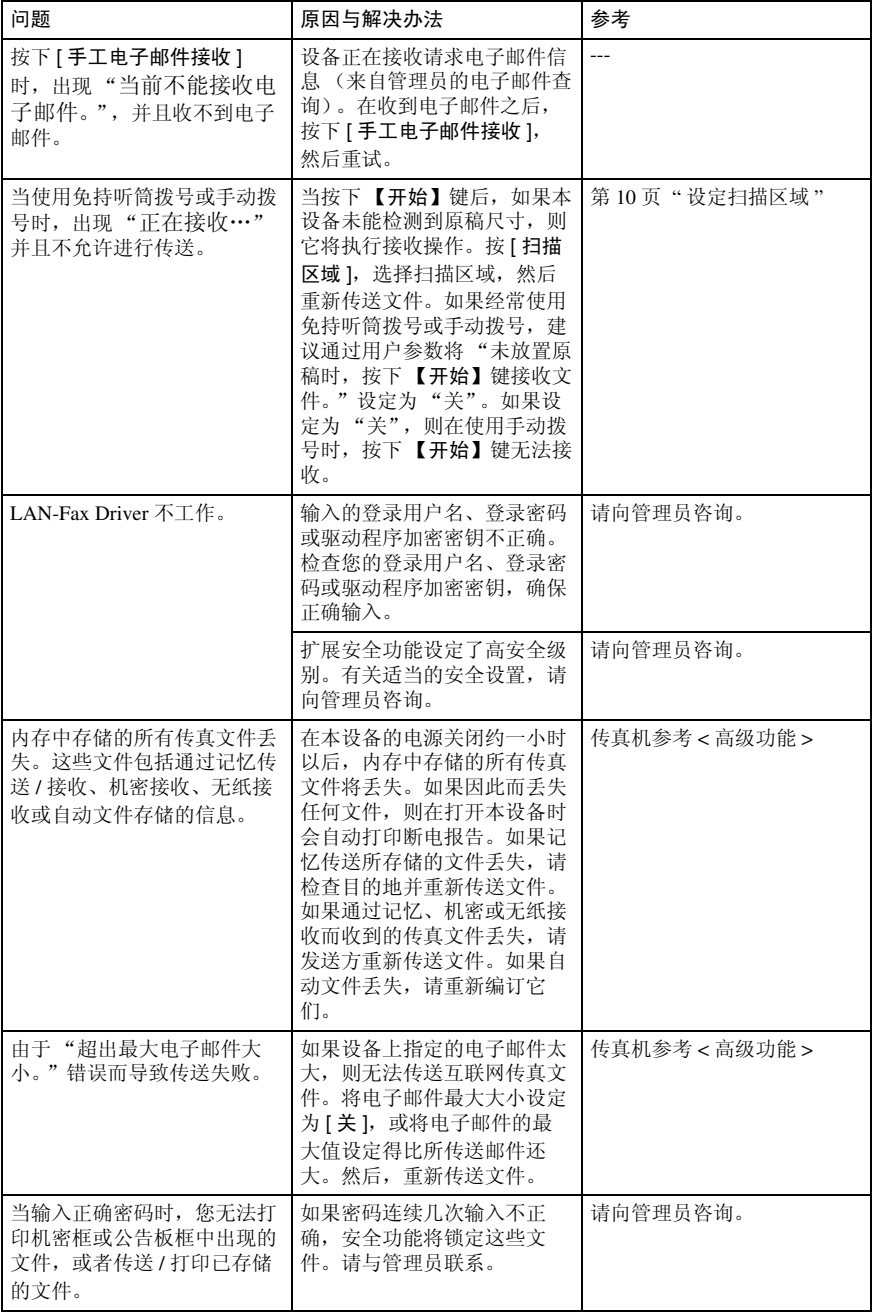

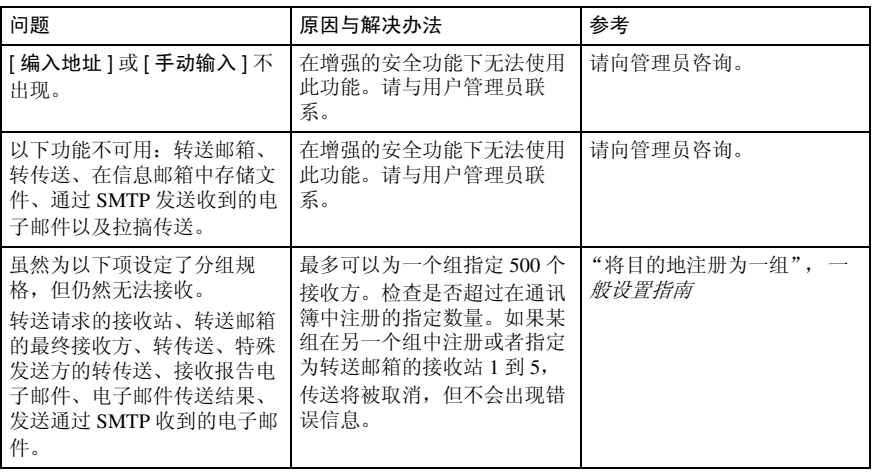

# 当事情未按照预期方式进行时

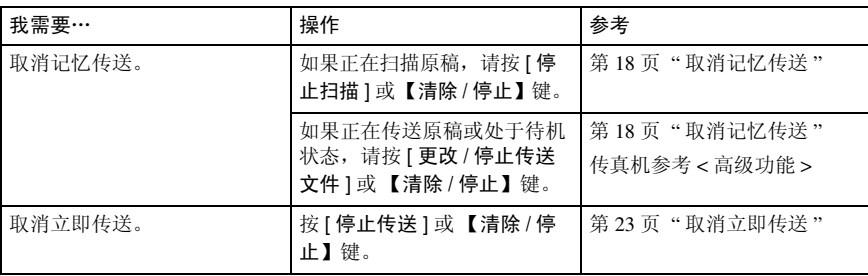

# 索引

### A

按目的地名称搜索 , 37 目的地名称, 37

### B

BCC 传送 , 49 保存 , 19, 20, 57 报告 立即传送结果报告 (立即传送) , 25 通讯结果报告 (记忆传送) , 25 编程, 65 编辑目的地 , 32, 33 标题 1, 35 标题 2, 35 标题 3, 35 标题词键 , 6 标准 , 26 不适用于 IP 传真传送的功能 , 62

### C

CSI-> 自己的传真号码 , 65 操作开关, 4 常规 , 11 超精细, 26, 27 程序键 , 3 初始设置和调整 , 65 编辑, 67 删除 , 68 设定, 66 错误信息及其含意 , 74

#### D

当事情未按照预期方式进行时 , 83 当传真键亮红色时 , 72 登录 打印机驱动程序 , 8 控制面板 , 7 *Web* 浏览器 , 8 第二个名称 , 66 第一个名称 , 66 电子邮件地址 , 39

电子邮件文字 , 54 电子邮件选项 , 50 电子邮件传送不支持的功能 , 47 调整音量 , 71 拨号时, 71 打印时 , 71 接收时, 71 免持听筒模式, 71 传送时, 71 多页原稿的混合扫描设置 , 28 将原稿放入选购的自动送稿器 *(ADF)* 时, 29 将原稿放在曝光玻璃上时, 28 多址传送序列 , 16

### F

放置原稿, 9 分辨率 , 26 分组 指定目的地, 35 副传送模式 , 50

### G

高级搜索 , 37 更改 / 停止传送文件 , 18, 19, 56 功能键 , 4 功能状态指示灯 , 4 故障排除 , 71 关于电子邮件主题 , 54

### H

互联网传真 , 45 接收 , 58 取消, 56 绕过 *SMTP* 服务器 , 54 注意事项, 46 传送, 49 互联网传真功能 (通过指定电子邮件地 址) , 45 互联网传真功能(通过指定 IP 地址), 60 互联网传真注意事项 , 46 混合原稿尺寸 , 12

J

机密文件指示灯 , 4 IP 传真目的地 , 33 记忆传送 , 13, 14, 24 取消, 18 记忆传送顺序 , 17 加大音量 , 71 检查模式键 , 3, 16 减小音量 , 71 将输入的目的地注册到通讯簿, 34 较淡 , 28 较浓 , 28 解决问题, 80 接收, 44 手动接收, 44 自动接收 , 44 接收的图像 , 59 接收通知 , 49, 55 接收文件指示灯 , 4

### K

开始键 , 4 开指示灯, 3 控制面板 , 3

### $\mathbf{L}$

立即传送 , 13, 21, 24 取消, 23 立即传送结果报告 (立即传送) , 25

#### M

免持听筒拨号键 , 4, 31 名称 , 35 目的地键 指定目的地, 30 目的地列表 , 30, 35

### Q

启动手动接收键 , 4, 44 切换标题 , 35 切换接收模式 , 44 清除模式键 , 3 清除 / 停止键 , 4 取消互联网传真传送, 56 取消记忆传送 , 18 取消立即传送 , 23 区域 1, 11 区域 2, 11 确认接收, 55 确认传送, 24

### R

RTI-> 自己名称 , 65 绕过 SMTP 服务器的传送 , 54

### S

SMTP, 32, 55 扫描区域 , 11 扫描设置 , 26 设定目的地 , 30, 32, 33, 34 设定扫描区域 , 10 使用互联网传真功能 , 45 使用 IP 传真的注意事项 , 62 使用目的地列表指定单个或分组的 目的地 , 35 手动电子邮件接收 , 58 手动接收, 44 手动输入 , 31, 33, 51 数据输入指示灯, 4 输入电子邮件地址 , 31 输入 IP 传真目的地 , 33 输入键 (# 键) , 4 输入文字,电子邮件 , 49 输入传真号码 , 30 数字键 , 4 搜索, 42 搜索 IP 传真目的地 , 40 搜索 LDAP, 41 搜索目的地, 37 电子邮件地址, 39 *IP* 传真目的地 , 40 *LDAP* 服务器 , 41 传真号码, 38

### T

T.37 完全模式 , 48 TTI-> 传真头 , 65 碳粉, 73 碳粉用尽时, 73 停止扫描 , 18, 56 停止传送 , 19, 23, 57 通过报告和电子邮件确认, 25 通过报告确认, 24 通过电子邮件确认 , 24 通过 IP 传真传送 , 63 通讯结果报告 (记忆传送), 25 图像浓度 (对比度) , 26, 27

### W

网络错误的显示信息 , 79 文字 , 27 文字 / 照片 , 27

#### X

细致 , 26 显示面板, 3 显示屏, 5 协议 , 33, 63 选择服务器 , 41

### Y

一般设置 / 调整 , 66, 71 音调 , 31 音调键 , 4, 31 印记发送者名称 , 54 用户代码验证 打印机驱动程序 , 7 控制面板, 7 用户工具 / 计数器键 , 3, 7 用户验证 , 7 原稿类型 , 26, 27 阅读显示面板和使用键 , 5 阅读显示屏 , 5

### Z

在按下开始键之后 , 23 在按下开始键之前 , 23 在记忆传送和立即传送之间切换 , 13 在扫描原稿后 , 56

在扫描原稿时 , 18, 56 在扫描原稿之前 , 18, 56 在手动接收模式下接收传真 , 44 在通讯簿中设定目的地 , 70 在显示屏上确认 , 24 在传送开始之前 , 19 在传送原稿时 , 18 暂停 , 30 暂停 / 重拨键 , 4, 30 照片, 27 正在通讯指示灯 , 4 指定目的地 , 30 指定注册编号 , 42 指示灯 , 3 纸张用完的显示信息, 79 注册编号, 42 主电源指示灯 , 3 主题, 电子邮件, 49,54 注销 控制面板 , 7 *Web* 浏览器 , 8 主要功能的名称 , 2 传送模式, 13 传真, 9 传真功能 , 66, 71 传真号码 , 38 传真键 , 72 传真头 , 65 编辑, 67 删除 , 68 设定 , 66 准备开始, 3 自动电子邮件接收 , 58 自动检测 , 12 自动接收 , 44 自己的名称 编辑, 67 删除 , 68 设定 , 66 自己的传真号码 , 65 编辑, 67 删除 , 68 设定 , 67 自己名称 , 65

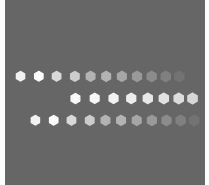

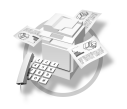

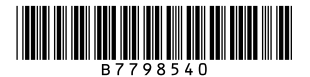

Printed in Japan CH (CH) B779-8540